# **Anritsu** Advancing beyond

Signal Analyzer MS2690A/MS2691A/MS2692A Vector Signal Generator Option MS2690A-020/MS2691A-020/MS2692A-020 Signal Analyzer MS2840A Vector Signal Generator Option MS2840A-020/MS2840A-021 Signal Analyzer MS2830A Vector Signal Generator Option MS2830A-020/MS2830A-021

# MX269xxxA series Software

## Waveform Pattern

MX2690xxA

## **IQproducer** MX2699xxA

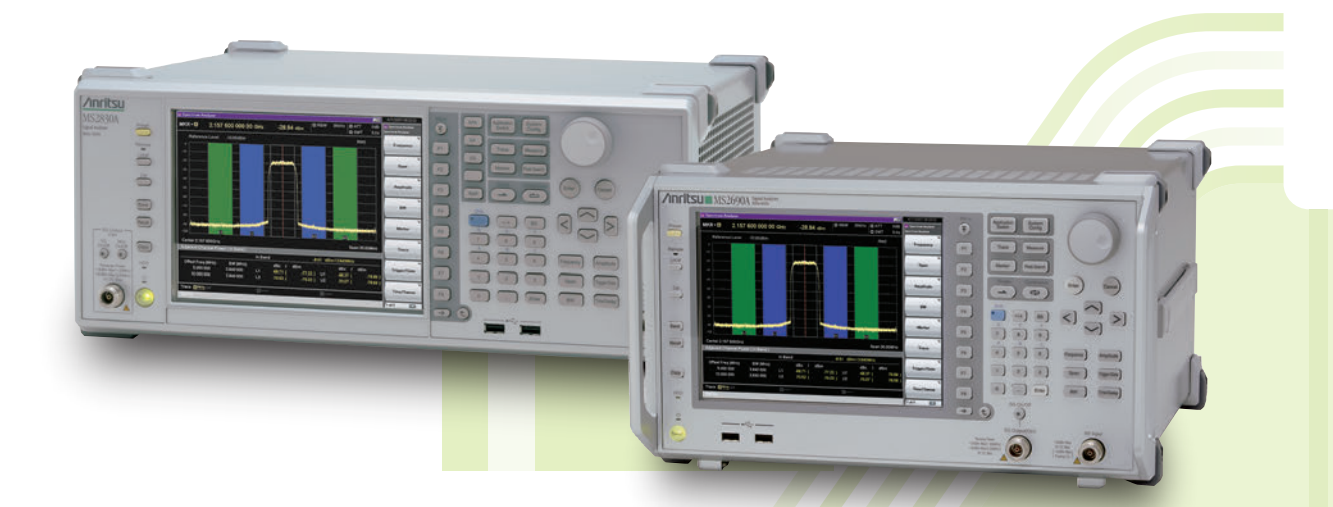

MS269xA Signal Analyzer and MS2840A/MS2830A Signal Analyzer supports a built-in Vector Signal Generator. The addition of the MS269xA-020 or MS2840A/MS2830A-020/021, Vector Signal Generator option to the MS269xA or MS2840A/MS2830A Signal Analyzer creates a powerful one-box tester that can be configured to support various communication technologies. From R&D to the factory floor, this powerful combination of Signal Analyzer and Signal Generator can meet and exceed test and measurement needs. Files containing waveform patterns corresponding to either wellknown standards or theoretical simulations can be loaded, selected, and played to create an endless number of waveforms.

Waveform patterns from various sources can be used by the MS269xA-020 or MS2840A/MS2830A-020/021, Vector Signal Generator Option. These sources include:

Data created by general signal generation software

IQ sample data files (in ASCII format) generated by common Electronic Design Automation (EDA) tools can be converted to waveform pattern files using the IQproducer conversion function.

Standard Built-in Waveform Patterns

Waveform patterns are pre-installed on the hard disk of MS269xA or MS2840A/MS2830A when the MS269xA-020 or MS2840A/MS2830A-020/021, Vector Signal Generator option is installed. These files include waveforms for W-CDMA, HSDPA (Test Model 5), GSM/EDGE, and AWGN (using the AWGN generator function).

#### IQproducer Waveform Generation Software

The optional IQproducer waveform generation software provides standards-based waveforms. With complete flexibility, the user may use the waveforms as defined by the standard or modify them to suit the application.

#### **Selection guide**

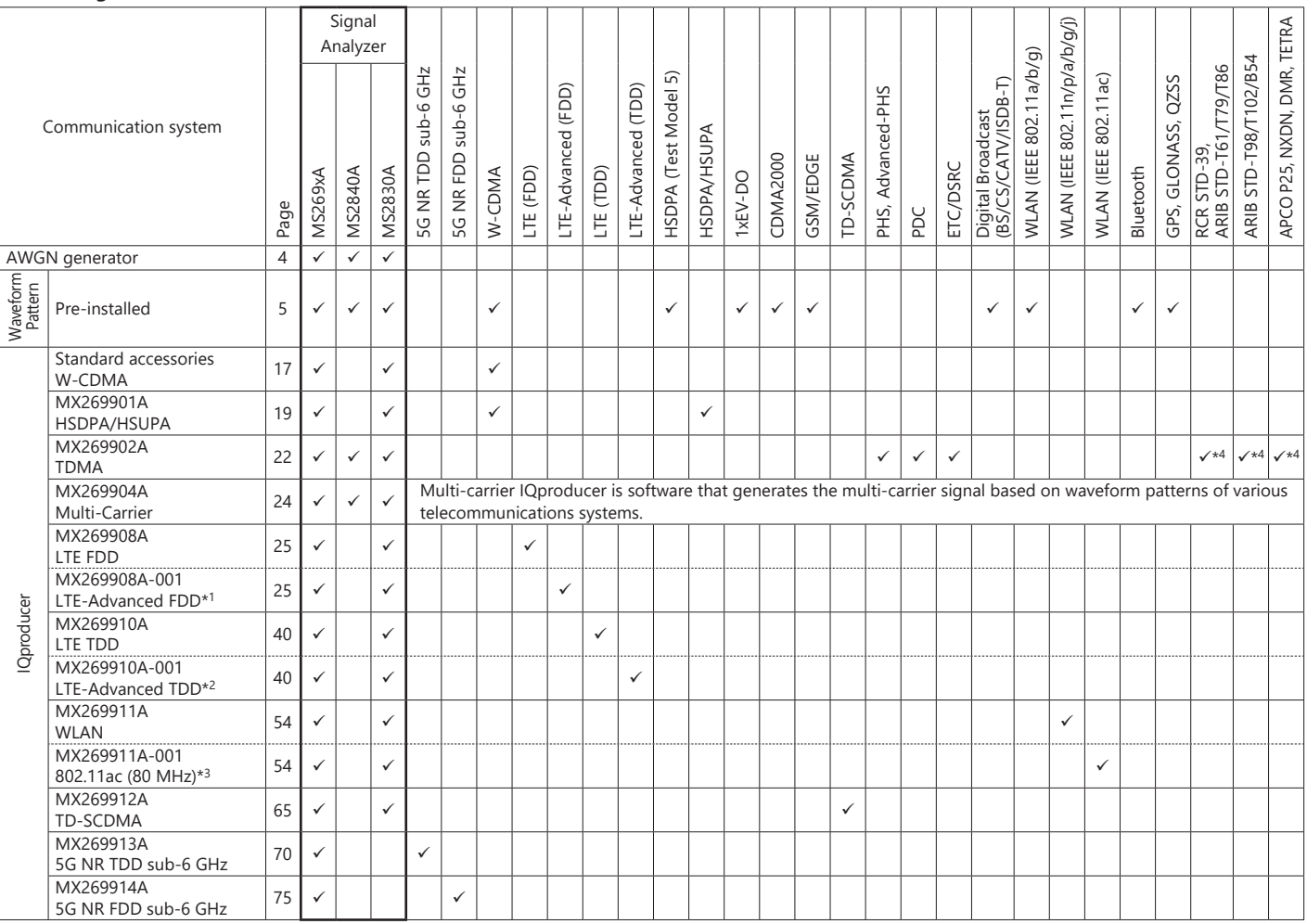

\*1: Requires MX269908A.

\*2: Requires MX269910A.

\*3: Requires MX269911A.

\*4: Sample waveform patterns for each communication system can be downloaded from the Anritsu software download site (requires user and MS2840A/MS2830A product registration). <https://my.anritsu.com/home>

IQproducer™ is a trademark of Anritsu Corporation.

MATLAB® is a registered trademark of The MathWorks, Inc.

CDMA2000® is a registered trademark of the Telecommunications Industry Association (TIA-USA).

The Bluetooth® mark and logos are owned by Bluetooth SIG, Inc. and are used by Anritsu under license

Other companies, product names and service names are registered trademarks of their respective companies.

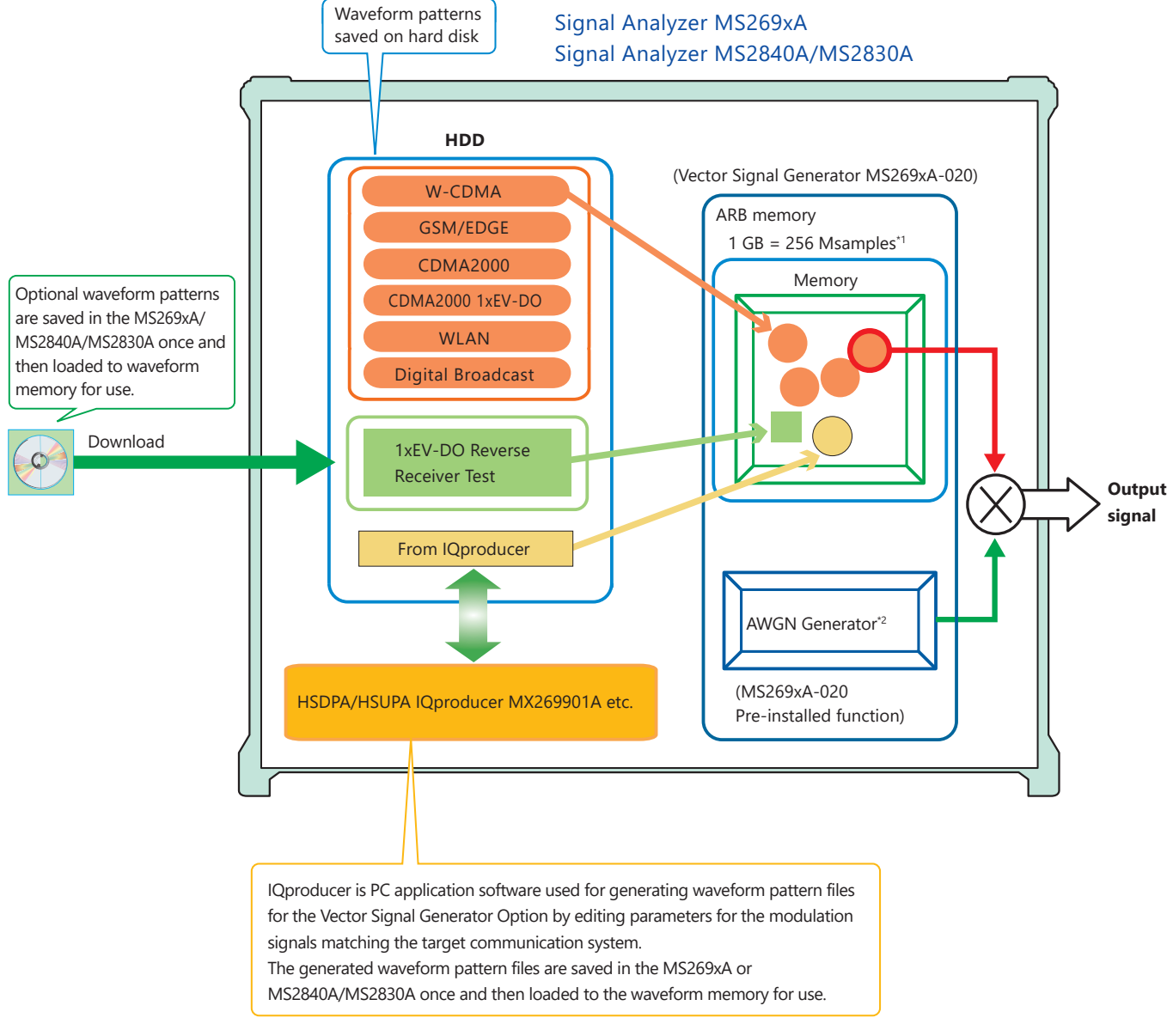

\*1: The MS2840A/MS2830A-020/021 arbitrary waveform memory is 256 MB (64 Msamples).

- Expansion to 1 GB (256 Msamples) requires the separate MS2840A/MS2830A-027 ARB Memory Upgrade 256 MSa for Vector Signal Generator option.
- \*2: The MS2840A/MS2830A-020/021 requires the separate MS2840A/MS2830A-028 AWGN option.

#### **IQproducer Operating Environment**

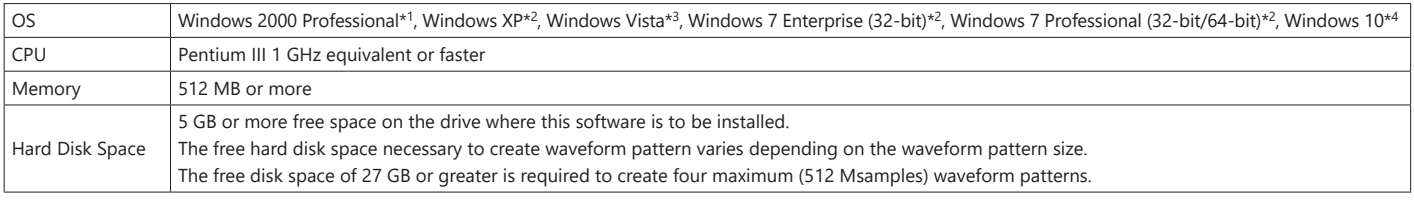

\*1: Does not support IQproducer Version 13.00 and later

\*2: Supports IQproducer Version 12.00 and later

\*3: Supports IQproducer Version 12.00 to Version 16.01

\*4: Supports IQproducer Version 17.00 and later

Windows<sup>®</sup> is a registered trademark of Microsoft Corporation in the USA and other countries.

Pentium® is registered trademarks of Intel Corporation or its subsidiaries in the USA and other countries.

## **Additive White Gaussian Noise (AWGN) Generator**

#### **MS269xA-020: Pre-installed function MS2840A/MS2830A-020/021: Requires the separate MS2840A/MS2830A-028 AWGN option**

The noise signal of the AWGN generator can be added to the wanted signal of the arbitrary waveform memory.

#### Vector Signal Generator MS269xA-020

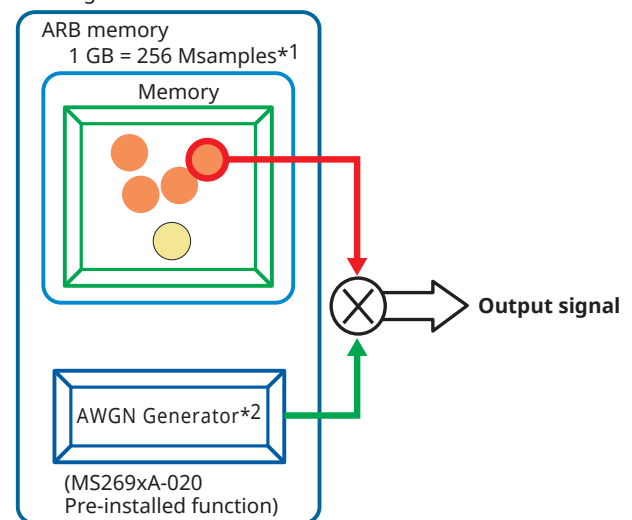

- \*1: The MS2840A/MS2830A-020/021 arbitrary waveform memory is 256 MB (64 Msamples).
- Expansion to 1 GB (256 Msamples) requires the separate Vector Signal Generator ARB Memory Upgrade 256 MSa MS2840A/MS2830A-027. \*2: The MS2840A/MS2830A-020/021 requires the separate AWGN MS2840A/
- MS2830A-028.

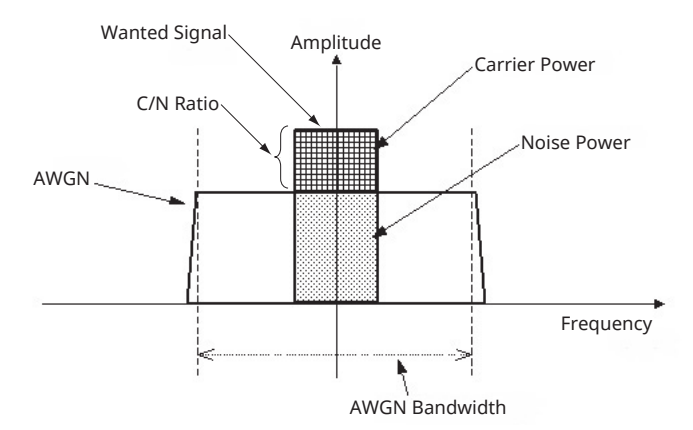

Carrier Power: Output level of wanted signal

Noise Power: Output level value of AWGN converted by bandwidth of wanted signal (It is not displayed on the screen.)

C/N Ratio: Level ratio of Carrier Power and Noise Power. Amplitude: Combination of wanted signal level and AWGN level.

#### **AWGN Bandwidth**

The bandwidth of AWGN is the same as the sampling clock of the wanted signal.

Sample:

When the condition of the wanted signal is the following

- W-CDMA
- BW = 3.84 MHz
- Over Sampling Rate = 4

Calculation:

- AWGN Bandwidth
- $= 3.84$  MHz  $\times$  4 = 15.36 MHz

#### **Parameter Setting Range**

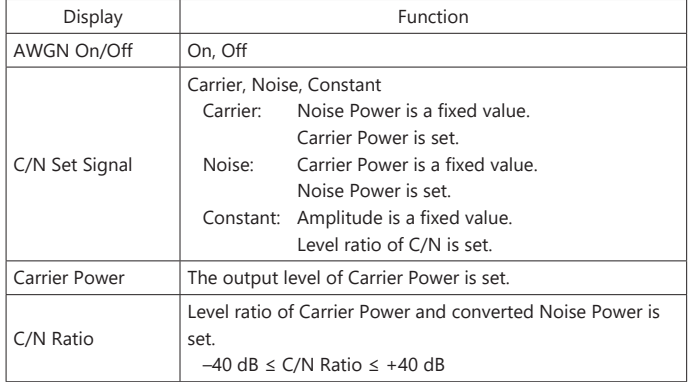

**MS269xA MS2840A MS2830A**

#### **Condition of Parameter Setting Range**

The parameter of the AWGN generator has the following restriction.  $\cdot$  –40 dB  $\leq$  C/N Ratio  $\leq$  +40 dB

• Amplitude ≤ 0 dBm

#### **AWGN Supports Dynamic Range Testing**

The 3GPP specifications for testing receiver dynamic range require a AWGN + W-CDMA modulation signal.

The Internal AWGN generator can be used to produce the AWGN signal.

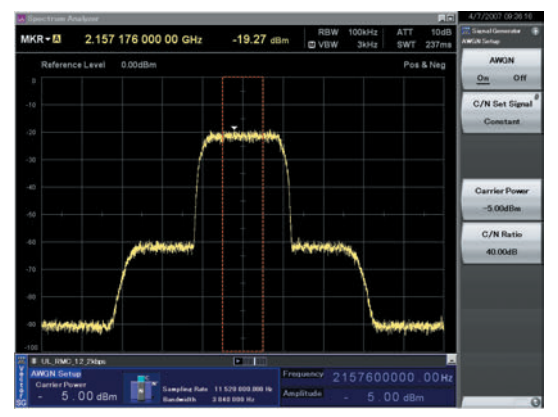

**Wanted Signal + AWGN Output Waveform**

4

## **W-CDMA Waveform Patterns**

**Standard MS269xA MS2840A MS2830A**

The following W-CDMA waveform patterns are installed on the internal hard disk when MS269xA-020 or MS2840A/MS2830A-020/021, Vector Signal Generator Option is installed.

Details for each pattern file is given on the next page.

#### **For Evaluating Base Station Transmitter Devices (TS 25.141 Test Model 1 to 6)**

TestModel\_1\_4DPCH TestModel\_1\_8DPCH TestModel\_1\_16DPCH TestModel\_1\_32DPCH TestModel\_1\_64DPCH TestModel\_1\_64×2\_10M TestModel\_1\_64×2\_15M TestModel\_1\_64DPCH×2 TestModel\_1\_64DPCH×3 TestModel\_1\_64DPCH×4 TestModel\_2 TestModel\_3\_4DPCH TestModel\_3\_8DPCH TestModel\_3\_16DPCH TestModel\_3\_32DPCH TestModel\_4 TestModel\_4\_CPICH TestModel\_5\_2HSPDSCH TestModel\_5\_4HSPDSCH TestModel\_5\_8HSPDSCH TestModel\_6\_4HSPDSCH TestModel\_6\_8HSPDSCH

#### **For Testing BS Receiver Performance**

**(TS 25.101/ 25.104 UL RMC 12.2 to 384 kbps)**

UL\_RMC\_12\_2kbps UL\_RMC\_64kbps UL\_RMC\_144kbps UL\_RMC\_384kbps UL AMR TFCS1 UL\_AMR\_TFCS2 UL\_AMR\_TFCS3 UL\_ISDN UL\_64kbps\_Packet UL\_Interfere

#### **For Evaluating UE Transmitter Devices**

#### **(TS 25.101 A2.1)**

UL\_RMC\_12\_2kbps\_TX

#### **For Testing UE Receiver Performance (TS 25.101 DL RMC 12.2 to 384 kbps)**

DL\_RMC\_12\_2kbps\_RX DL\_RMC\_12\_2kbps DL\_RMC\_12\_2kbps\_MIL DL\_RMC\_64kbps DL\_RMC\_144kbps DL\_RMC\_384kbps DL\_AMR\_TFCS1 DL\_AMR\_TFCS2 DL\_AMR\_TFCS3 DL\_ISDN DL\_384kbps\_Packet DL Interfere

Uplink and downlink W-CDMA modulation signals conforming to the 3GPP (FDD) standards can be output simply by selecting the waveform from the patterns on the internal hard disk without setting any complex 3GPP-compliant parameters.

### **Standard**

**W-CDMA Waveform Patterns List**

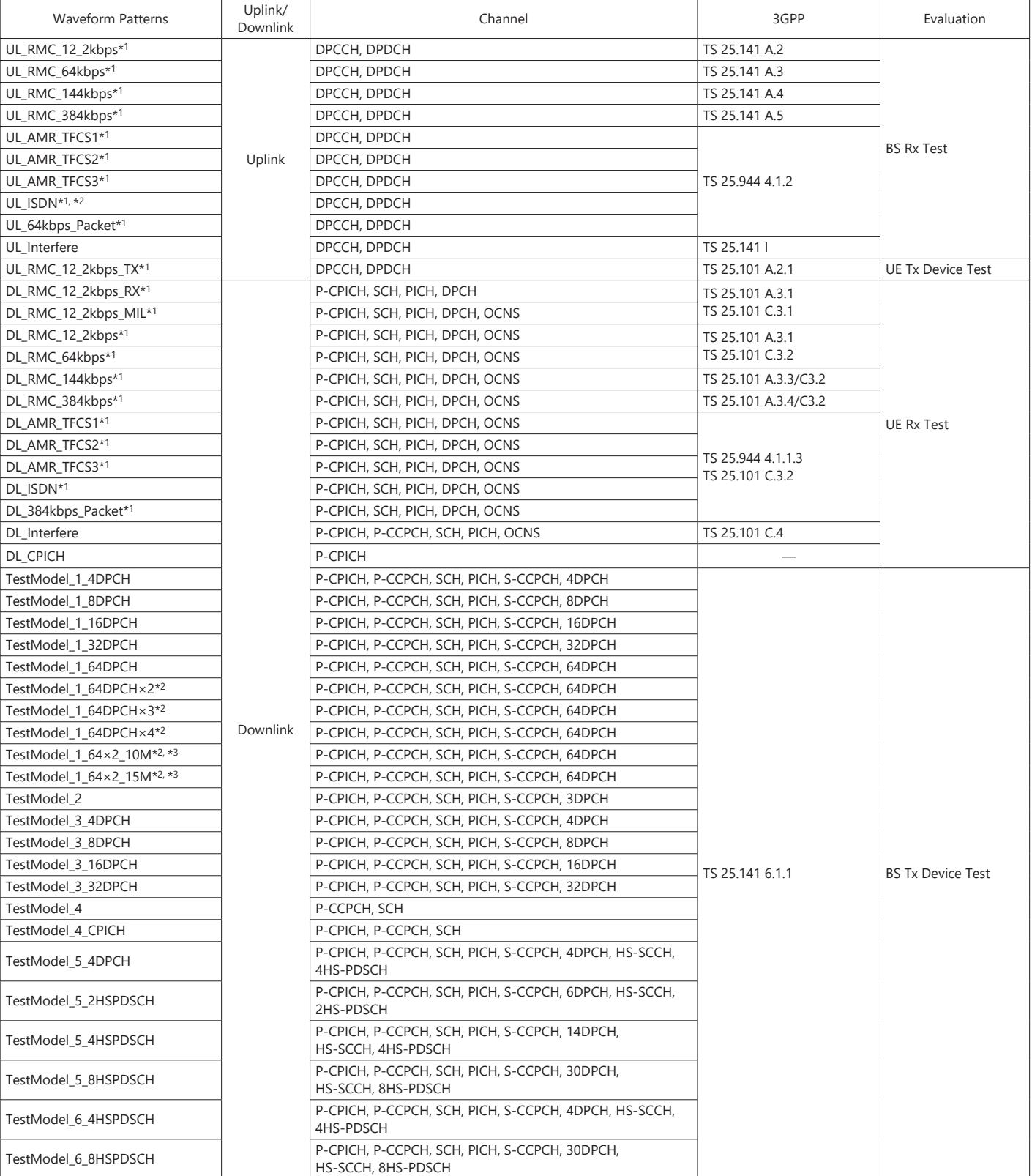

\*1: For MS2840A/MS2830A: ARB Memory Upgrade 256 Msample option must be installed to use this waveform pattern.

\*2: ×2, ×3, and ×4 indicate multi-carrier 2, 3, and 4, respectively.

\*3: 10M and 15M indicate the multi-carrier inter frequency gap.

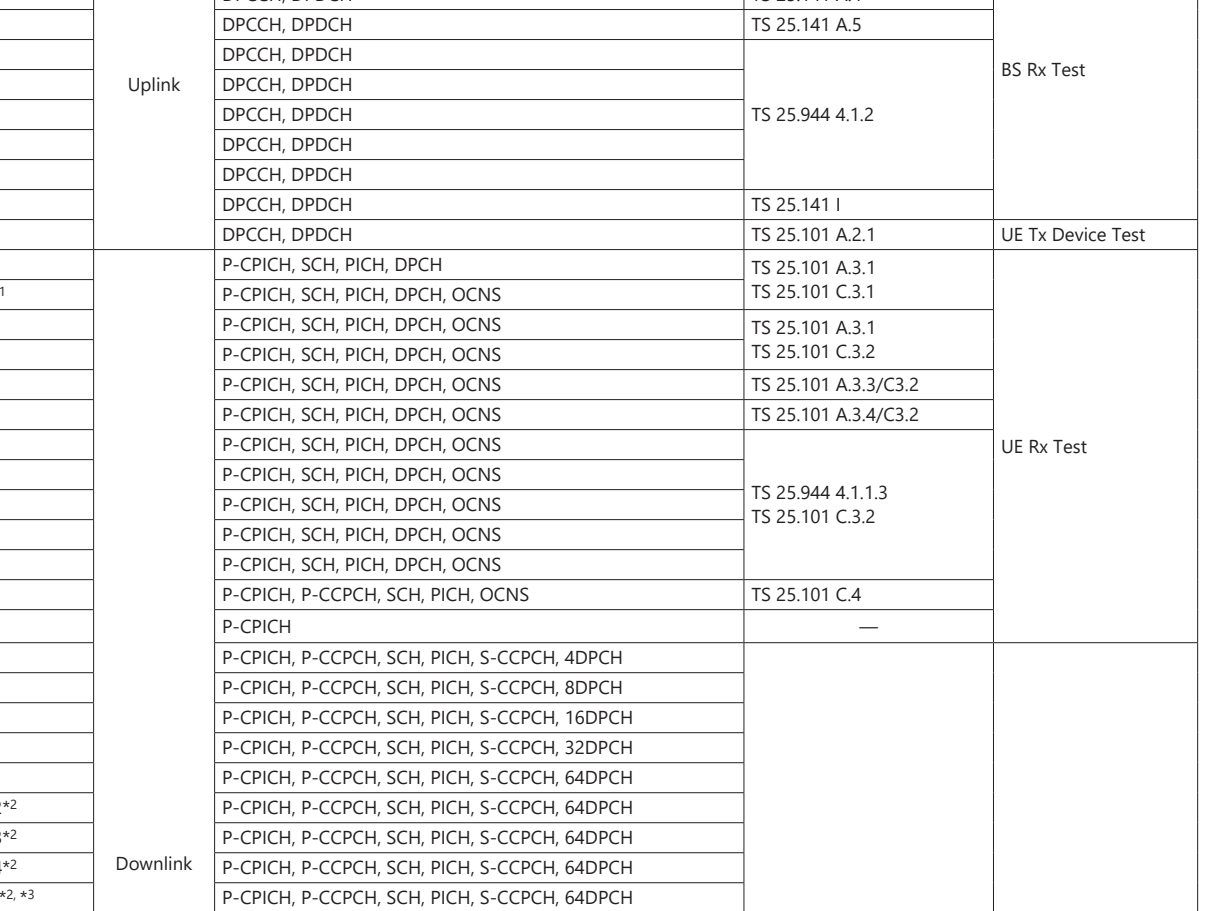

**MS269xA MS2840A MS2830A**

## **W-CDMA Waveform Patterns**

#### **Standard**

#### **MS269xA MS2840A MS2830A**

#### **Adjacent Channel Leakage Power Ratio (ACPR)**

The ACPR is an important function for testing device distortion and receiver interference.

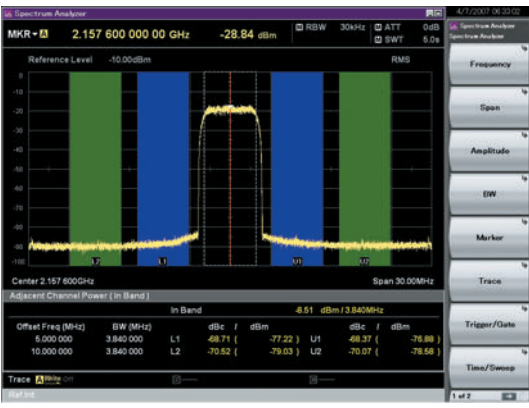

**W-CDMA ACPR (Test Model 1, 64 DPCH, 1 Carrier) Waveform Pattern [Test\_Model\_1\_64DPCH]**

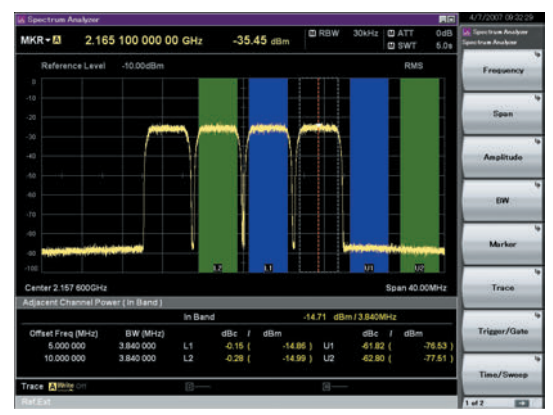

**W-CDMA ACPR (Test Model 1, 64 DPCH, 4 Carrier) Waveform Pattern [Test\_Model\_1\_64DPCH × 4]**

#### **AWGN Supports Dynamic Range Testing**

The 3GPP specifications for testing receiver dynamic range require a AWGN + W-CDMA modulation signal.

The Internal AWGN generator can be used to produce the AWGN signal.

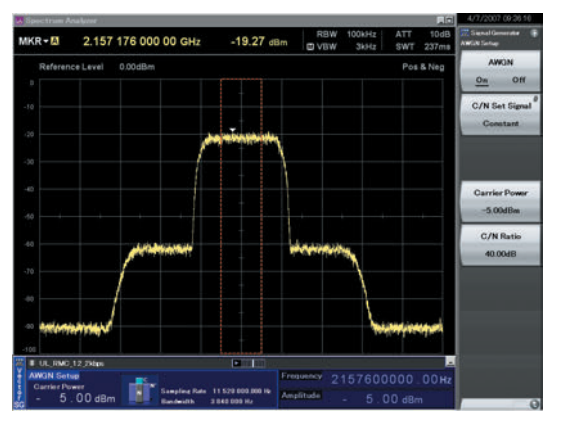

**Wanted Signal + AWGN Output Waveform**

#### **Complementary Cumulative Distribution Function (CCDF)**

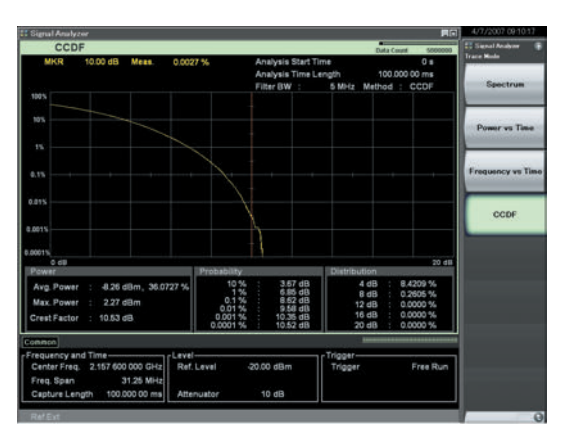

**CCDF (Test Model 1, 64 DPCH, 1 Carrier) Waveform Pattern [Test\_Model\_1\_64DPCH]**

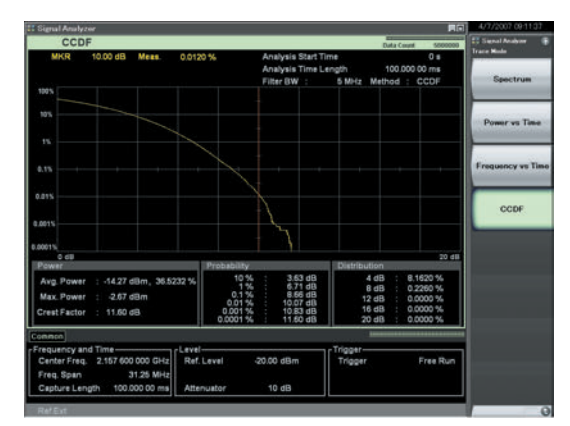

**CCDF (Test Model 1, 64 DPCH, 4 Carrier) Waveform Pattern [Test\_Model\_1\_64DPCH × 4]**

#### **Standard**

The CDMA2000 1xEV-DO waveform patterns listed opposite are stored on the MS269xA or MS2840A/MS2830A internal hard disk. The 3GPP2 signals specified for testing receivers and transmitters of CDMA2000 1xEV-DO access networks (base station) and access terminal (AT) are output by selecting one of the 13 forward and 10 reverse data rate patterns.

#### **Access Terminal (AT) Receiver Test CDMA2000 1xEV-DO forward**

Baseband filter: IS-95SPEC +EQ Data: PN15fix\* (excluding FWD-Idle) FWD\_38\_4kbps\_16slot FWD\_76\_8kbps\_8slot FWD\_153\_6kbps\_4slot FWD\_307\_2kbps\_2slot FWD\_614\_4kbps\_1slot FWD\_307\_2kbps\_4slot FWD\_614\_4kbps\_2slot FWD\_1228\_8kbps\_1slot FWD\_921\_6kbps\_2slot FWD\_1843\_2kbps\_1slot FWD\_1228\_8kbps\_2slot FWD\_2457\_6kbps\_1slot FWD\_Idle

#### **Access Network (AN) Receiver Test CDMA2000 1xEV-DO Reverse**

Baseband filter: IS-95SPEC Data: PN9fix\* RVS\_9\_6kbps\_RX RVS\_19\_2kbps\_RX RVS\_38\_4kbps\_RX RVS\_76\_8kbps\_RX RVS\_153\_6kbps\_RX RVS\_9\_6kbps\_TX RVS\_19\_2kbps\_TX RVS\_38\_4kbps\_TX RVS\_76\_8kbps\_RT RVS\_153\_6kbps\_RT

\*: This displays the delimited PN sequence for each packet. Therefore, the PN sequence is discontinuous between the end data of one packet and the header data of the next packet.

**MS269xA MS2840A MS2830A**

## **CDMA2000 Waveform Patterns**

#### **Standard**

The CDMA2000 waveform patterns listed in the table below are stored on the MS269xA or MS2840A/MS2830A internal hard disk. The 3GPP2 C.S0002-0-2-specified CDMA2000 modulation signals are output by selecting one of these CDMA2000 waveform patterns. Reverse channel signals are output by channel coding (convolutional coding, etc.) 4-frame length PN9 fix\*1 data, which is useful for measuring the Frame Error Rate (FER)\*2 of base stations and evaluating devices.

**MS269xA MS2840A MS2830A**

- \*1: Since the data length is not an integer multiple of the PN sequence length (511 bits for PN9), the PN sequence becomes discontinuous at the end.
- \*2: This is the case when the timing signal and 1.2288 Mcps × 11 clock signal (or 5- or 10- MHz reference clock) can be input from the test target base station to the MS269xA or MS2840A/MS2830A in order to synchronize the frame start point and chip clock.

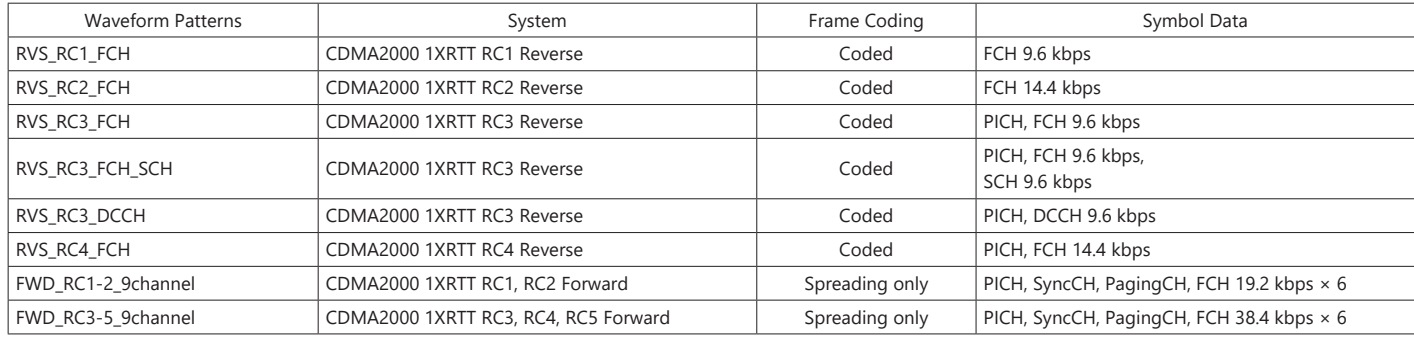

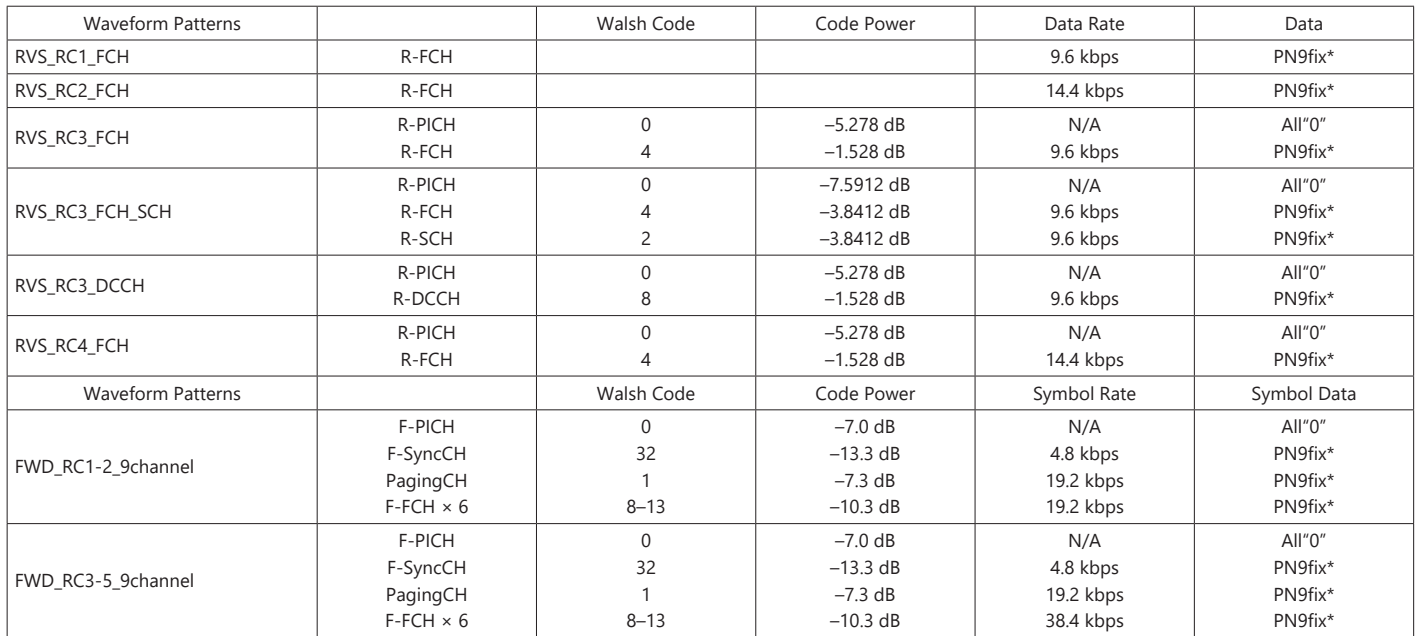

R-PICH (Reverse Pilot Channel)

R-FCH (Reverse Fundamental Channel)

R-SCH (Reverse Supplemental Channel)

R-DCCH (Reverse Dedicated Control Channel)

F-PICH (Forward Pilot Channel)

F-SyncCH (Forward Sync Channel)

PagingCH (Paging Channel)

F-FCH (Forward Fundamental Channel)

## **GSM/EDGE Waveform Patterns**

#### **Standard**

**MS269xA MS2840A MS2830A**

The GSM/EDGE waveform patterns listed in the table below are installed on the internal hard disk when the MS269xA-020 or MS2840A/ MS2830A-020/021, Vector Signal Generator Option is installed. Details for the pattern files are given below.

Signals for testing receivers and for evaluating devices in a GSM/EDGE system are output by selecting one of these GSM/EDGE waveform patterns.

#### **GMSK\_PN9, 8PSK\_PN9**

PN9 data which doesn't have slot format is inserted.

#### **GMSK\_TN0, 8PSK\_TN0**

PN9 data is inserted into the entire area of the slots, except the guard. The PN9 data in each slot is continuous.

#### **NB\_GMSK, NB\_ALL\_GMSK, NB\_8PSK, NB\_ALL\_8PSK**

PN9 data is inserted into the normal burst encrypted bit area. The PN9 data in the slots is continuous.

#### **TCH\_FS**

Supports Speech channel at full rate (TCH/FS) specified in Section 3.1 of 3GPP TS 05.03

#### **CS-1\_1 (4)\_SLOT (\_4SLOT)**

Supports packet data block type 1 (CS-4) and 4 (CS-1) specified in Section 5.1 of 3GPP TS 05.03

#### **DL (UL)\_MCS-1 (5, 9)\_1SLOT (\_4SLOT)**

Supports packet data block types 5 (MCS-1), 9 (MCS-5), and 13 (MCS-9) specified in Section 5.1 of 3GPP TS 05.03

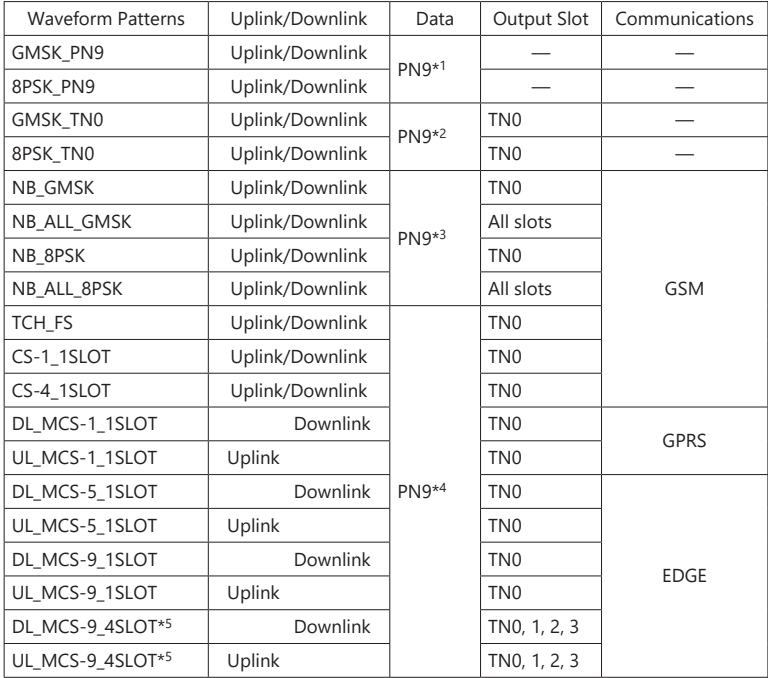

\*1: PN9 data is inserted into the entire area that does not have the slot format.

\*2: PN9 data is inserted into the entire area of the slots, except the guard.

\*3: PN9 data is inserted into the normal burst encrypted bit area.

\*4: The bit string channel-coded for PN9 data is inserted into the normal burst encrypted bit area.

\*5: For MS2840A/MS2830A: ARB Memory Upgrade 256 MSa option must be installed to use this waveform pattern.

## **Digital Broadcast Waveform Patterns**

#### **Standard**

**MS269xA MS2840A MS2830A**

The BS/CS/CATV/ISDB-T waveform patterns listed in the table below are stored on the MS269xA or MS2840A/MS2830A internal hard disk and signals for testing devices are output by selecting one of these waveform patterns.

There is also a pattern for evaluating ISDB-T video and audio as well as for simple BER measurements.

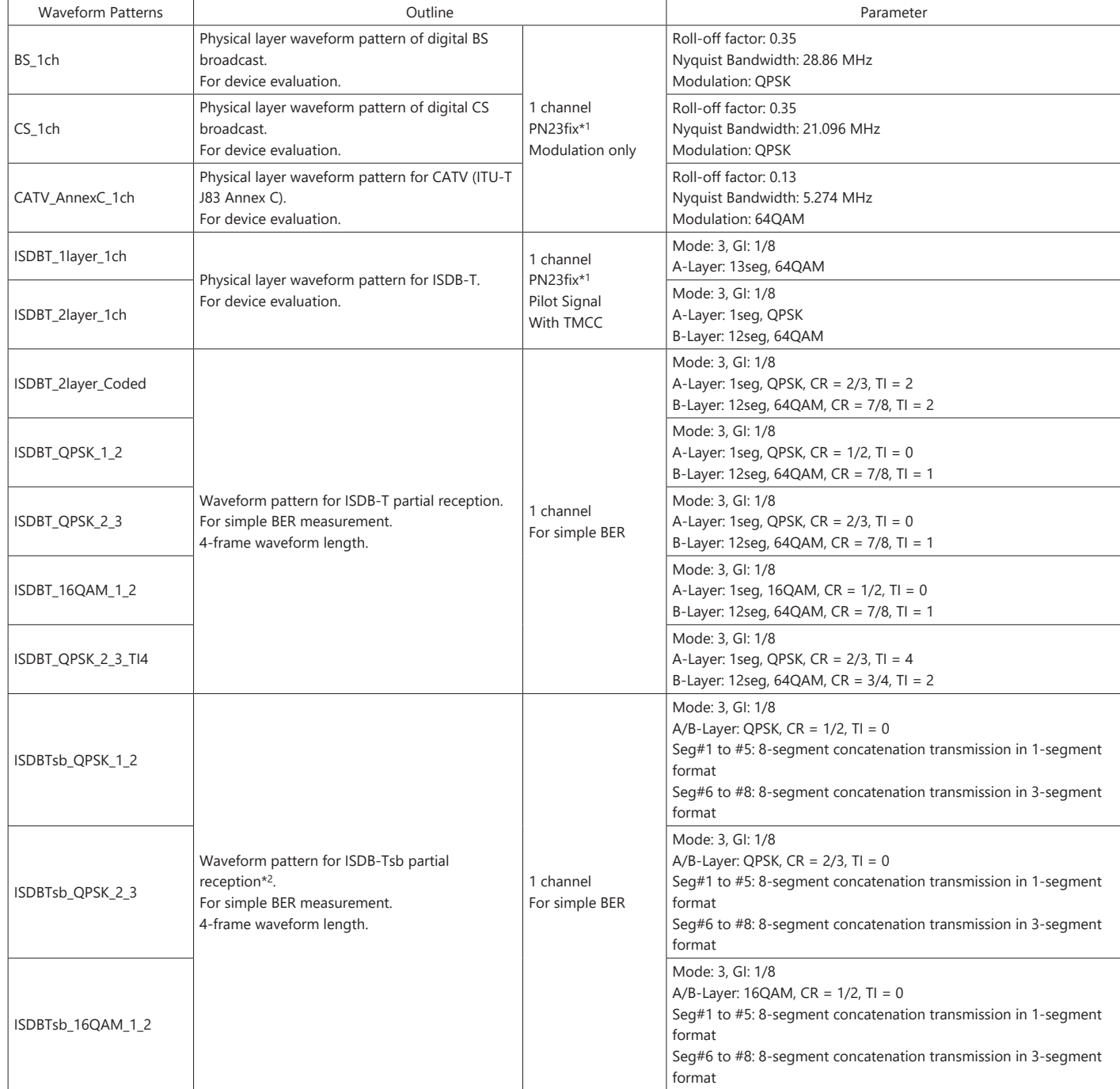

\*1: The PN sequence is discontinuous at the waveform pattern connection.

This cannot be used to measure BER (PN23) although it can be used for simple BER measurement.

\*2: It is not guaranteed that any receiver can receive a waveform with this length.

## **WLAN Waveform Patterns**

#### **Standard**

The WLAN (IEEE 802.11a/b/g) waveform patterns listed in the table below are stored on the MS269xA or MS2840A/MS2830A internal hard disk.

Signals for testing the receiver and transmitter of a terminal or module can be output by selecting one of these patterns.

The waveform patterns shown below are the signals for one packet. When a waveform pattern is selected, the signal is output in an endless loop.

#### **IEEE 802.11a/IEEE 802.11g (ERP-OFDM) Waveform Patterns List**

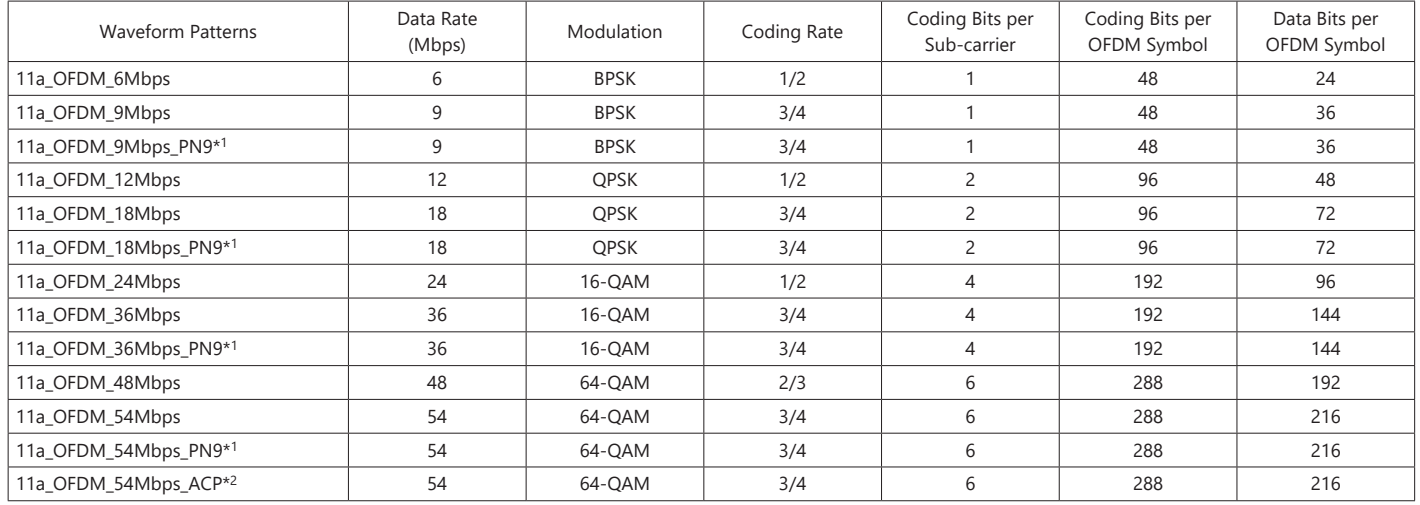

\*1: Continuous PN9 data between PSDUs

\*2: Improved ACPR

#### **IEEE 802.11b Waveform Patterns List**

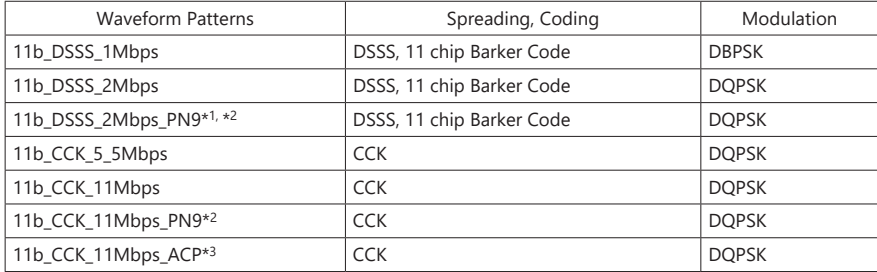

\*1: For MS2840A/MS2830A: ARB Memory Upgrade 256 MSa option must be installed to use this waveform pattern.

\*2: Continuous PN9 data between PSDUs

\*3: Improved ACPR

#### **IEEE 802.11g (DSSS-OFDM) Waveform Patterns List**

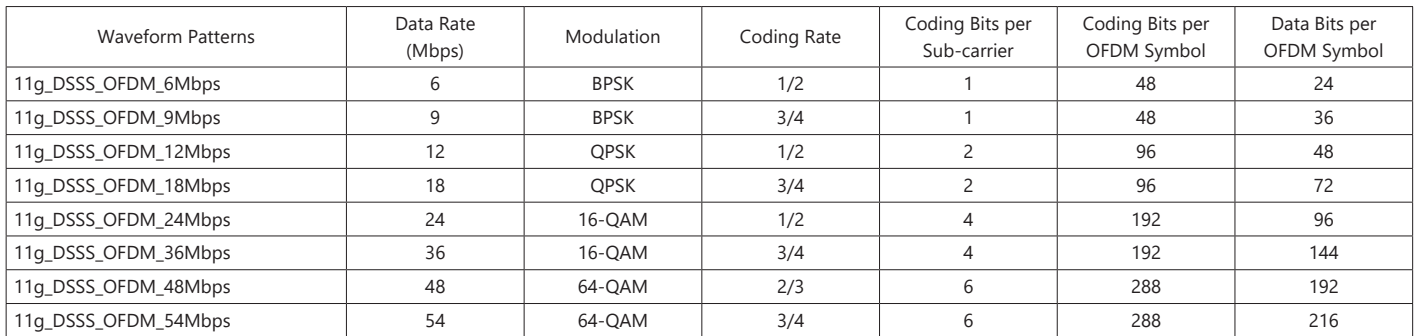

## **Bluetooth Waveform Patterns**

#### **Standard**

**MS269xA MS2840A MS2830A**

The Bluetooth waveform patterns listed in the table below are stored on the MS269xA or MS2840A/MS2830A internal hard disk. Selecting one of these waveform patterns outputs the best signal for the evaluation.

#### **POLL:**

This is used for operation checks and PER measurement of mobile terminals with Bluetooth.

#### **No Packet Format (PN9, PN15):**

This is used for BER measurement of mobile terminals and modules with Bluetooth.

#### **DH1, DH3, DH5:**

This is used in combination with an external demodulator for loopback tests (no FEC) of mobile terminals and modules with Bluetooth.

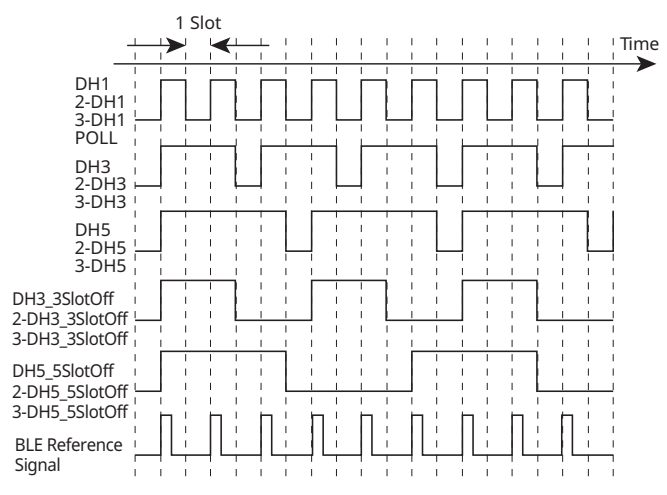

**Waveform Timing Chart**

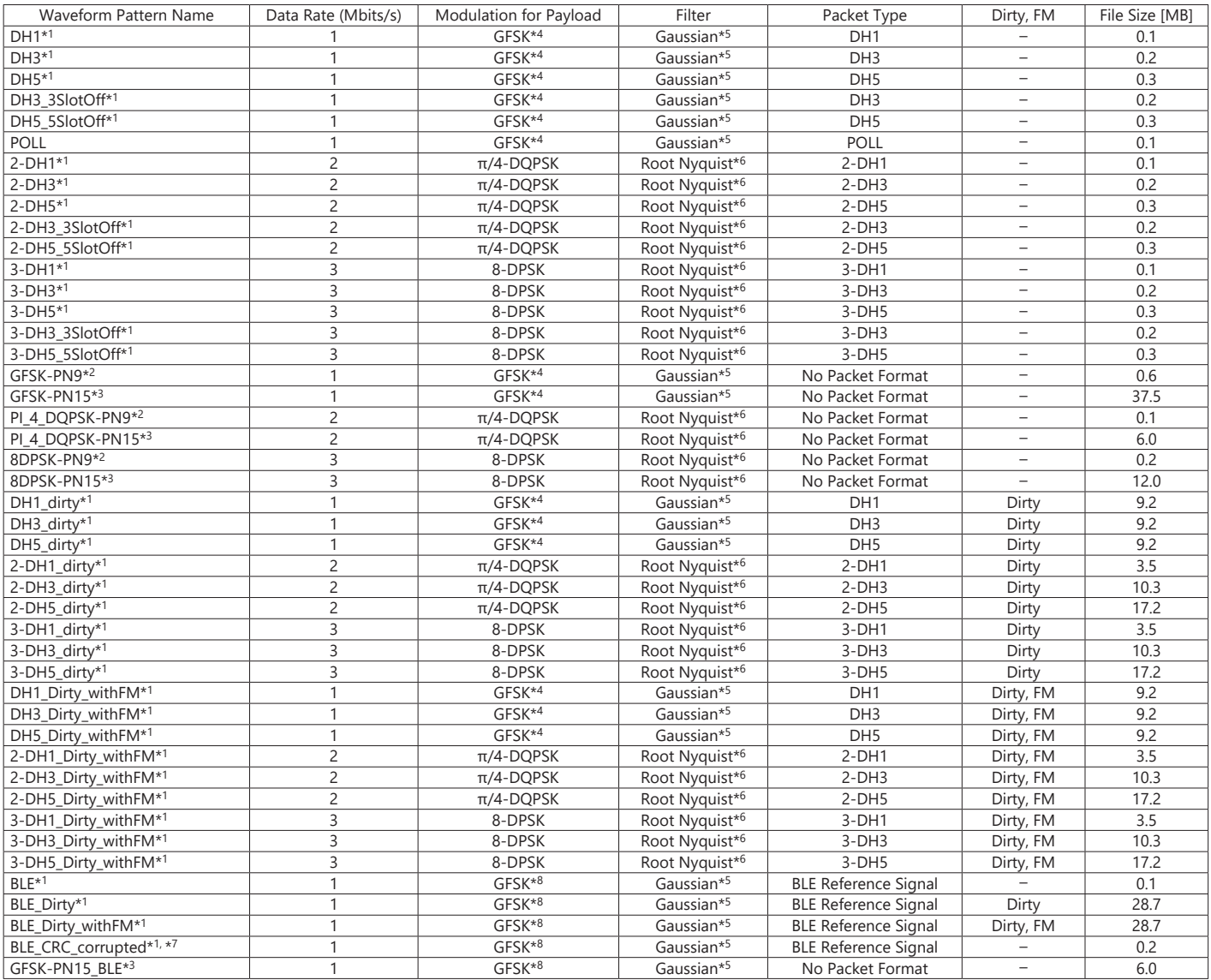

\*1: PN9 data is inserted into the payload body.

\*2: PN9 data is inserted into all areas that do not have a packet format.

\*3: PN15 data is inserted into all areas that do not have a packet format.

 $*4$ : Modulation index = 0.32

 $*5$ : Bandwidth time (BT) = 0.5

 $*6$ : Roll-off rate  $\beta = 0.4$ 

\*7: Use in RF-PHY.TS/4.0.0 RCV-LE/CA/07/C (PER Report Integrity) with intentional CRC errors in every other packet is assumed. \*8: Modulation index = 0.5

\* Since the recorded file size is rounded up to the nearest 0.1 MB, the true file size may be smaller.

Consider this when selecting the ARB memory upgrade option

## **GPS Waveform Patterns**

#### **Standard**

**MS269xA MS2840A MS2830A**

The GPS waveform patterns listed in the table below are stored on the MS269xA or MS2840A/MS2830A internal hard disk. Selecting one of these waveform patterns outputs the modulation signal for the GPS receiver Rx test.

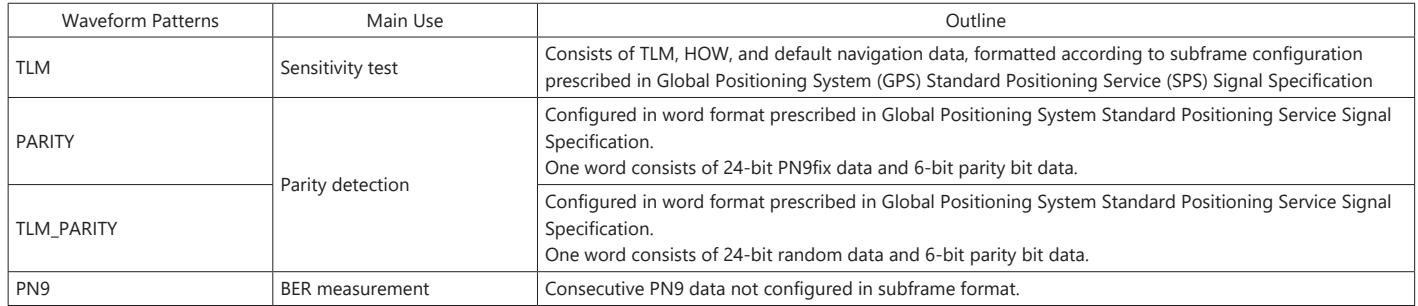

## **GLONASS Waveform Patterns**

#### **Standard**

**MS269xA MS2840A MS2830A**

The GLONASS waveform patterns listed in the table below are stored on the MS269xA or MS2840A/MS2830A internal hard disk. Selecting one of these waveform patterns outputs the modulation signal for the GLONASS receiver Rx test.

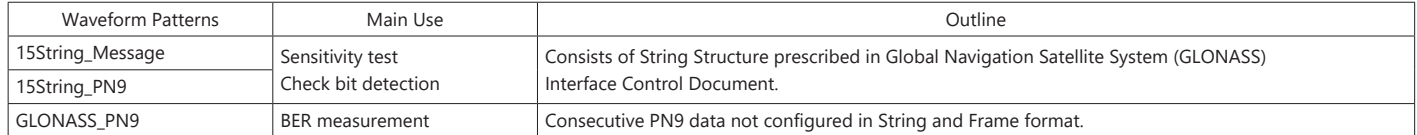

## **QZSS Waveform Patterns**

#### **Standard**

**MS269xA MS2840A MS2830A**

The QZSS waveform patterns listed in the table below are stored on the MS269xA or MS2840A/MS2830A internal hard disk. Selecting one of these waveform patterns outputs the modulation signal for the QZSS receiver Rx test.

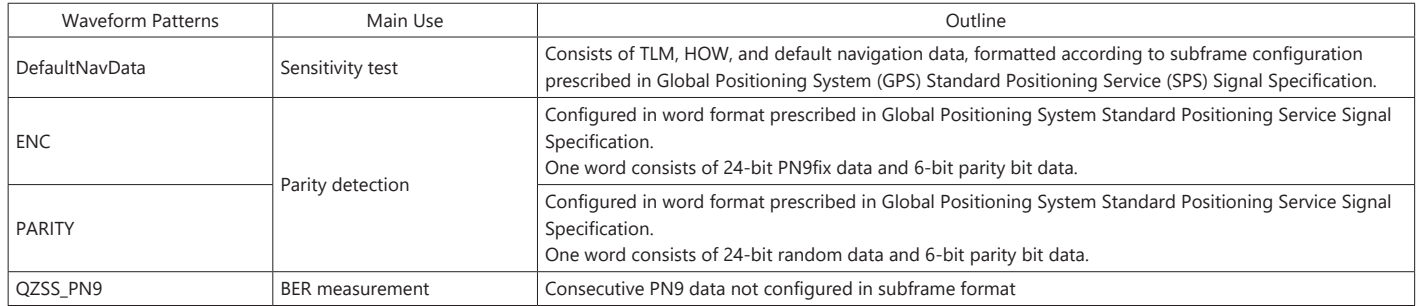

## **W-CDMA IQproducer**

#### **Standard accessory**

W-CDMA IQproducer is GUI-based, PC application software for generating waveform patterns used in W-CDMA Rx sensitivity measurement. Once created, the waveform pattern file is downloaded to the MS269xA or MS2830A hard drive. Using the MS269xA-020 or MS2830A-020/021, Vector Signal Generator Option functionality, the files are loaded, selected, and output as a modulated RF signal. By changing the Scrambling Code Number and Channelization Code Number, waveform patterns can be created that support the evaluation of W-CDMA terminals.

If complete control of all W-CDMA parameters is required, the HSDPA/ HSUPA IQproducer MX269901A software (sold separately) can be used. For details, see the MX269901A section of this document.

#### **Downlink Settings**

Downlink sets parameters including Scrambling code, CPICH/P-CCPCH/ PICH/DPCH power, Channelization code, DPCH\_PhyCH TFCI and Timing Offset, and DPCH\_TrCH Data to create the waveform pattern. (For details, see the Downlink Parameter Setting Range table described later.)

Additionally, the Downlink Easy Setup function supports the Reference Measurement Channel (RMC) items specified by 3GPP TS 25.101 and TS 25.104. Parameter setting is easy just by selecting the items to create the waveform pattern.

#### **Easy Setup Items include:**

RMC 12.2 kbps (Rx test)

- RMC 12.2 kbps (Performance test)
- RMC 64 kbps (Performance test)
- RMC 144 kbps (Performance test)
- RMC 384 kbps (Performance test)

|                                                                                                    |            |          |                        |                                             |                | П              |              |                         |      |                                                                            |                          |              |
|----------------------------------------------------------------------------------------------------|------------|----------|------------------------|---------------------------------------------|----------------|----------------|--------------|-------------------------|------|----------------------------------------------------------------------------|--------------------------|--------------|
|                                                                                                    |            |          |                        | Simulation Link: Down Link: Scrambling Code |                | Total Power    |              | 000 dB                  |      |                                                                            | Normalize Power          |              |
| <b>OPICH</b>                                                                                                    | <b>CON</b> |          | $-$ Power $-132$       |                                             | d <sup>D</sup> |                |              |                         |      |                                                                            |                          |              |
| <b>P-OCFOH</b>                                                                                                  | <b>CHE</b> |          | $-$ Power              | $-6.32$                                     | a6             |                |              | P-SCH & S-SCH Power 532 | æ    |                                                                            |                          | Channel Edit |
| PICH                                                                                                    | <b>CN</b>  |          | $\bullet$ Power $-432$ |                                             |                | Ch Code        | - 2          | $58 - 266$              |      |                                                                            |                          |              |
| DROH                                                                                                    | <b>CH</b>  |          |                        | $\blacktriangleright$ Power $-10.22$        |                | <b>Ch</b> Code | 86           | $58 + 120$              | Date | RMC122Mbps                                                                 | $-1$                     |              |
| OCNS                                                                                                    |            |          | OFF = Power            |                                             |                |                |              |                         |      | --- dB Oh Code 2/11/17/23/31/38/47/55/62/69/78/65/94/125/113/119, SF + 128 | Type: TILLO              | ×            |
|                                                                                                    |            |          | Pover                  | $-0.001$                                    |                | <b>Ch</b> Code |              | SF = 128                | Data | <b>Control</b>                                                             | Ξ                        |              |
|                                                                                                    | $00 - x$   |          | Power                  | F60.00                                      |                | <b>Ch</b> Code | 1 to 5.      | SF x 16                 | Data | 1901<br>14                                                                 | $\omega$                 | DG           |
|                                                                                                    |            |          | Power                  | <b>FACUS</b>                                |                | Ch Code        |              | $57 + 120$              | Data |                                                                            | $\overline{\phantom{a}}$ |              |
|                                                                                                    | OFF #      |          | Pover                  | $1 - 100$                                   | 48             | Ch Code        | 1165         | $58 + 16$               | Data |                                                                            | $\overline{a}$           | ÷            |
|                                                                                                    |            |          | Pover                  |                                             |                | Ch Code        |              | $57 + 120$              | Data |                                                                            | ×                        |              |
|                                                                                                    | OFF-       | ×        | Power                  |                                             |                | Ch Code        | $1$ to $5$ . | SF = 16                 | Data |                                                                            | $\mathcal{B}$            | $7 - 4 +$    |
| <b>HS-SOCHT</b><br><b>HS-PDSCHT</b><br>HS-SOCHO<br>HS-PDSCHO<br><b>HS-SOCHS</b><br>HS-PDSCHO<br><b>HG-SOCH4</b> | 837.       | <b>P</b> | Power                  | <b>HOM</b>                                  |                | Ch Code        |              | $SE = 128$              | Data |                                                                            | $\overline{\phantom{a}}$ | T-Fr         |

**Downlink Main Screen**

#### **Uplink Settings**

Uplink sets parameters including Scrambling code, UL-DPCCH/ UL-DPDCH power, DPCH\_PhyCH TFCI and Timing Offset, and DPCH\_ TrCH Data to create the waveform pattern. (For details, see the Uplink Parameter Setting Range table described later.)

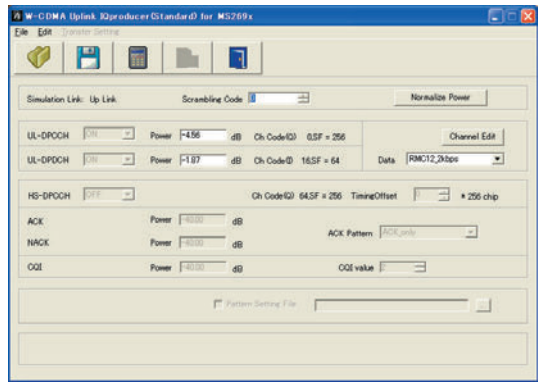

**Uplink Main Screen**

#### **Standard accessory**

**MS269xA MS2830A**

#### **Downlink Parameter Setting Range**

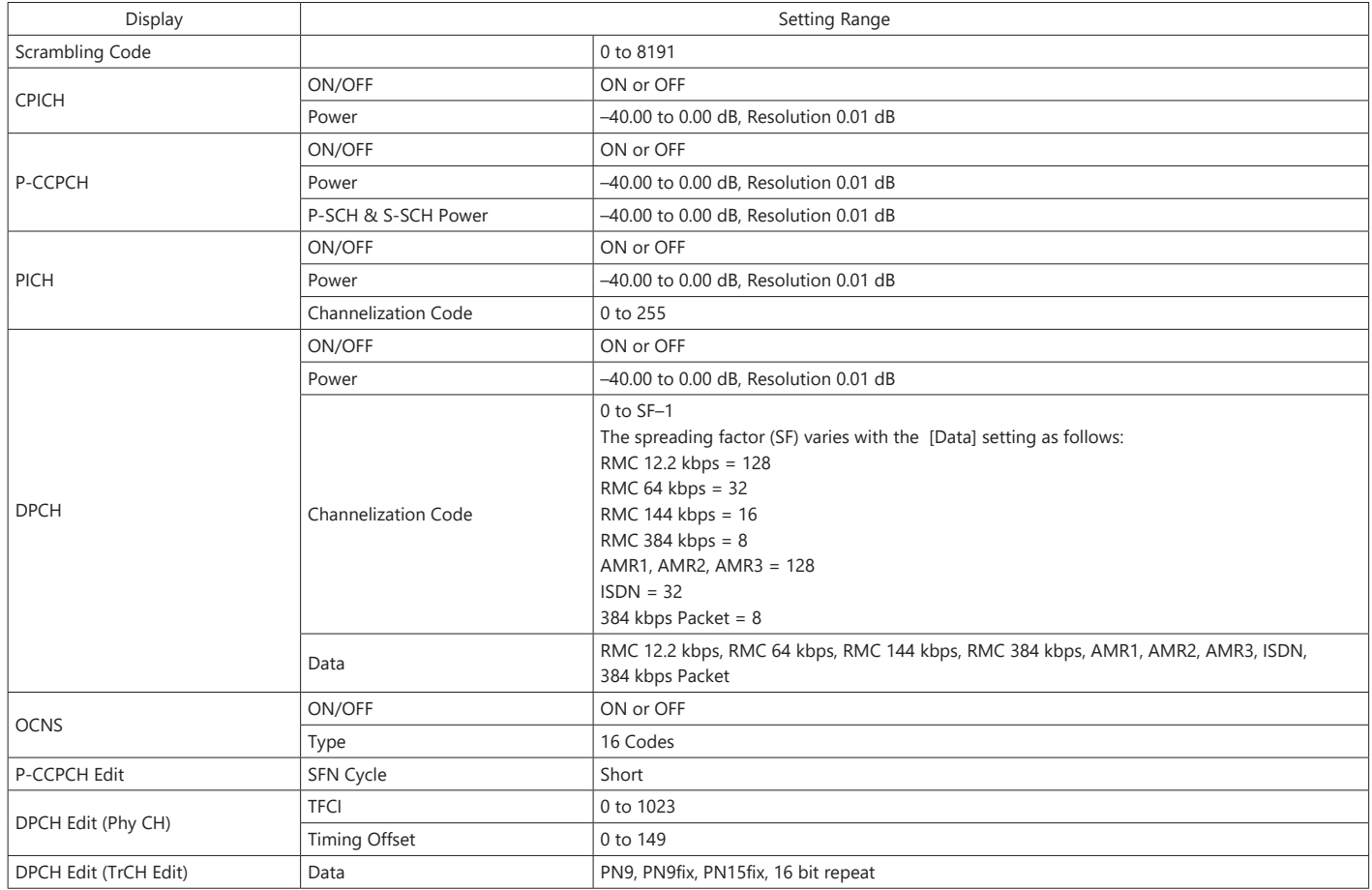

#### **Uplink Parameter Setting Range**

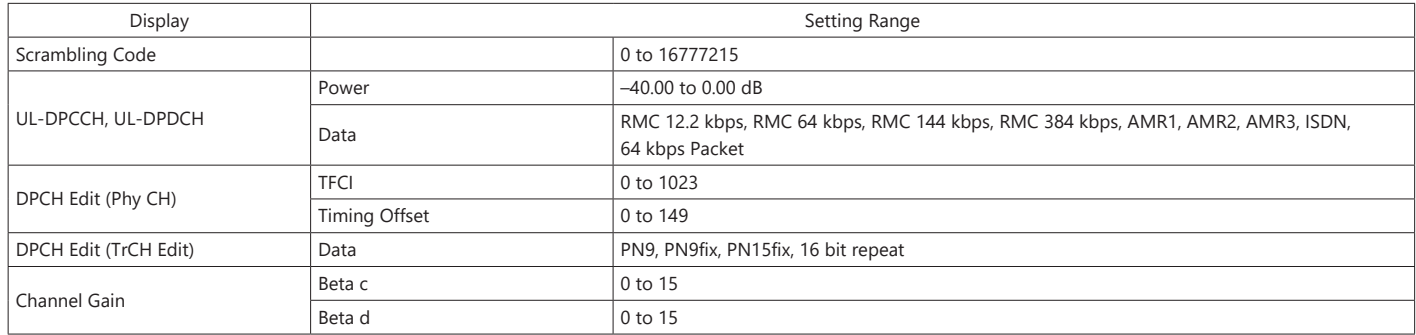

This optional GUI-based PC application software is used to set parameters and generate waveform patterns for 3GPP HSDPA/HSUPA (Uplink/Downlink) systems.

If complete control of all W-CDMA parameters is required, the HSDPA/ HSUPA IQproducer MX269901A software (sold separately) can be used. For details, see the MX269901A section of this document.

Once created, the waveform pattern file is downloaded to the MS269xA or MS2830A hard drive. Using the MS269xA-020 or MS2830A-020/021, Vector Signal Generator Option functionality, the files are loaded, selected, and output as a modulated RF signal.

The HS-PDSCH and HS-DPCCH parameters specified in TS 25.212 can be set. The Downlink Easy Setup function assigns default values to some parameters and sets other items to typical values, making the creation of an accurate waveform pattern fast and easy.

#### **Downlink Settings**

Various downlink parameters can be set. (For details, see the Downlink Parameter Setting table described later.)

The Downlink Easy Setup function supports the HSDPA Fixed Reference Channel (FRC) items specified in 3GPP TS 25.101, and the Reference Measurement Channel (RMC) items specified in 3GPP TS 25.101 and TS 25.104.

#### **Easy Setup Items include:**

FRC: H-Set1 (QPSK) H-Set1 (16QAM) H-Set2 (QPSK) H-Set2 (16QAM) H-Set3 (QPSK) H-Set3 (16QAM) H-Set4  $H-S$ et5

RMC: RMC 12.2 kbps (Rx test)

RMC 12.2 kbps (Performance test) RMC 64 kbps (Performance test) RMC 144 kbps (Performance test) RMC 384 kbps (Performance test)

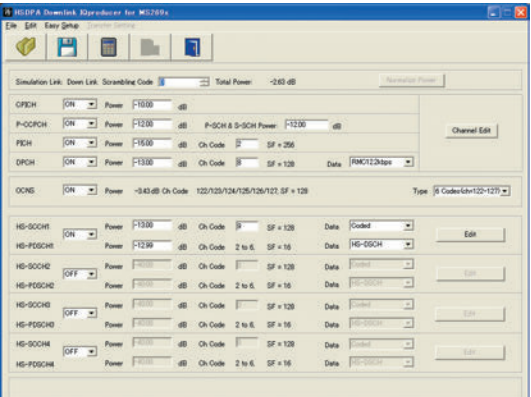

**Downlink Main Screen**

#### **Uplink Settings**

Uplink sets parameters for UL-DPCCH/UL-DPDCH and HS-DPCCH channels and generates waveform patterns.

(For details, see the Uplink Parameter Setting Range table described later).

HS-DPCCH (ACK, NACK, CQI) UL-DPCCH UL-DPDCH E-DPCCH E-DPDCH (s)

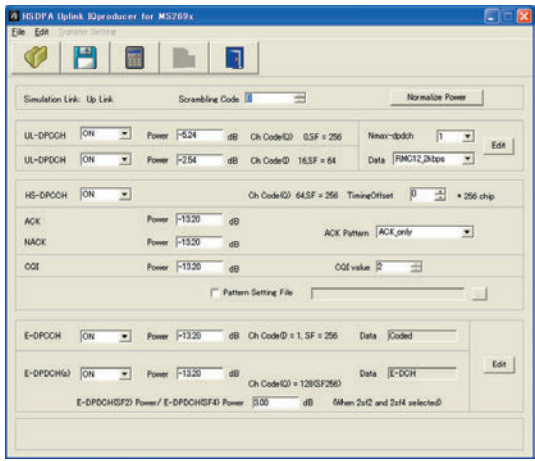

**Uplink Main Screen**

#### **Parameter Save/Recall**

The numeric values and settings for each item can be saved in a parameter file. Enter the file name in the [File name] field and click the [Save] button to save the parameter file.

A saved parameter file is recalled by selecting it in the file list and clicking the [Open] button.

#### **MS269xA MS2830A**

**MS269xA MS2830A**

#### **Downlink Parameter Setting Range**

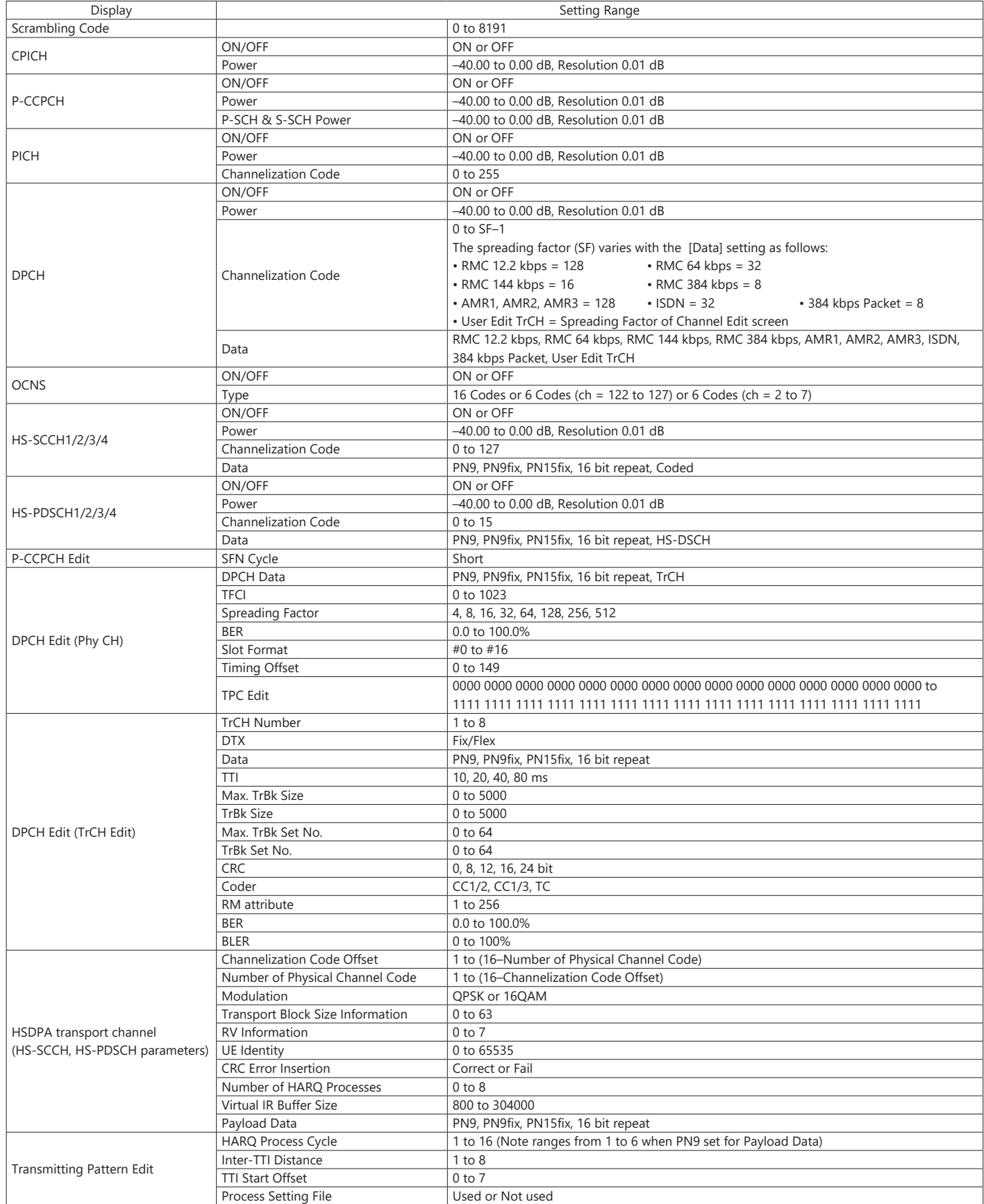

**MS269xA MS2830A**

#### **Uplink Parameter Setting Range**

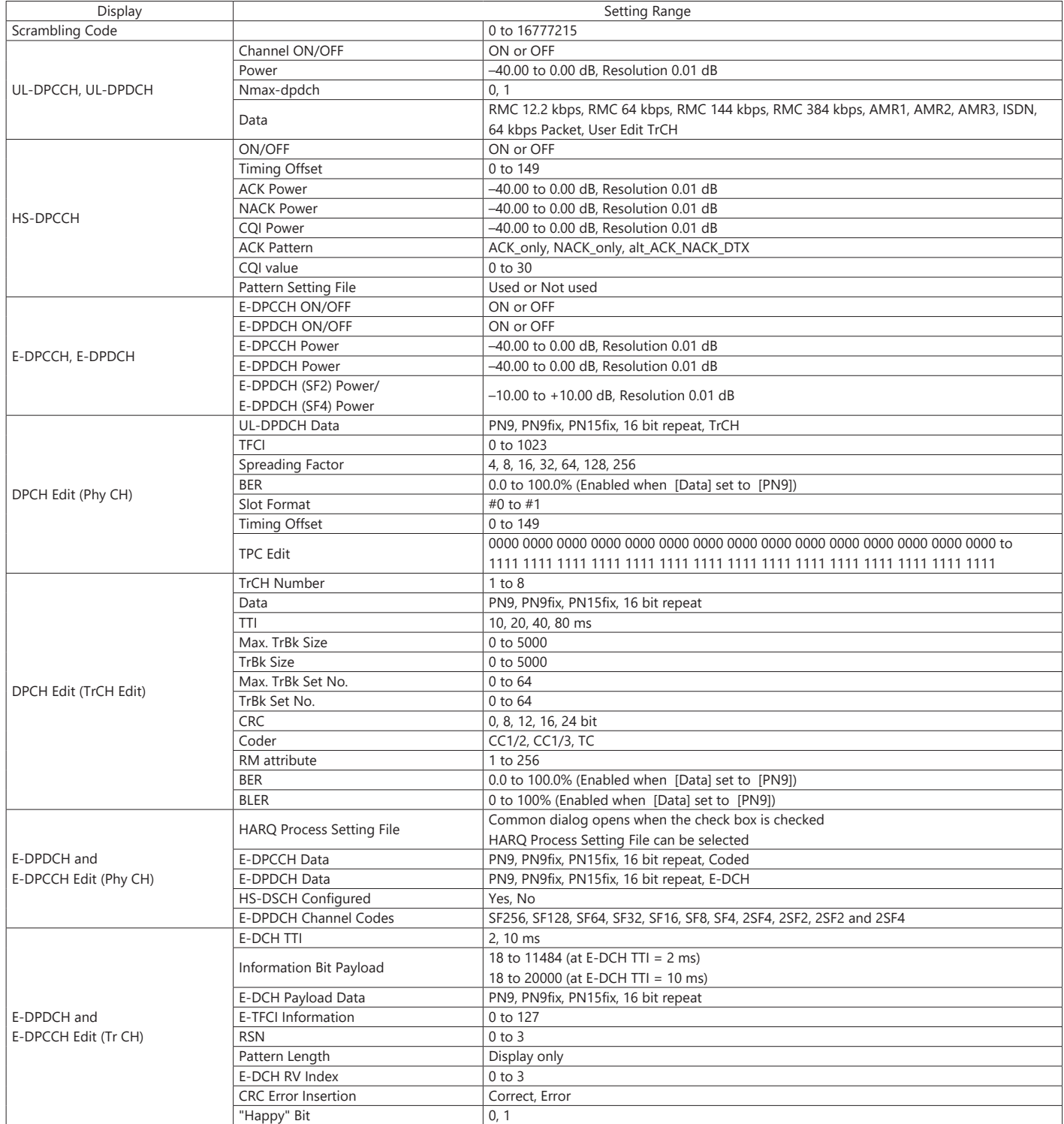

## **TDMA IQproducer MX269902A**

#### **Optional**

**MS269xA MS2840A MS2830A**

This optional GUI-based PC application software is used to set the parameters and generate waveform patterns for TDMA systems. Once created, the waveform pattern file is downloaded to the MS269xA or MS2840A/MS2830A hard drive. Using the MS269xA-020 or MS2840A/ MS2830A-020/021, Vector Signal Generator Option functionality, the files are loaded, selected, and output as a modulated RF signal. In addition to signals supporting PDC, PHS, ARIB STD-T61/T79/T86/T98/ T102, Advanced-PHS, ETC and DSRC systems, signals for other systems can also be generated.

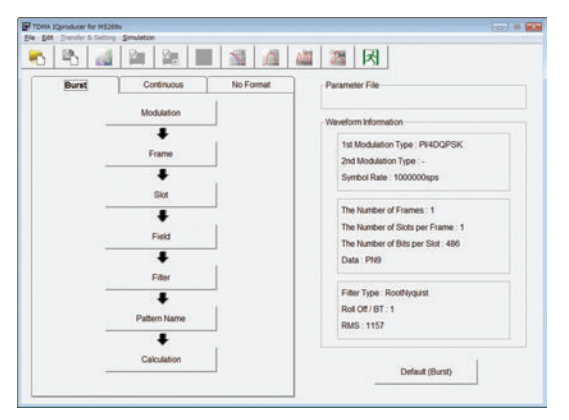

**Main Screen**

#### **Parameter Setting Items List**

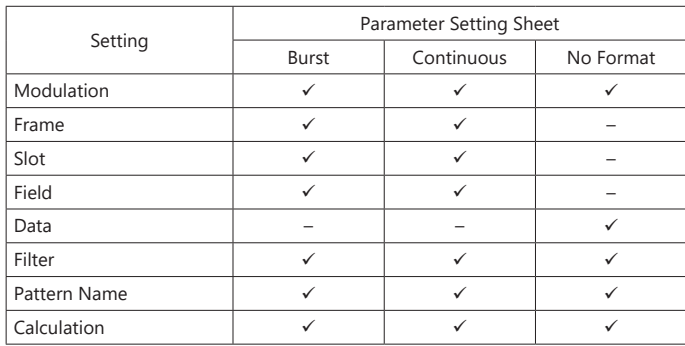

#### **Parameter Save/Recall**

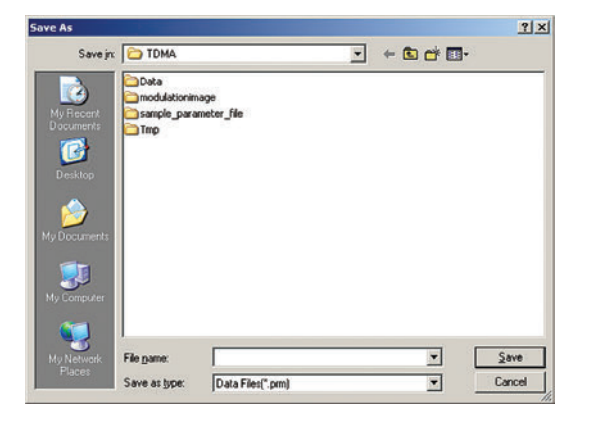

The numeric values and settings for each item can be saved in a parameter file. Enter the file name in the [File name] field and click the [Save] button to save the parameter file.

A saved parameter file is recalled by selecting it in the file list and clicking the [Open] button.

#### **Graphical Simulation Displays**

This function displays a generated waveform as a Complementary Cumulative Distribution Function (CCDF) and Fast Fourier Transform (FFT) on the PC.

It is useful for checking or reviewing waveforms.

#### **CCDF Graph**

Up to eight generated waveform patterns can be read and displayed as CCDF graphs.

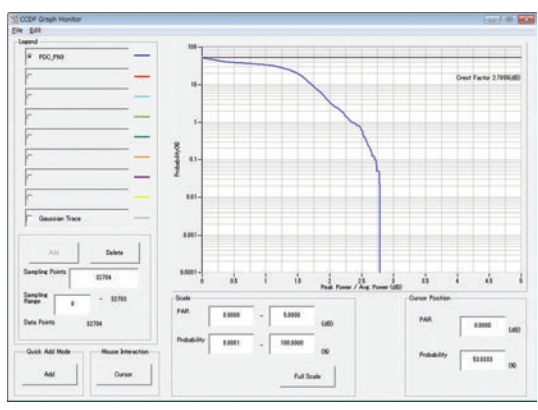

**CCDF Graph Screen**

#### **FFT Graph**

Up to four generated waveform patterns can be read and displayed as FFT graphs.

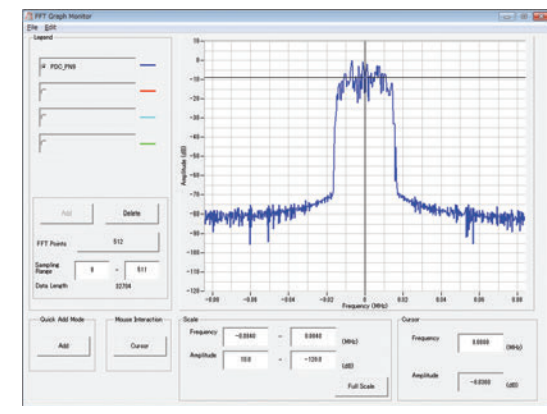

**FFT Graph Screen**

**MS269xA MS2840A MS2830A**

#### **Parameter Setting Items List**

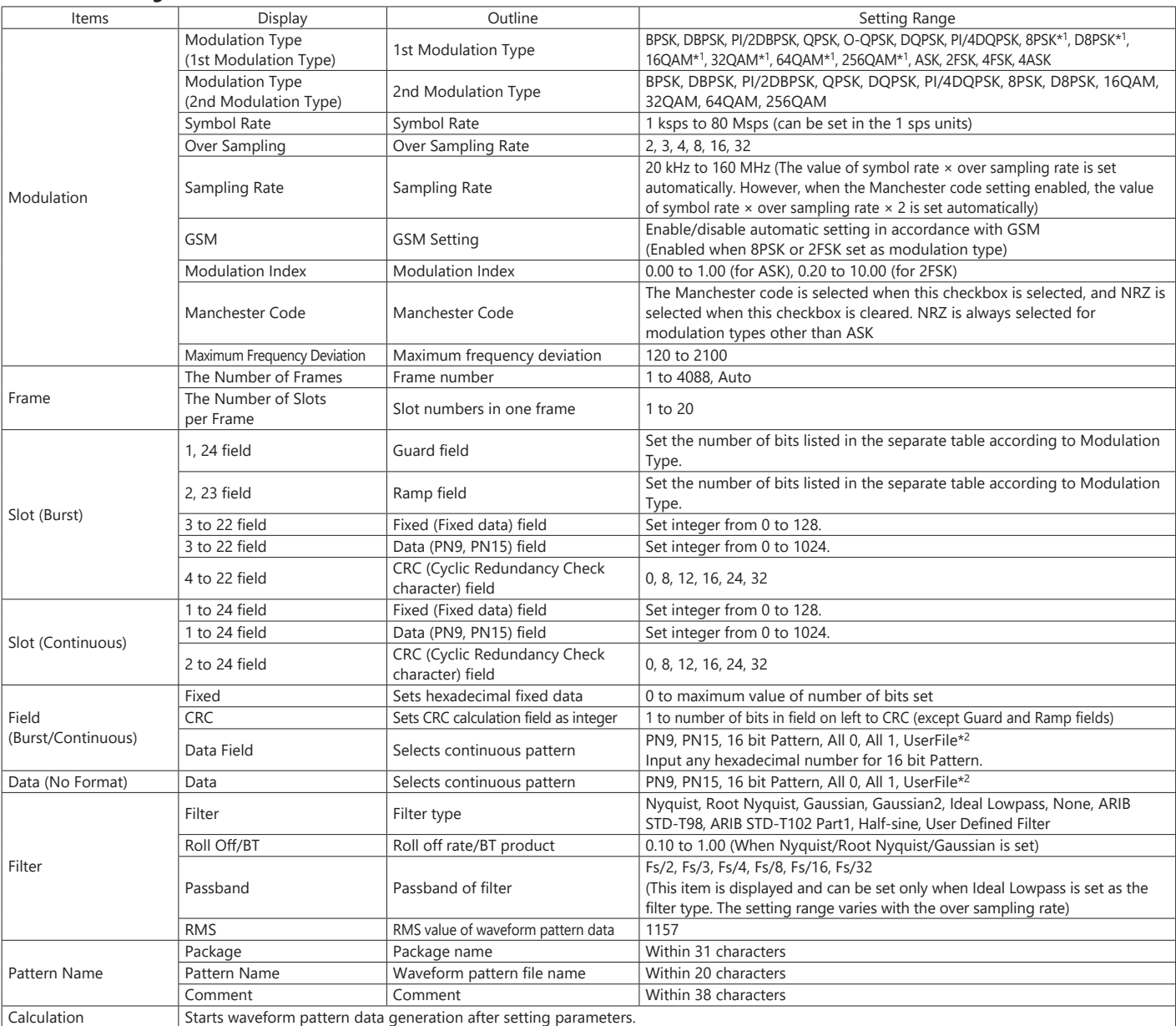

\*1: Decimal numbers for each symbol point are changed by selecting a user file for IQ mapping.

\*2: When "UserFile" is set, the binary sequence is read from a text file. Up to 9,600,000 bits can be loaded and then modulated.

#### **Guard Field Setting Range**

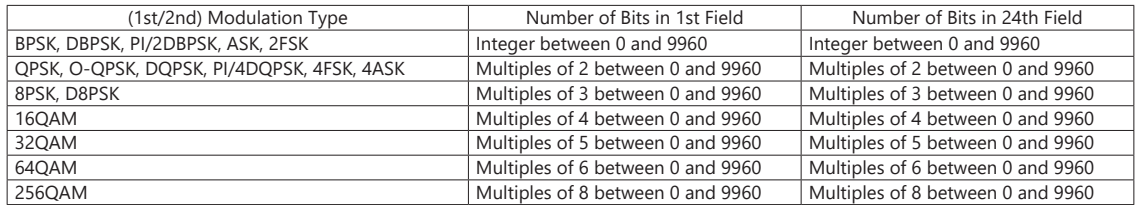

#### **Ramp Field Setting Range**

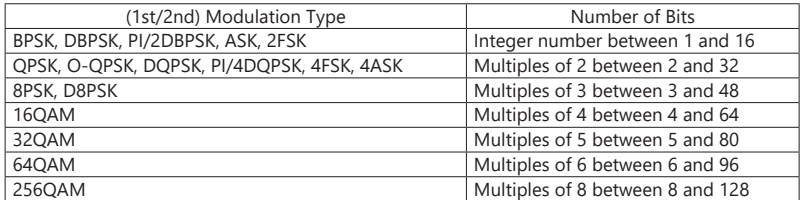

#### **MS269xA MS2840A MS2830A**

This GUI-driven PC application software is used to create a multi-carrier waveform pattern for modulated signals and tone signals of communications systems. Once created, the waveform pattern file is downloaded to the MS269xA or MS2840A/MS2830A hard drive. Using the MS269xA-020 or MS2840A/MS2830A-020/021, Vector Signal Generator Option functionality, the files are loaded, selected, and output as a multi-carrier RF signal. W-CDMA downlink multi-carrier signals are supported as well as various types of clipping.

#### **Multi-purpose Function**

By using the multi-carrier function, a signal with up to 32 carriers can be converted to a single waveform pattern. While it may not be possible to set 32 carriers due to the frequency offset and the waveform pattern, it is possible to create a waveform pattern with more than 32 carriers by combining multi-carrier waveform patterns.

#### **Ex) 10 MHz Bandwidth WiMAX × 2 carrier**

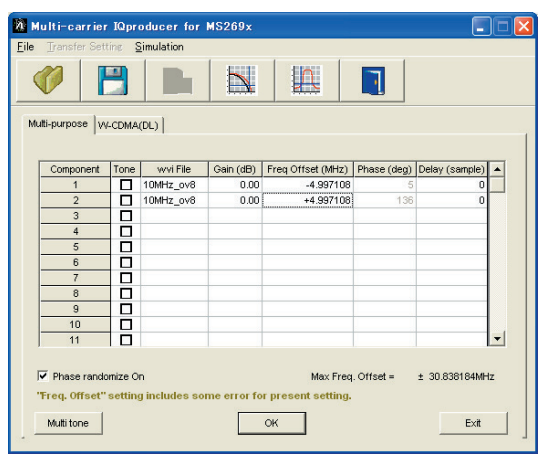

**Multi-carrier Setting Screen**

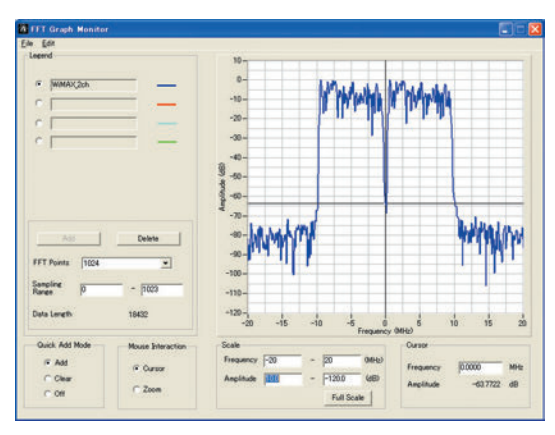

**FFT Analysis Screen**

#### **W-CDMA (DL) Function**

This function is used to create a waveform pattern by setting any of the 4 or 5 carriers of the W-CDMA Downlink ON/OFF, as well as by setting the Clipping Method, Clipping Reference Level, and Clipping Ratio. Carrier Type

Test Model 1 16DPCH, Test Model 1 32DPCH, Test Model 1 64DPCH, Test Model 5 2HS-PDSCH, Test Model 5 4HS-PDSCH,

Test Model 5 8HS-PDSCH

Clipping Method

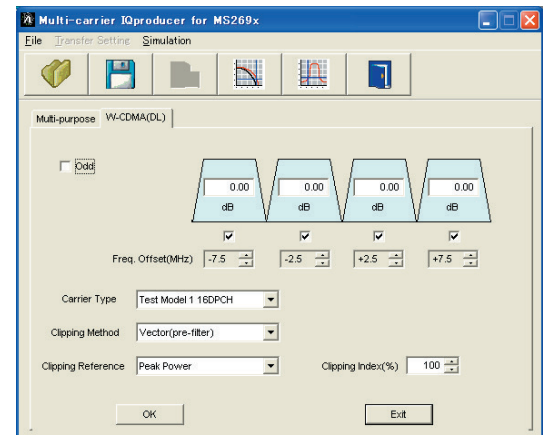

**Multi-carrier Setting Screen**

Non, Vector (pre-filter), Vector (post-filter), Scalar (pre-filter), Scalar (post-filter)

Clipping Reference level Peak Power, RMS Power

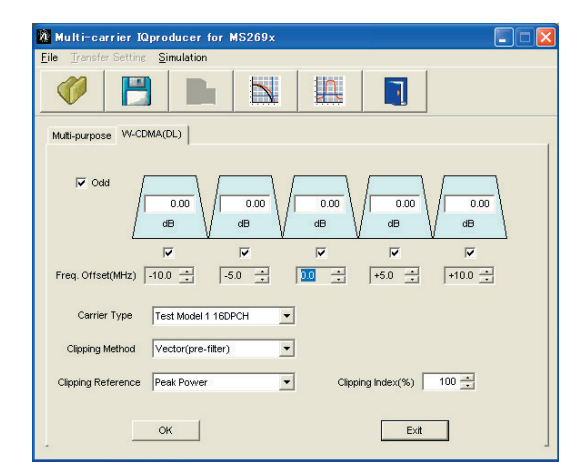

**Multi-carrier Setting Screen**

#### **Optional**

#### **MS269xA MS2830A**

The LTE IQproducer MX269908A is PC application software with a GUI for generating waveform patterns in compliance with the LTE FDD specifications in the 3GPP TS 36.211, TS 36.212, and TS 36.213 standards.

Generates test model waveform patterns used for LTE base station Tx tests and FRC (Fixed Reference Channel) used for Rx tests. LTE IQproducer supports two setting screens: "Easy Setup Screen" and "Normal Setup Screen".

The LTE-Advanced FDD option MX269908A-001 supports simple generation of carrier aggregation signals added\* by 3GPP Rel. 10. Additionally, clustered SC-FDMA signals can be generated at Uplink.

\*: MBSFN reference signals, UE-specific reference signals, Positioning reference signals, CSI reference signals, and Physical Multicast Channel are not supported.

#### **Channels Generated by MX269908A**

#### Downlink

Cell-specific Reference Signal Primary Synchronization Signal Secondary Synchronization Signal PBCH (Physical Broadcast Channel) PCFICH (Physical Control Format Indicator Channel) PDCCH (Physical Downlink Control Channel) PDSCH (Physical Downlink Shared Channel) PHICH (Physical Hybrid-ARQ Indicator Channel)

#### Uplink

PUCCH (Physical Uplink Control Channel) PUSCH (Physical Uplink Shared Channel) Demodulation Reference Signal for PUCCH/PUSCH Sounding Reference Signal Random Access Preamble

#### **Easy Setup Screen**

Waveform patterns can be generated easily because the main parameters are restricted to the Easy Setup screen. Use "Normal Setup function" for detailed parameter settings.

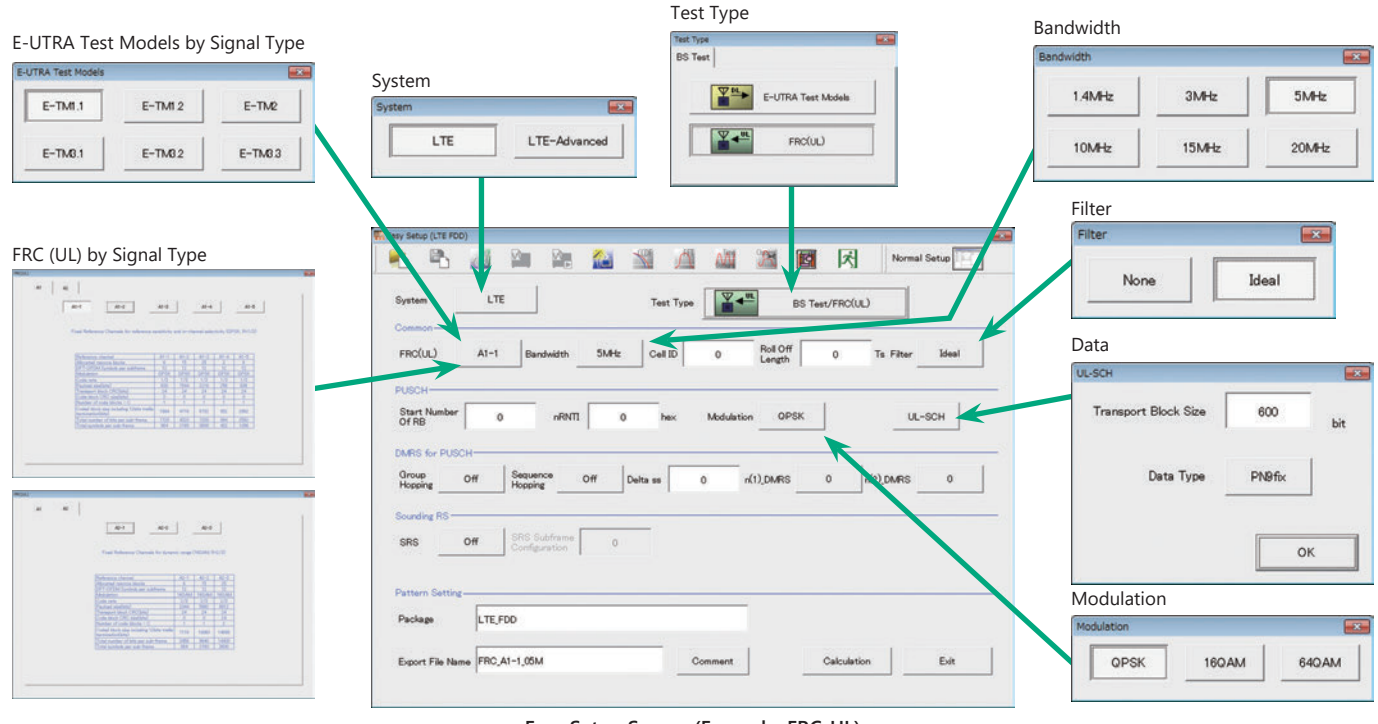

**Easy Setup Screen (Example: FRC\_UL)**

#### **Optional**

#### **MS269xA MS2830A**

#### **Normal Setup Screen**

Detailed parameters are set at the Normal Setup screen to generate waveform patterns.

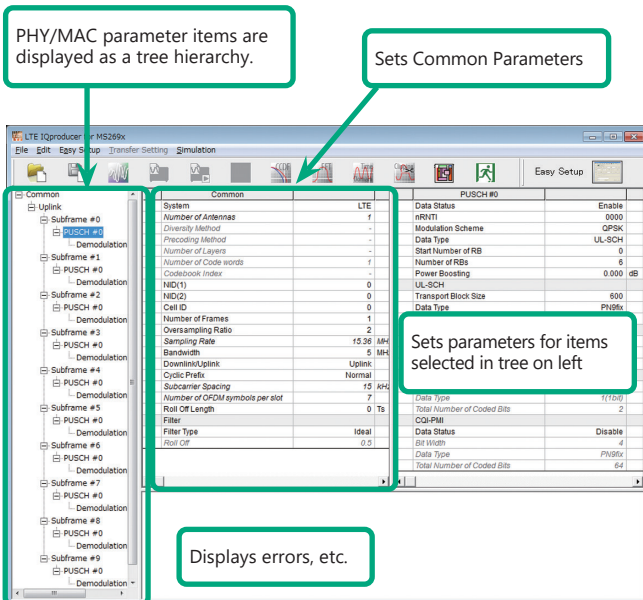

**LTE IQproducer Setting Screen/Normal Setup Screen**

#### **Easy Setup Menu**

3GPP-defined test conditions can be selected from the Easy Setup menu tree to set values for the Normal Setup screen parameters.

#### **BS Test/E-UTRA Test Models**

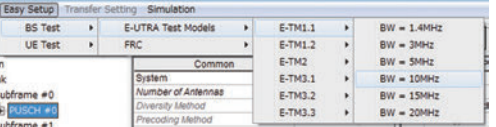

#### **BS Test/FRC**

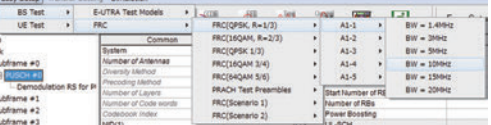

#### **UE Test/RMC (DL)/FRC**

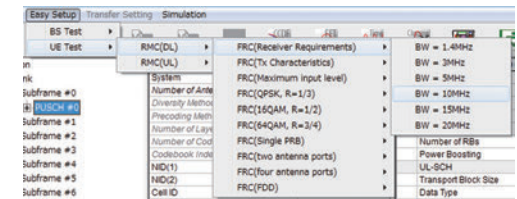

#### **UE Test/RMC (UL)**

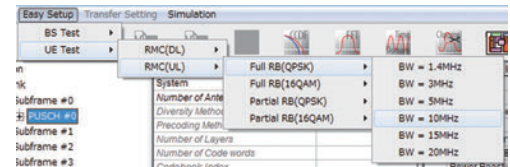

#### **Optional**

#### **MS269xA MS2830A**

#### **Visual Check on Frame Structure Screen**

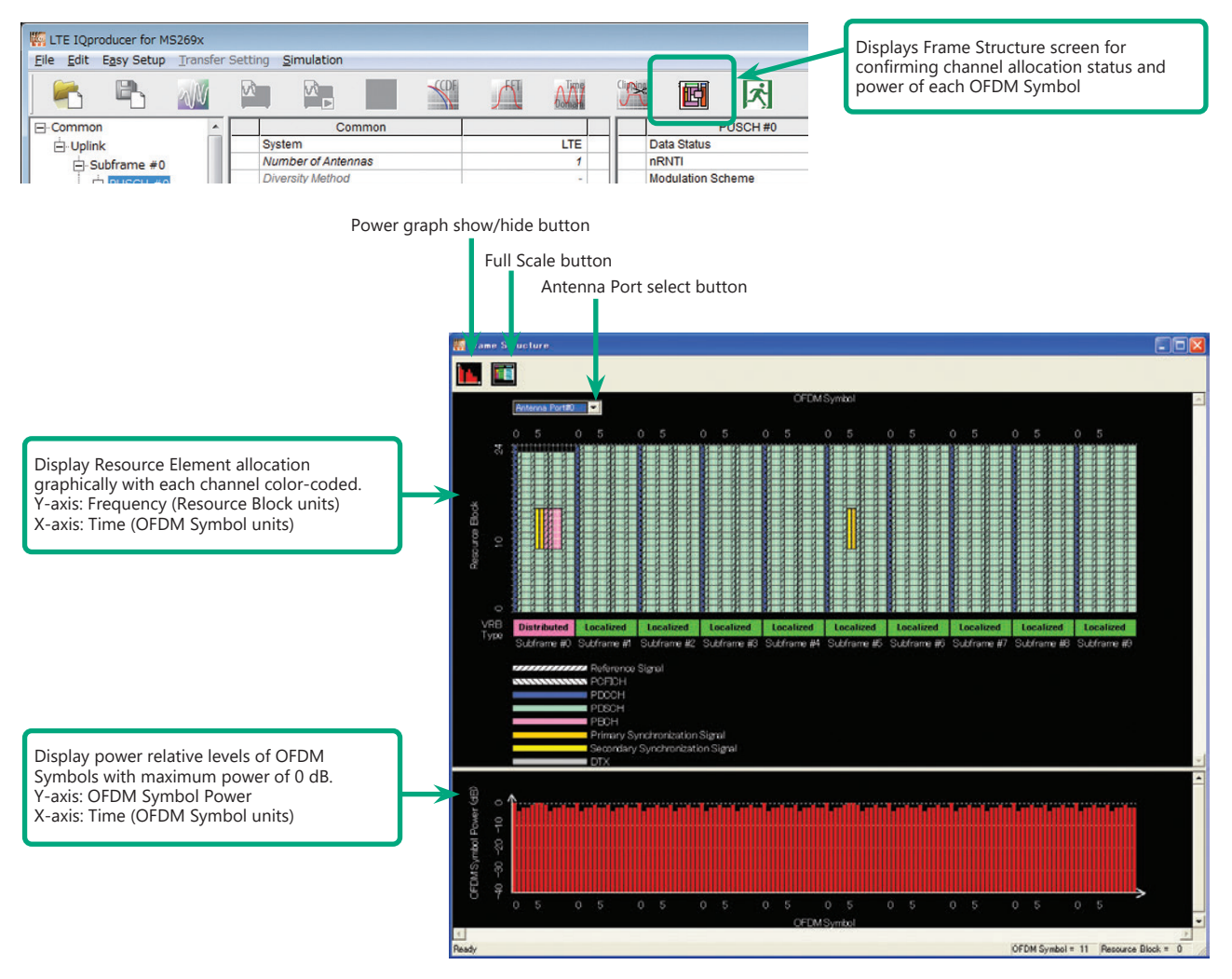

**Frame Structure Screen (LTE)**

#### **Optional**

#### **MS269xA MS2830A**

#### **LTE-Advanced FDD Option MX269908A-001**

Adding the LTE-Advanced FDD Option MX269908A-001 to set LTE-Advanced system parameters supports generation of carrier aggregation signals added\* by 3GPP Rel. 10. Additionally, clustered SC-FDMA signals can be generated at Uplink.

\*: MBSFN reference signals, UE-specific reference signals, Positioning reference

signals, CSI reference signals, and Physical Multicast Channel are not supported.

#### **LTE-Advanced Setting Parameters**

Carrier Aggregation Mode Intra-band Component Carrier: #0 to #4

Inter-band Band #0, #1 Component Carrier: #0 to #4

#### **Easy Setup Screen**

Waveform patterns can be generated easily by setting the band matching the carrier aggregation mode and component carrier because the main parameters are restricted to the Easy Setup screen.

Use the "Normal Setup Function" for detailed parameter settings.

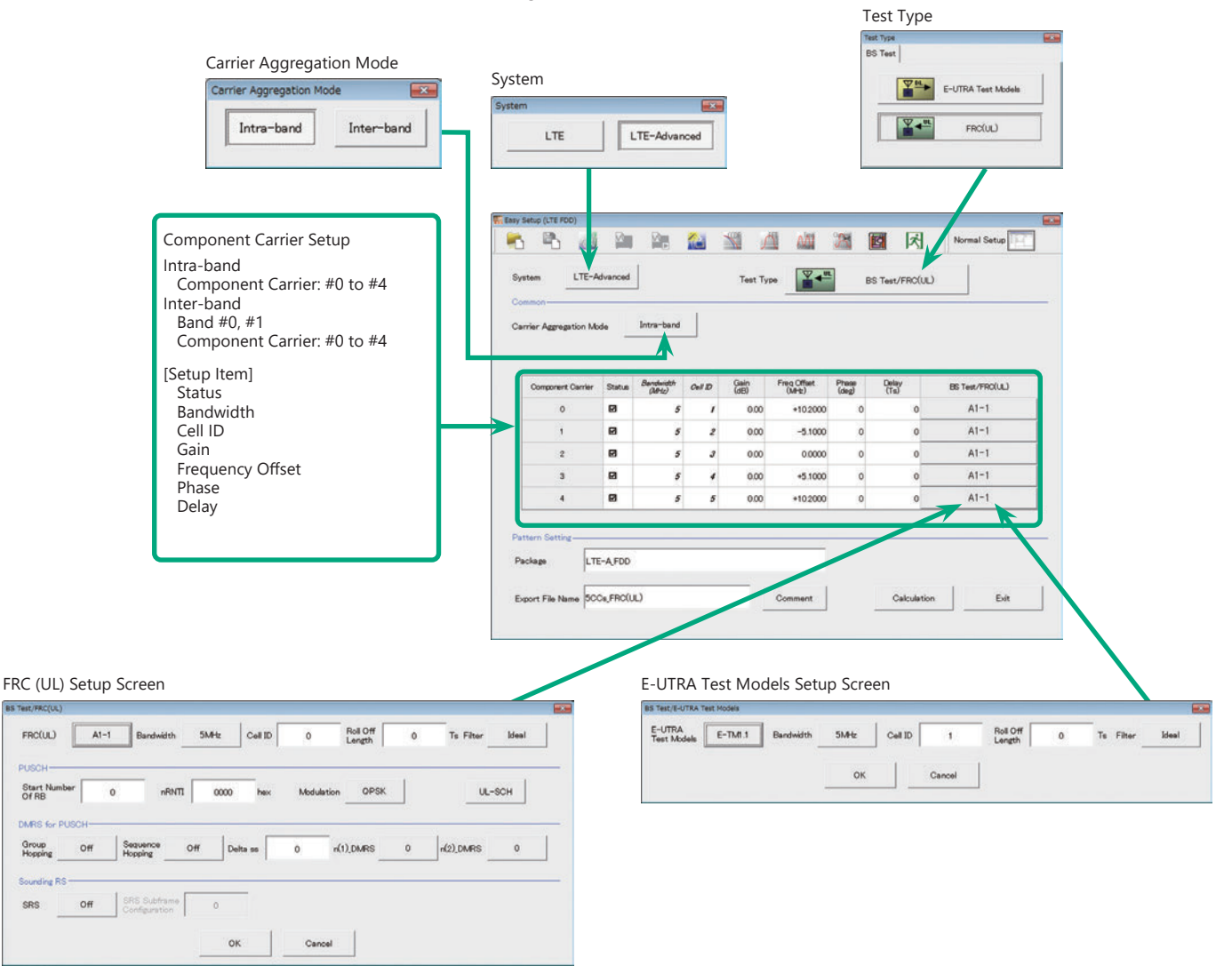

**LTE-Advanced Easy Setup Screen (Example: FRC (UL))**

FRC(UL)

Start N<br>Of RR

Group<br>Hopping

SRS

#### **Optional**

#### **MS269xA MS2830A**

#### **Normal Setup Screen**

Detailed parameters are set at the Normal Setup screen to generate waveform patterns.

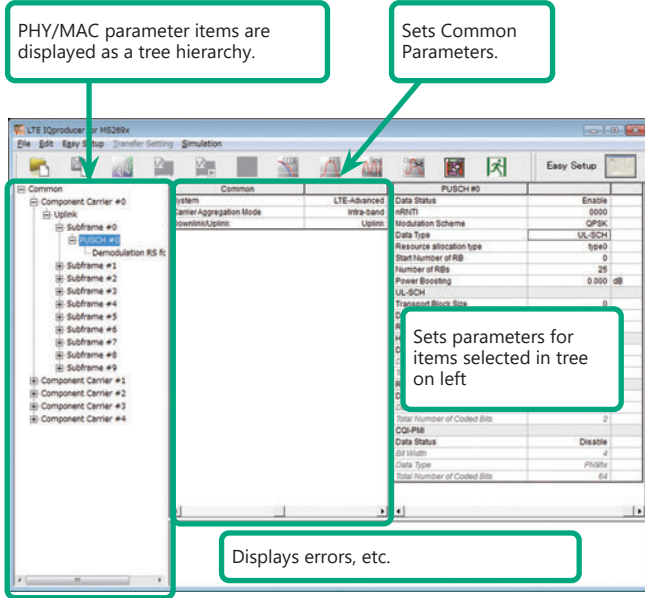

**LTE-Advanced Setting Screen/Normal Setup Screen**

#### **Easy Setup Menu**

3GPP-defined test conditions can be selected from the Easy Setup menu tree to set values for the Normal Setup screen parameters.

#### **Example: FRC setup Select Component Carrier Screen**

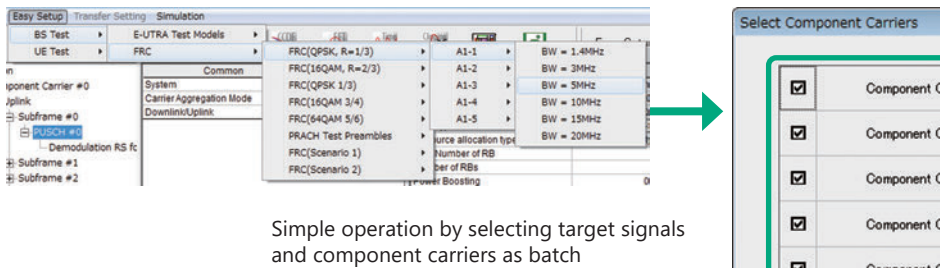

 $\overline{\mathbf{x}}$ Carrier #0 Carrier #1 Carrier #2 Carrier #3 Component Carrier #4 ⊠ OK Cancel

#### **Example of Vector Signal Generator series LTE-Advanced Carrier Aggregation Function**

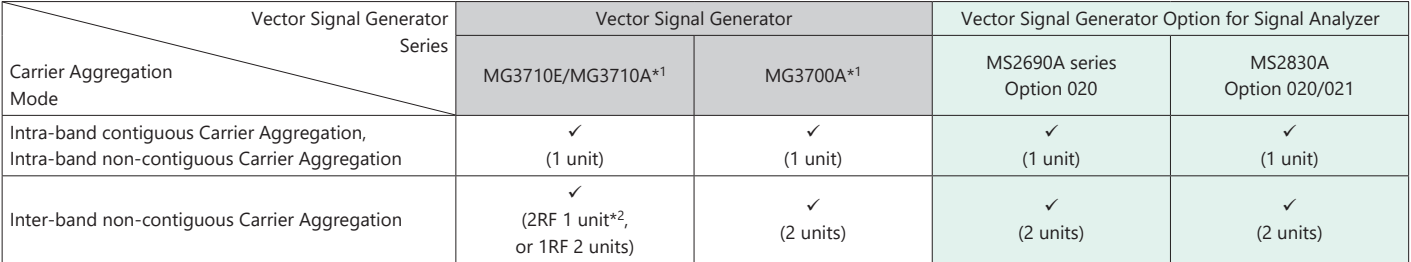

\*1: LTE IQproducer MX370108A and LTE-Advanced FDD Option MX370108A-001 installed.

\*2: 2ndRF Option installed.

#### **Optional**

### **MS269xA MS2830A**

#### **Visual Check on Frame Structure Screen**

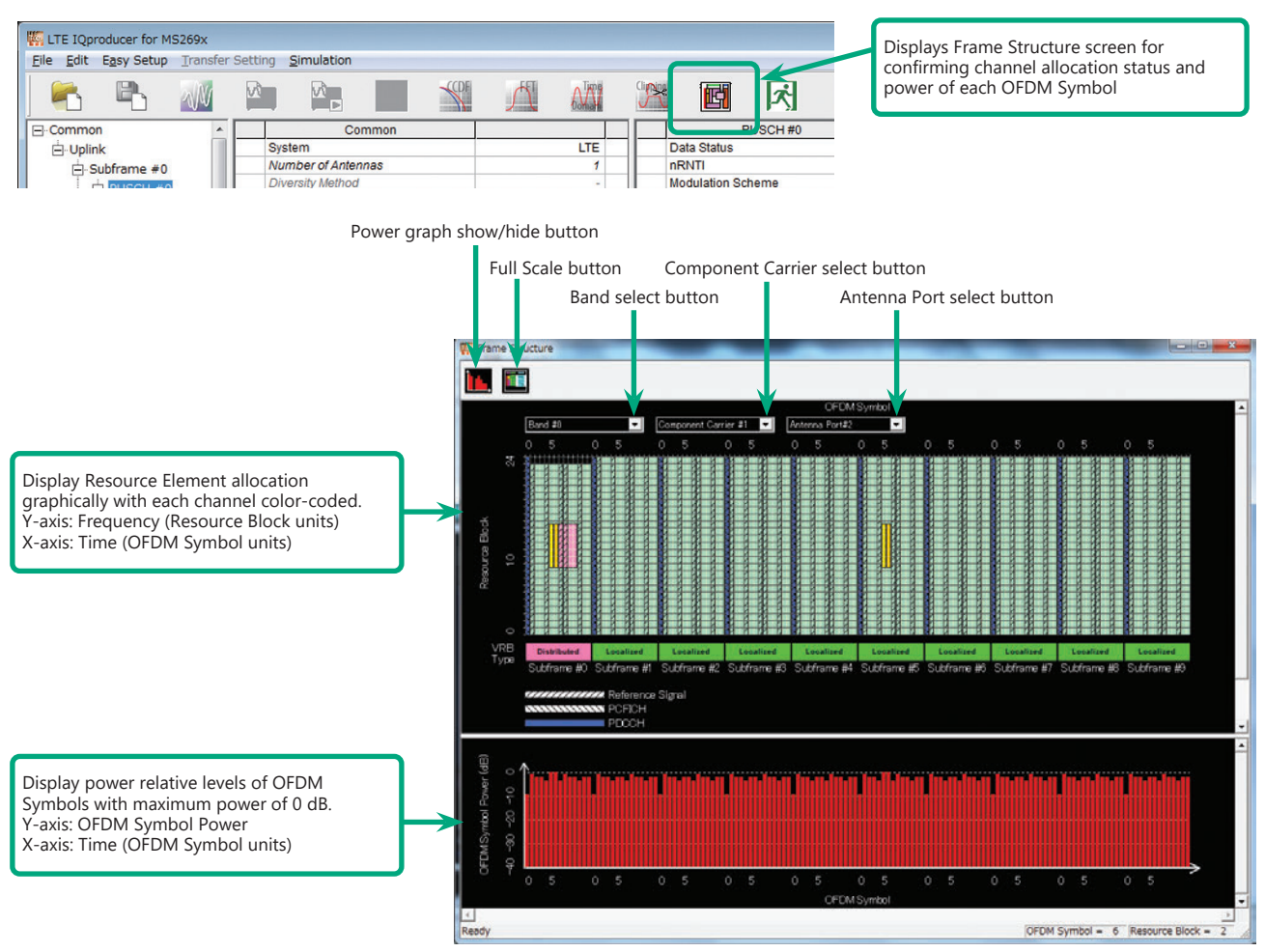

**Frame Structure Screen (LTE-Advanced)**

#### **Optional**

**MS269xA MS2830A**

#### **Easy Setup Screen (System = LTE)**

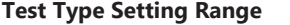

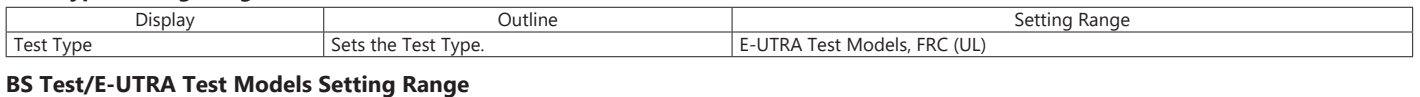

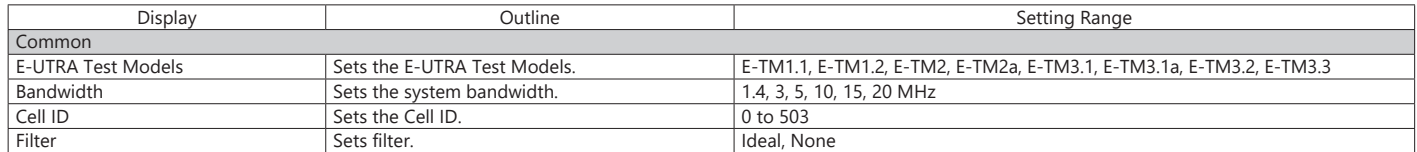

#### **BS Test/FRC (UL) Setting Range**

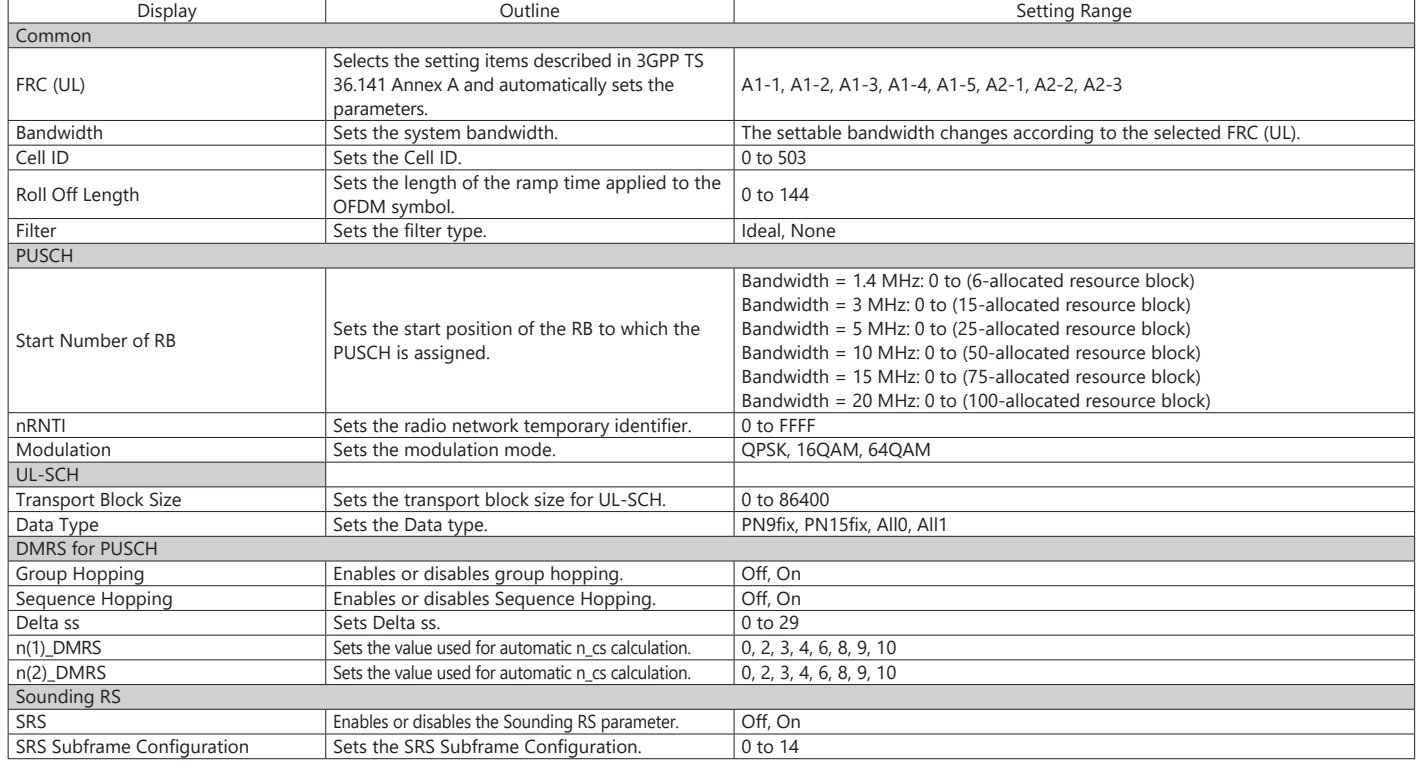

#### **Easy Setup Screen (System = LTE-Advanced)**

#### **Test Type Setting Range**

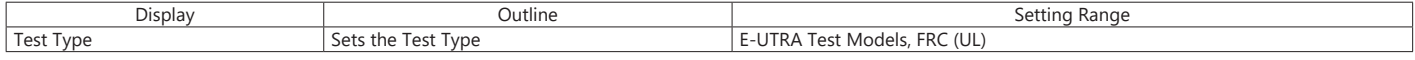

#### **BS Test/E-UTRA Test Models Setting Range**

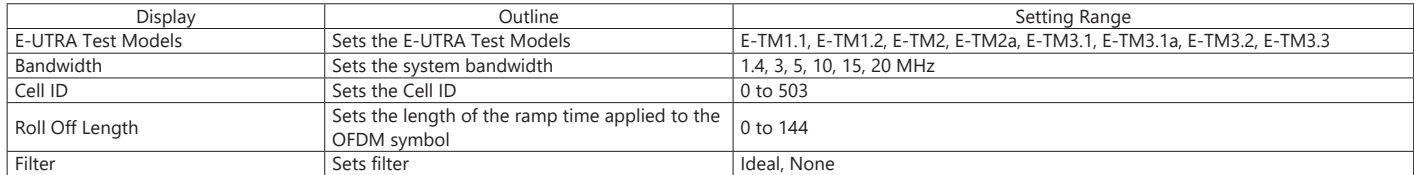

#### **BS Test/FRC (UL) Setting Range**

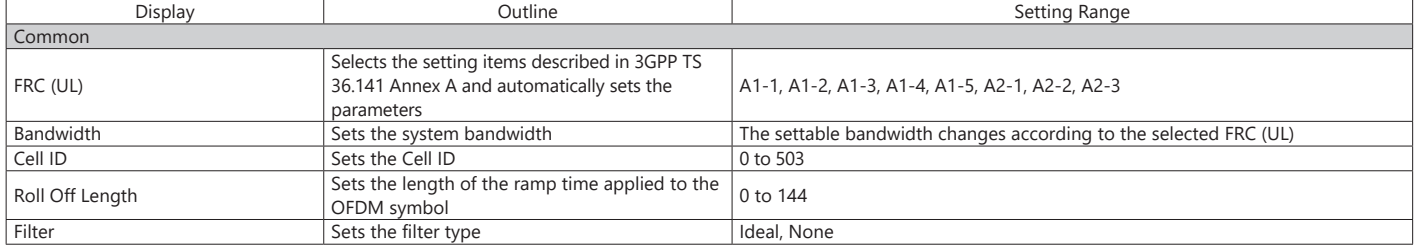

#### **Optional**

**MS269xA MS2830A**

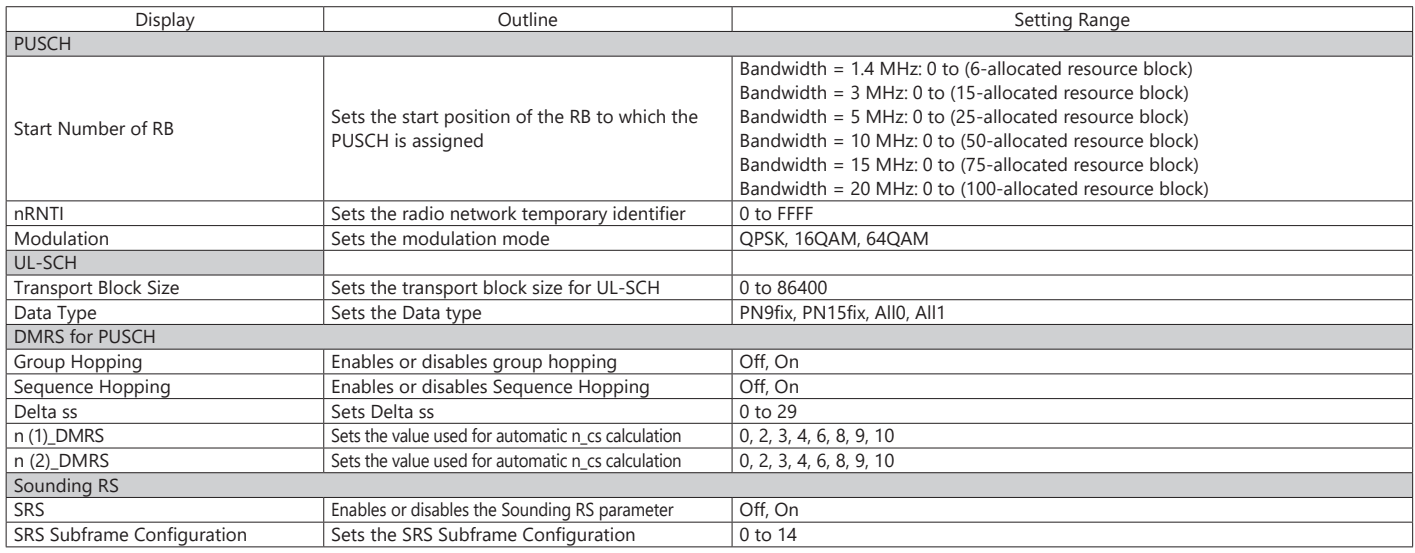

#### **Carrier Aggregation Mode Setting Range**

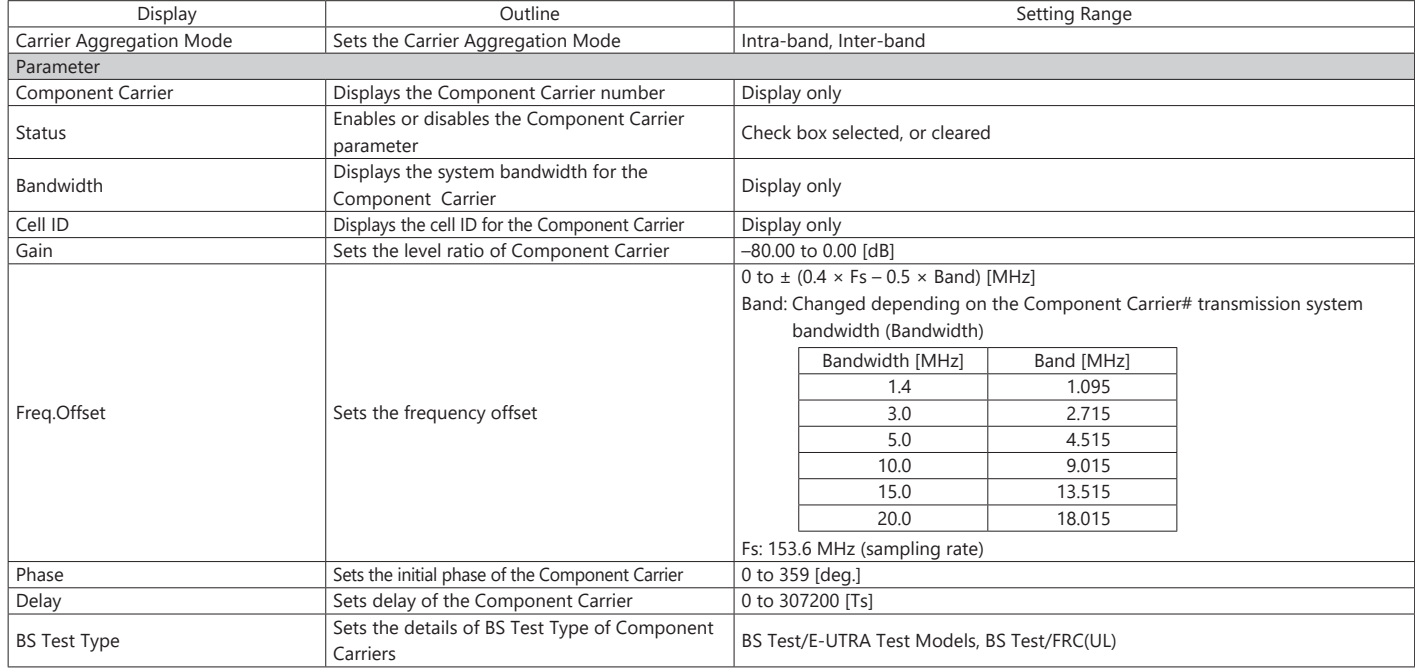

#### **Pattern Setting Setting Range**

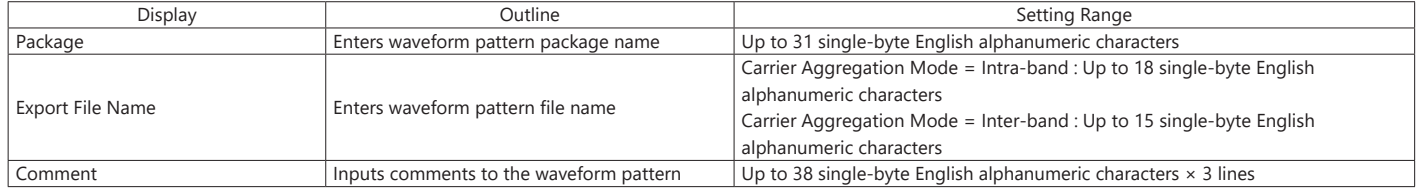

#### **Optional**

**MS269xA MS2830A**

#### **Normal Setup Screen**

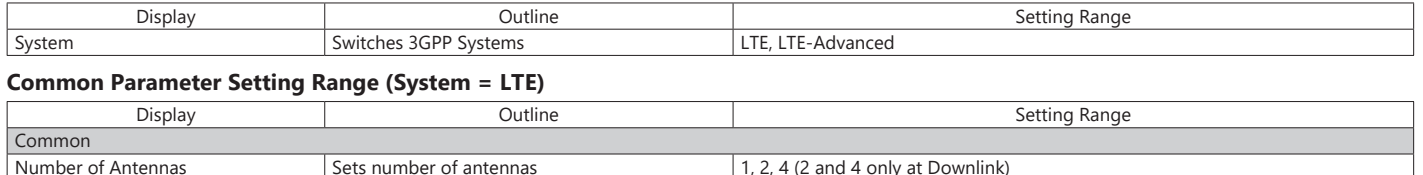

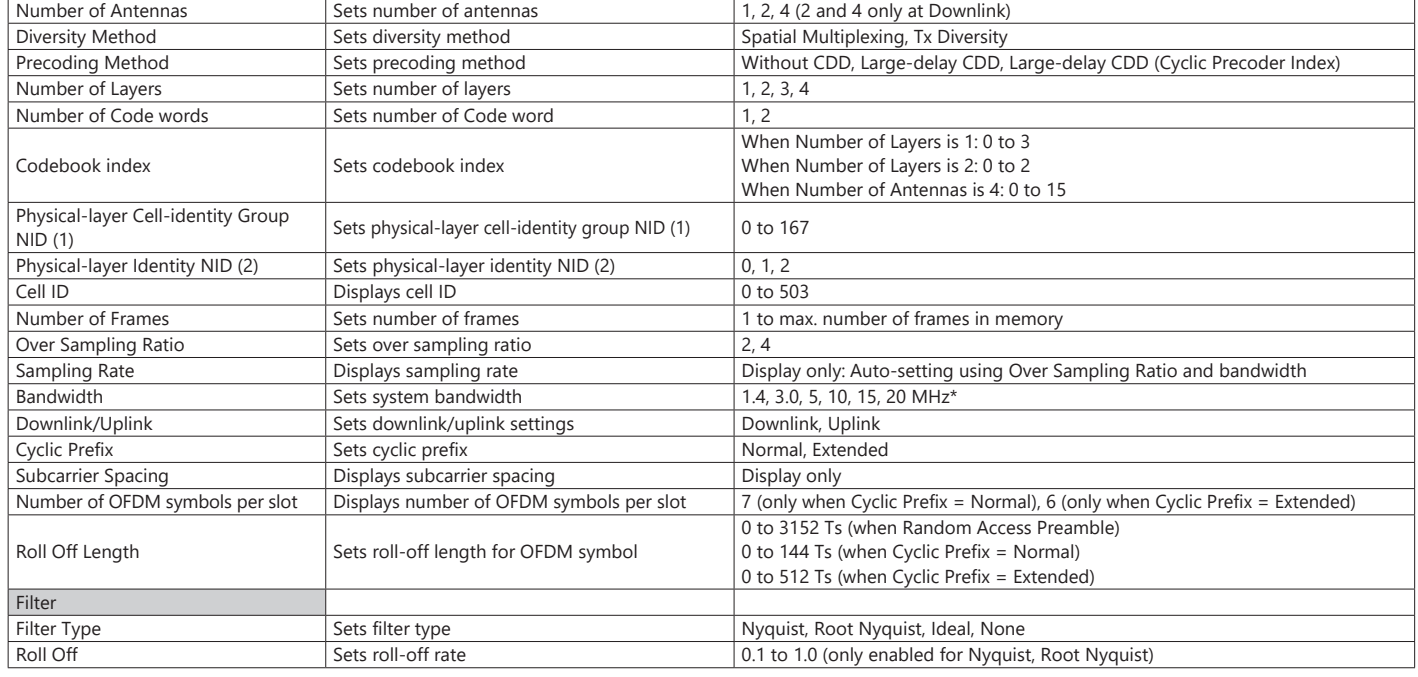

t The 1.6 MHz and 3.2 MHz settings are not available for IQproducer Version 10.00 or later. In addition, parameter files for versions earlier than IQproducer Version 10.00 in which 1.6 MHz or 3.2 MHz is specified cannot be

#### **Common Parameter Setting Range (System = LTE-Advanced)**

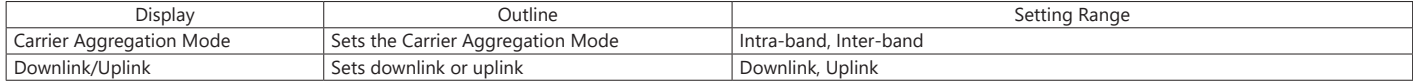

#### **PHY/MAC Parameter Setting Range (LTE-Advanced)**

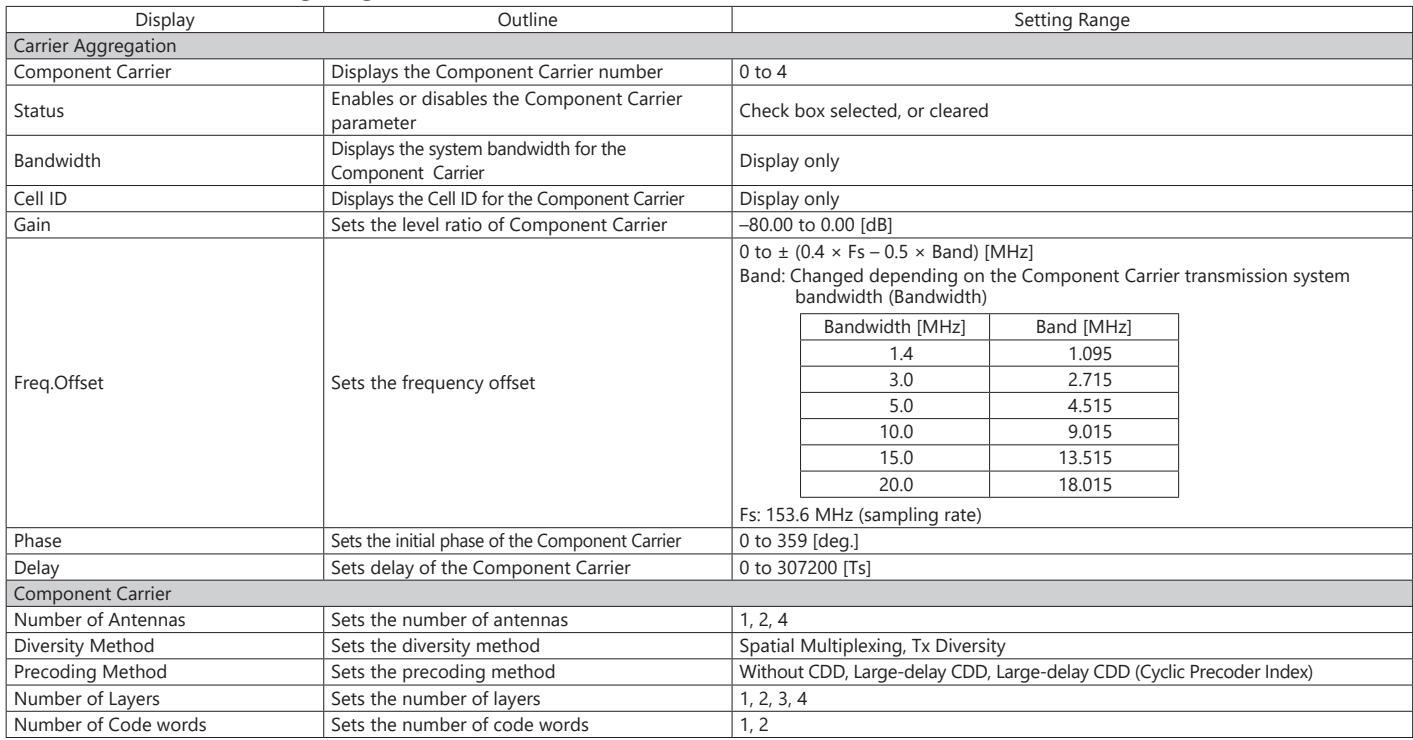

#### **Optional**

**MS269xA MS2830A**

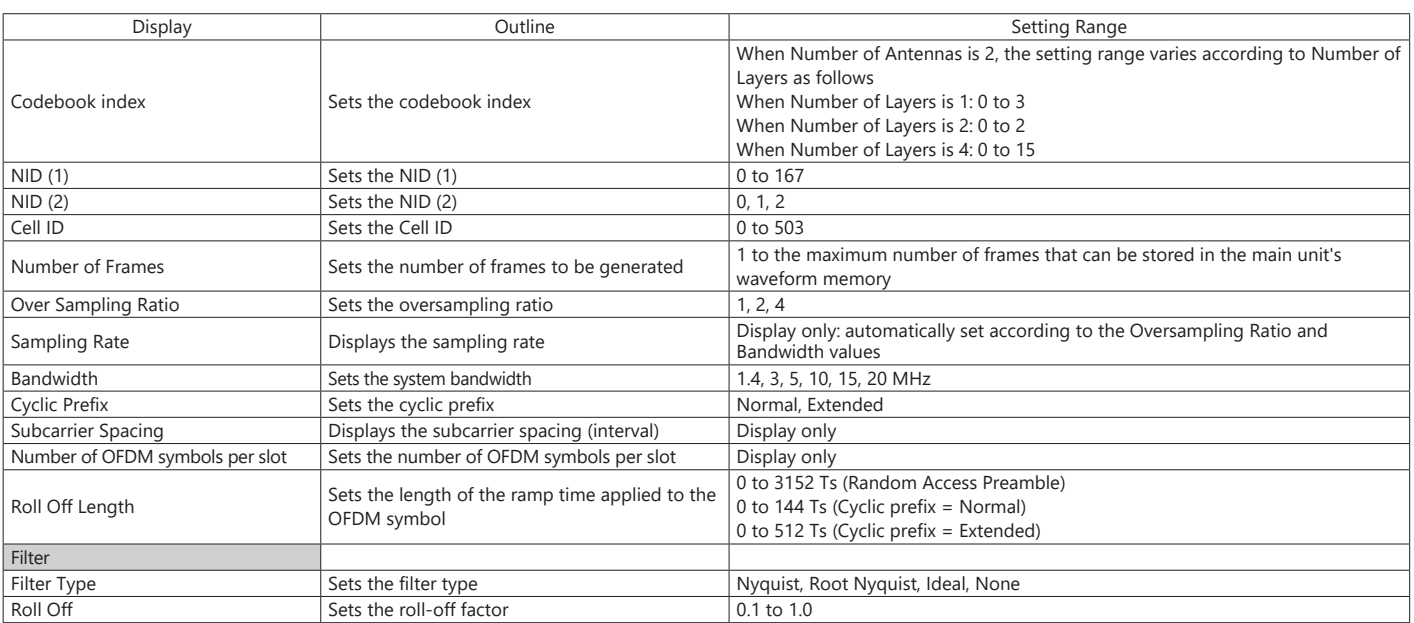

#### **PHY/MAC Parameter (Downlink) Setting Range**

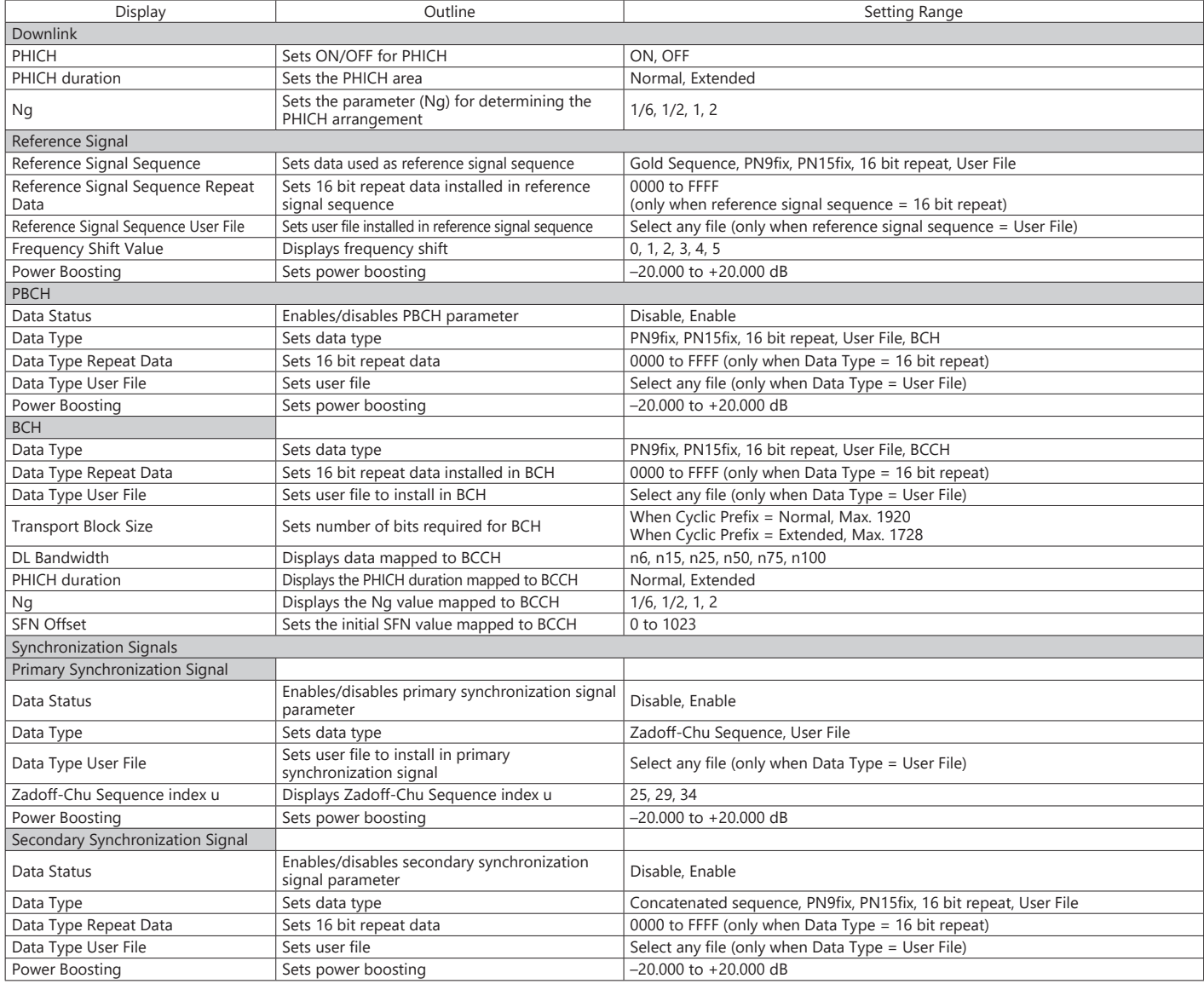

## **Optional**

**MS269xA MS2830A**

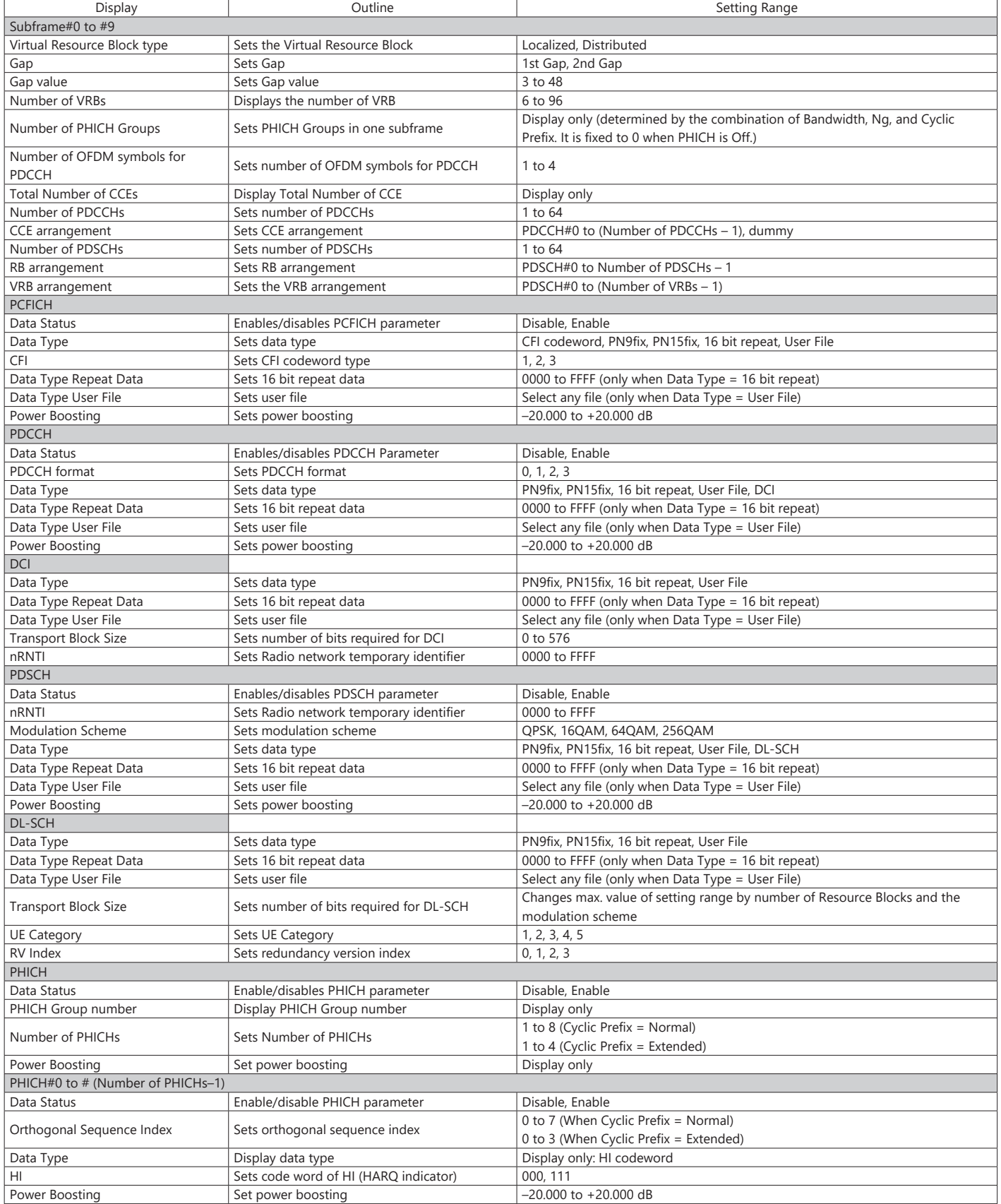

### **Optional**

**MS269xA MS2830A**

#### **PHY/MAC Parameter (Uplink) Setting Range**

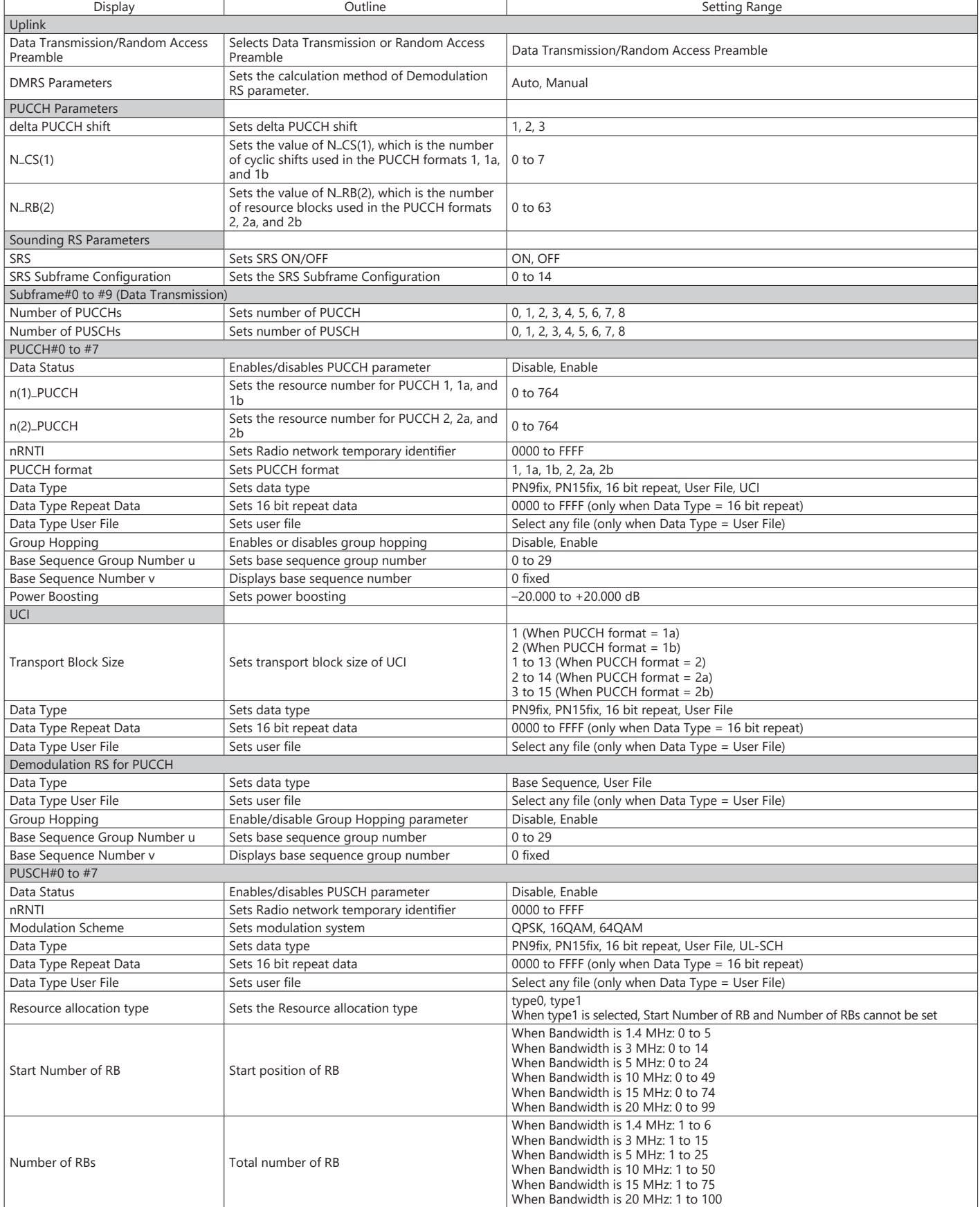
# **Optional**

**MS269xA MS2830A**

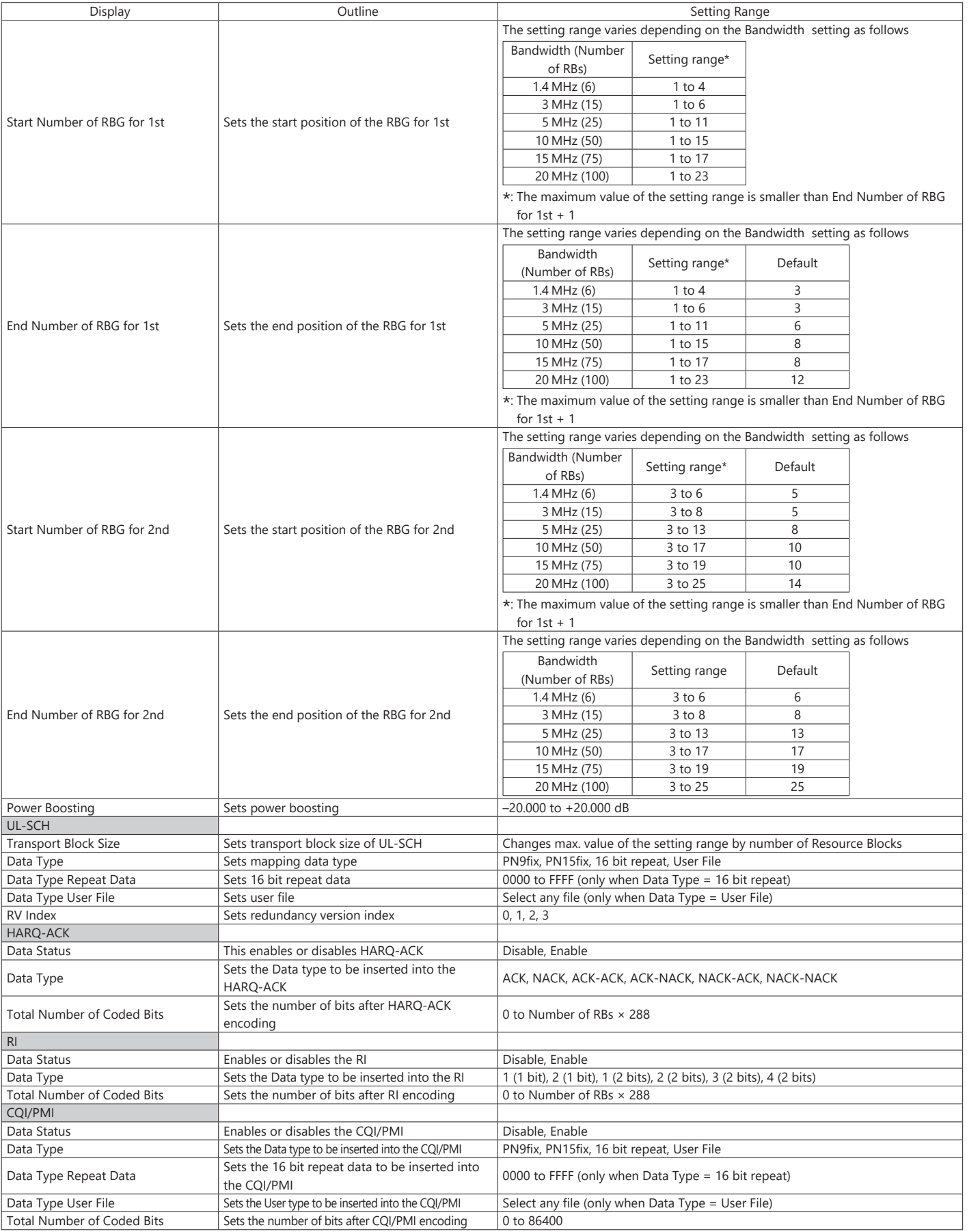

# **Optional**

**MS269xA MS2830A**

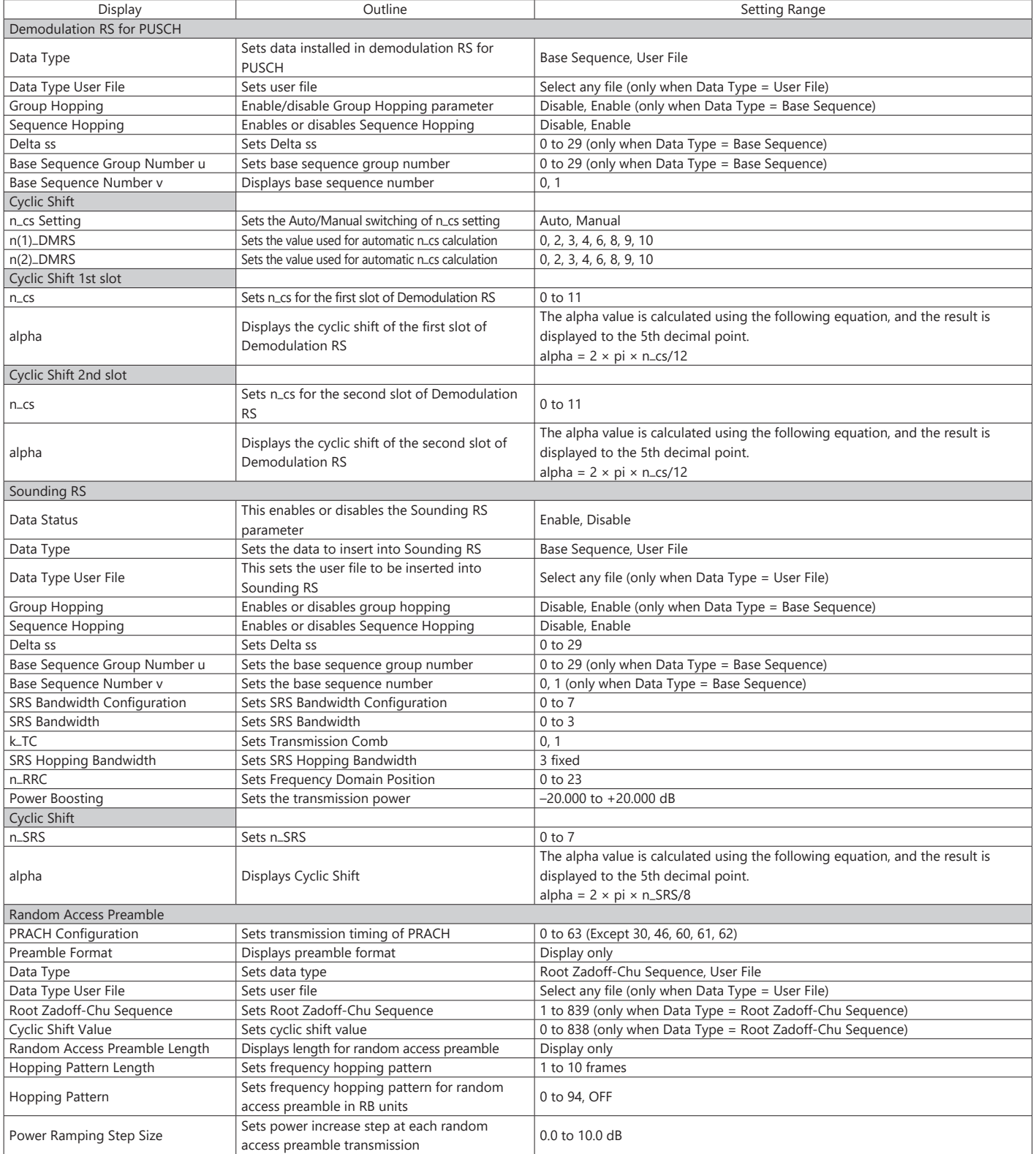

### **Optional**

**MS269xA MS2830A**

# **Easy Setup Parameter Setting Range**

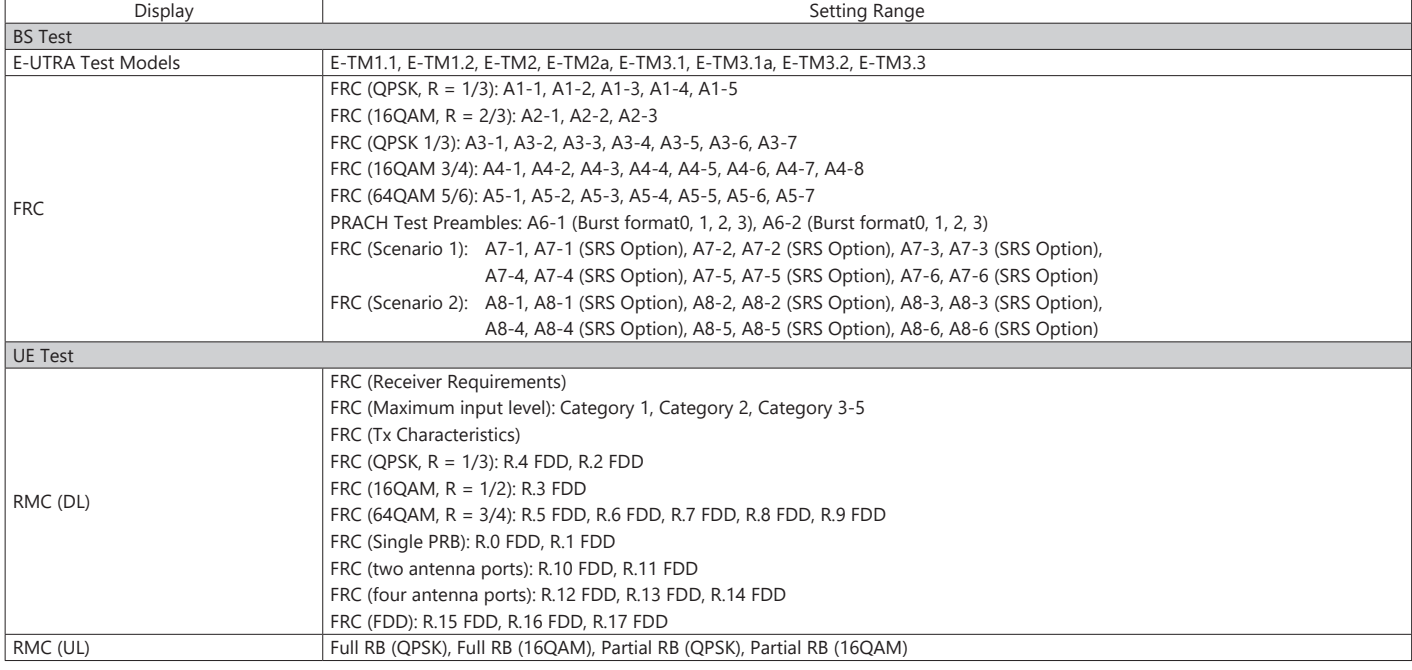

Start Timing(Sequence Pulse)

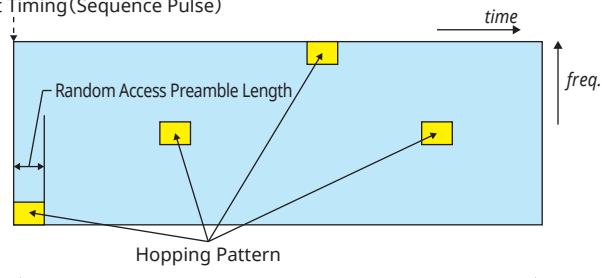

Hopping Pattern Length **Parameters for Random Access Preamble**

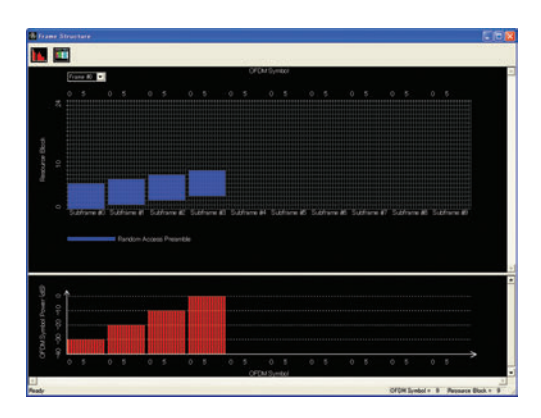

Random Access Preamble parameters setting

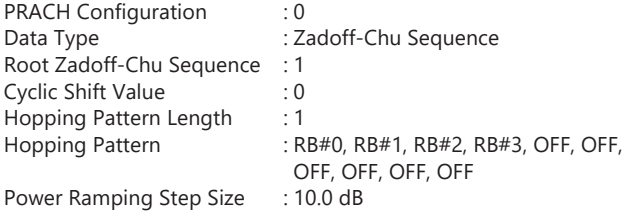

### **Optional**

### **MS269xA MS2830A**

The LTE TDD IQproducer MX269910A is PC application software with a GUI for generating waveform patterns in compliance with the 3GPP LTE TDD specifications in the 3GPP TS 36.211, TS 36.212, TS 36.213, and TS 25.814 standards.

Once created, the waveform pattern file is downloaded to the MS269xA or MS2840A/MS2830A hard drive. Using the MS269xA-020 or MS2840A/MS2830A-020/021, Vector Signal Generator Option

functionality, the files are loaded, selected, and output as a modulated LTE signals.

Generates test model waveform patterns used for LTE base station Tx tests and FRC (Fixed Reference Channel) used for Rx tests. LTE TDD IQproducer supports two setting screens: "Easy Setup Screen" and "Normal Setup Screen".

The LTE-Advanced TDD option MX269910A-001 supports simple generation of carrier aggregation signals added\* by 3GPP Rel. 10. Additionally, clustered SC-FDMA signals can be generated at Uplink.

\*: MBSFN reference signals, UE-specific reference signals, Positioning reference signals, CSI reference signals, Physical Multicast Channel, and Sounding Reference Signal are not supported.

#### **Channels Generated by MX269910A**

#### Downlink

Cell-specific Reference Signal Primary Synchronization Signal Secondary Synchronization Signal PBCH (Physical Broadcast Channel) PCFICH (Physical Control Format Indicator Channel) PDCCH (Physical Downlink Control Channel) PDSCH (Physical Downlink Shared Channel) PHICH (Physical Hybrid-ARQ Indicator Channel)

#### Uplink

PUCCH (Physical Uplink Control Channel) PUSCH (Physical Uplink Shared Channel) Demodulation Reference Signal for PUCCH/PUSCH PRACH (Physical Random Access Channel)

### **Easy Setup Screen**

Waveform patterns can be generated easily because the main parameters are restricted to the Easy Setup screen. Use "Normal Setup function" for detailed parameter settings.

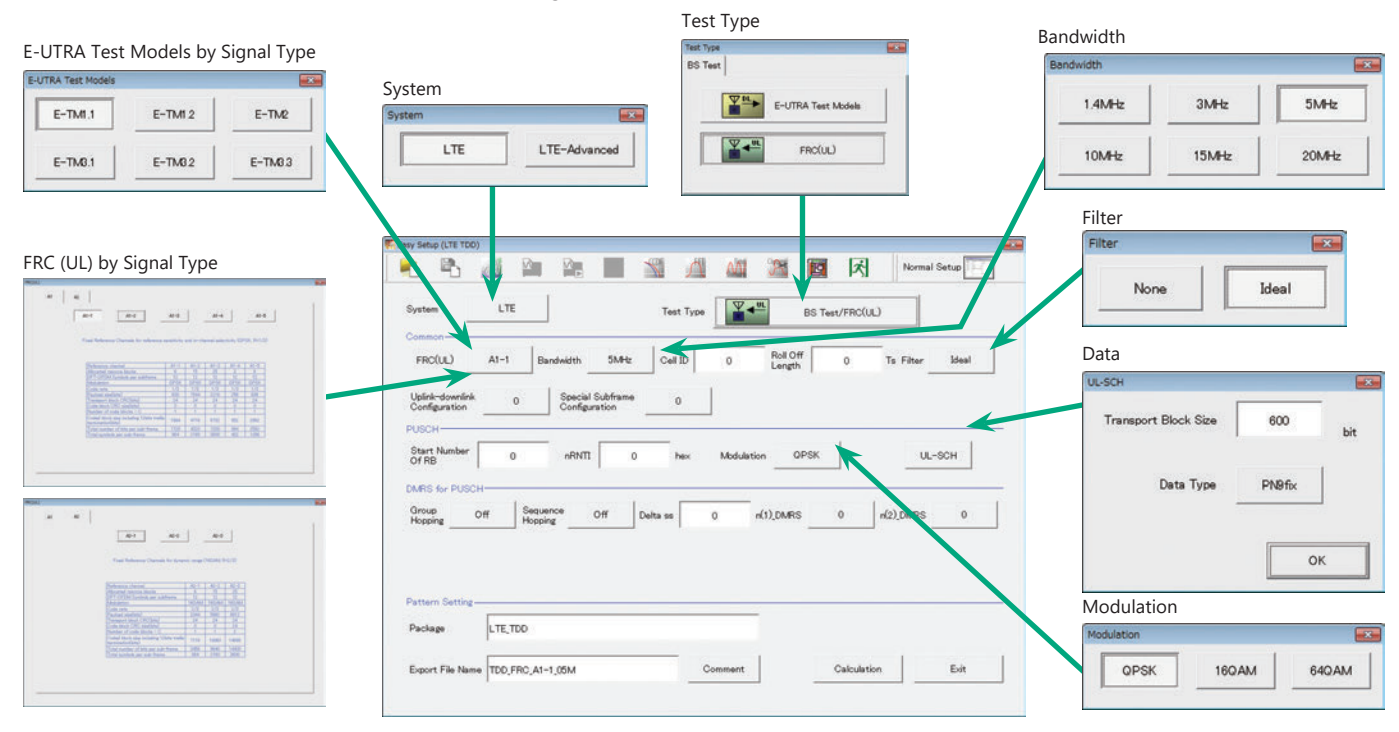

**Easy Setup Screen (Example: FRC\_UL)**

#### **Optional**

#### **MS269xA MS2830A**

#### **Normal Setup Screen**

Detailed parameters are set at the Normal Setup screen to generate waveform patterns.

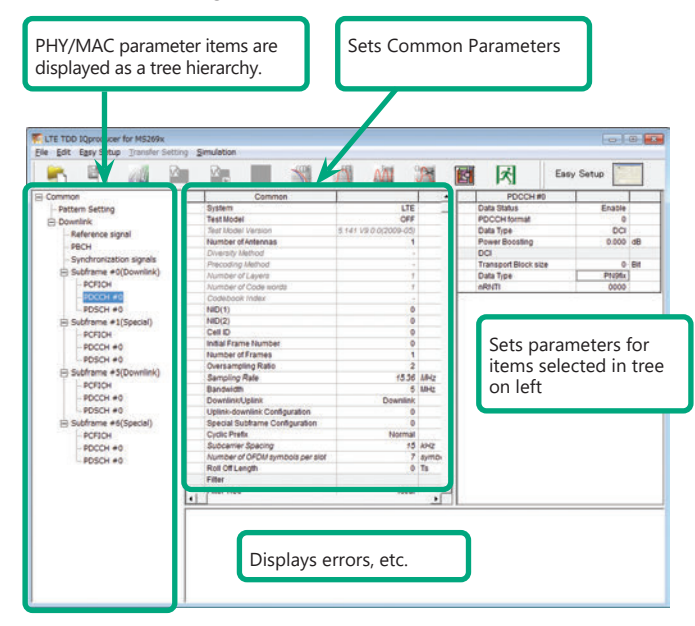

**LTE TDD IQproducer Setting Screen/Normal Setup Screen**

**BS Test/FRC**

### **Easy Setup Menu**

3GPP-defined test conditions can be selected from the Easy Setup menu tree to set values for the Normal Setup screen parameters.

**BS Test/E-UTRA Test Models**

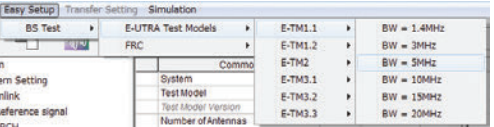

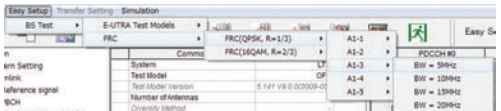

#### **Visual Check at Frame Structure Screen**

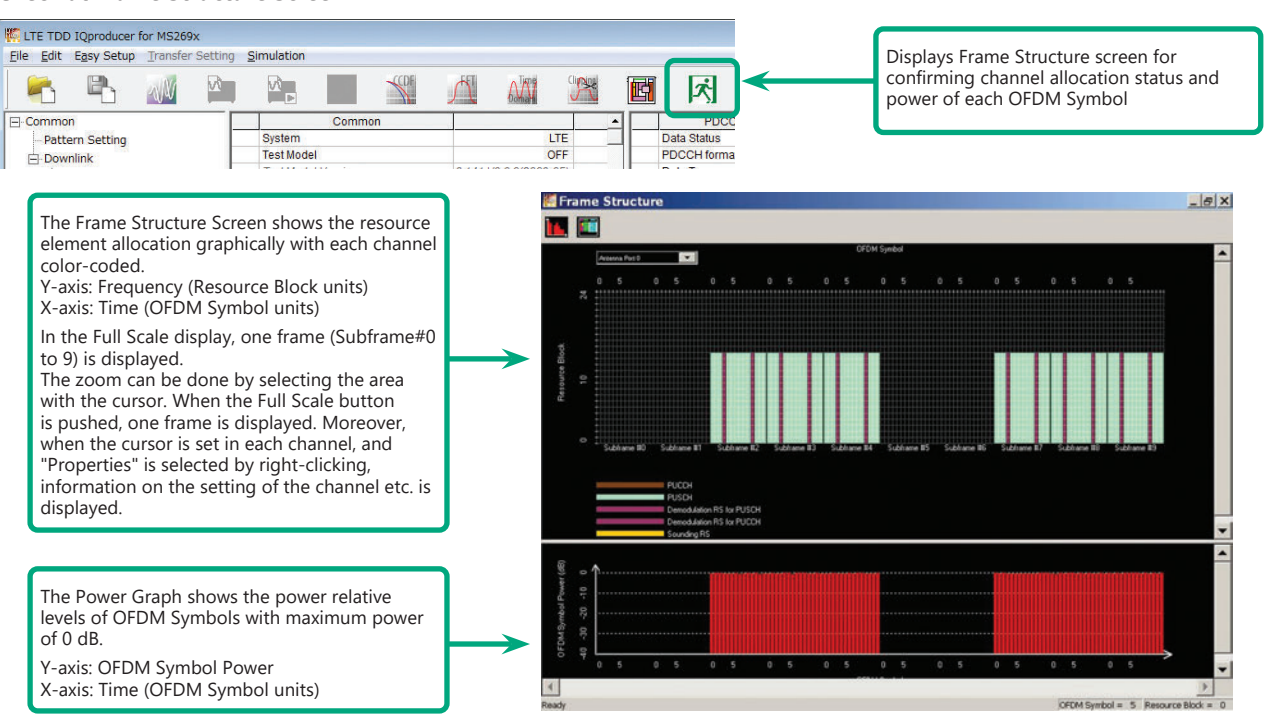

**Frame Structure Screen (LTE)**

### **Optional**

# **MS269xA MS2830A**

# **LTE-Advanced TDD Option MX269910A-001**

Adding the LTE-Advanced TDD option MX269910A-001 to set LTE-Advanced system parameters supports generation of carrier aggregation signals added\* by 3GPP Rel. 10. Additionally, clustered SC-FDMA signals can be generated at Uplink.

\*: MBSFN reference signals, UE-specific reference signals, Positioning reference signals, CSI reference signals, Physical Multicast Channel, and Sounding Reference Signal are not supported.

#### **LTE-Advanced Setting Parameters Carrier Aggregation Mode**

Intra-band Component Carrier #0 to #4 Inter-band Band #0, #1 Component Carrier #0 to #4

### **Easy Setup Screen**

Waveform patterns can be generated easily by setting the band matching the carrier aggregation mode and component carrier because the main parameters are restricted to the Easy Setup screen.

Use the "Normal Setup Function" for detailed parameter settings.

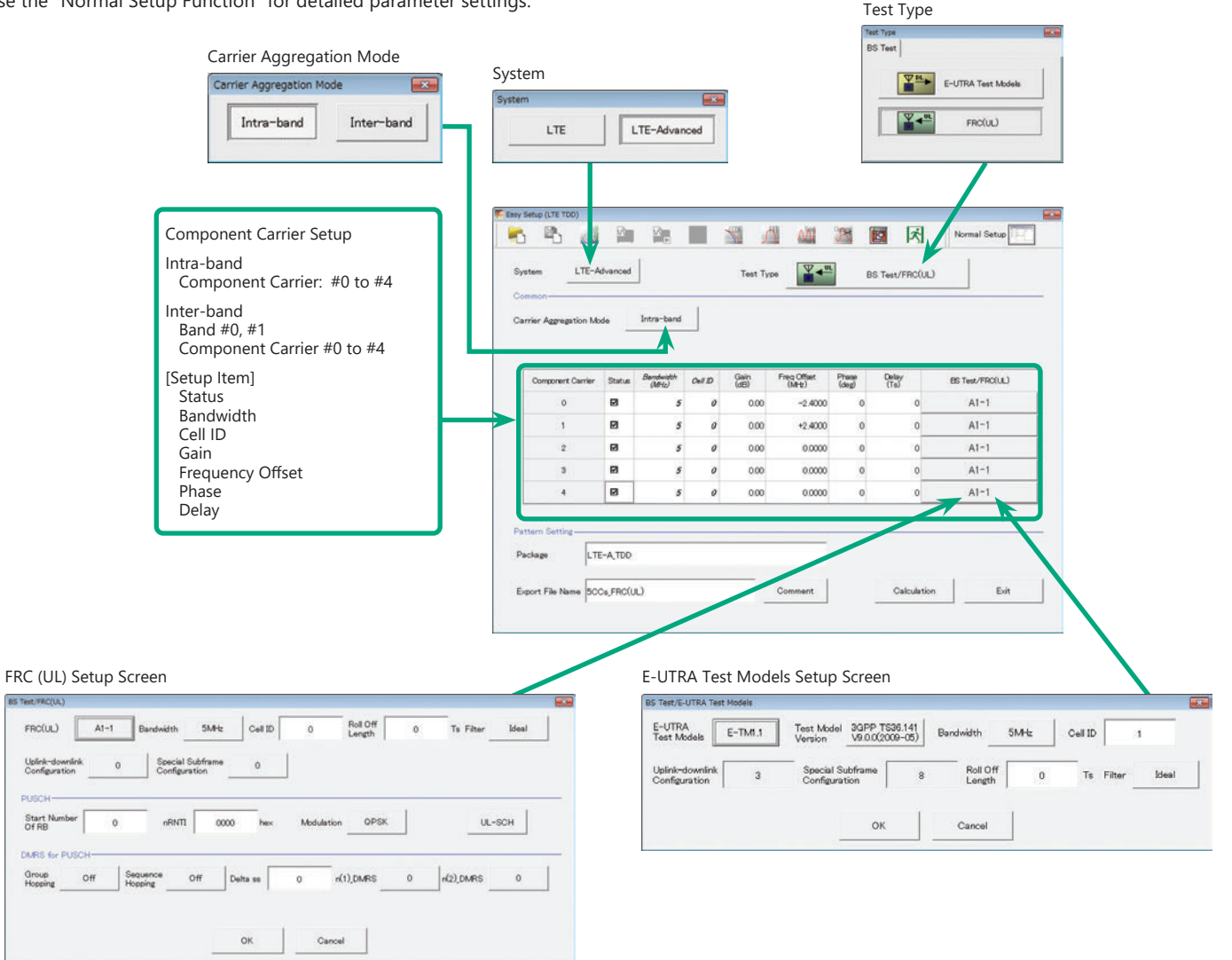

**LTE-Advanced Easy Setup Screen (Example: FRC (UL))**

 $rnc(n)$ 

Uplink

Start No

DMRS (

Group<br>Honning

#### **Optional**

#### **MS269xA MS2830A**

#### **Normal Setup Screen**

Detailed parameters are set at the Normal Setup screen to generate waveform patterns.

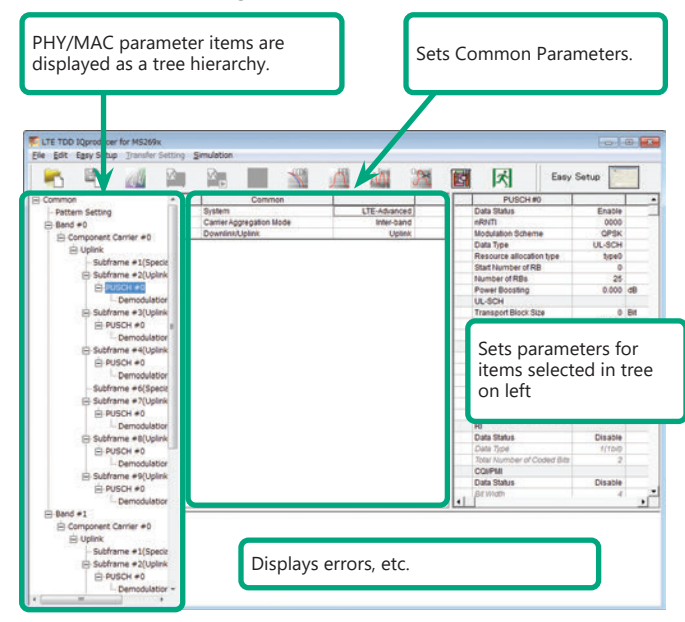

**LTE-Advanced Setting Screen/Normal Setup Screen**

### **Easy Setup Menu**

3GPP-defined test conditions can be selected from the Easy Setup menu tree to set values for the Normal Setup screen parameters.

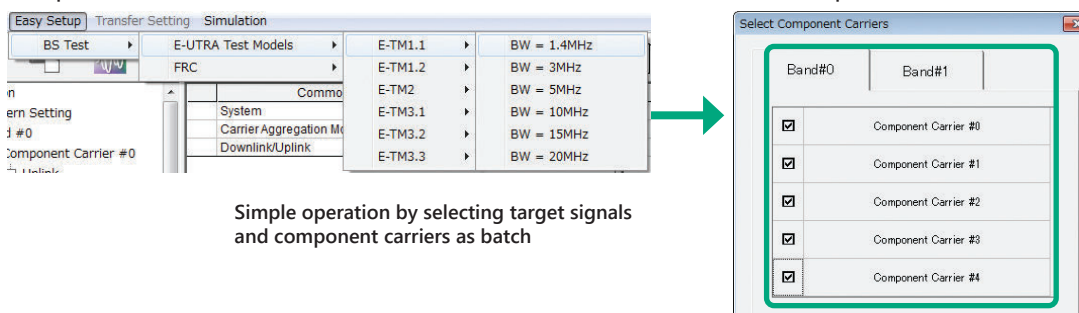

#### **Example of Vector Signal Generator series LTE-Advanced Carrier Aggregation Function**

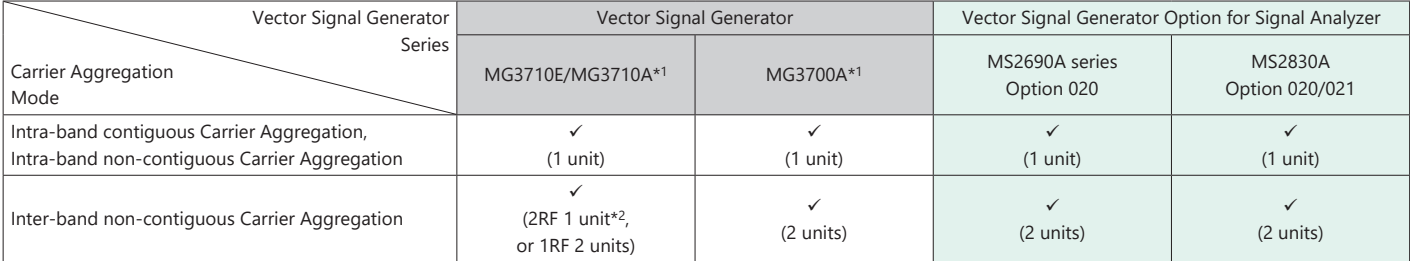

\*1: LTE TDD IQproducer MX370110A and LTE-Advanced TDD Option MX370110A-001 installed.

\*2: 2ndRF Option installed.

### **Example: E-UTRA Test Models Select Component Carrier Screen**

OK

Cancel

#### **Optional**

# **MS269xA MS2830A**

#### **Visual Check on Frame Structure Screen**

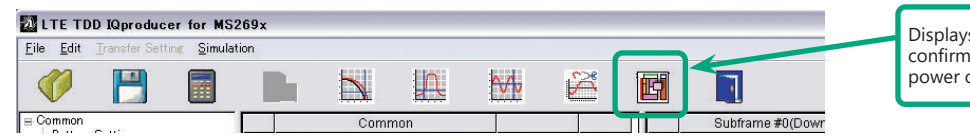

Displays Frame Structure screen for confirming channel allocation status and power of each OFDM Symbol

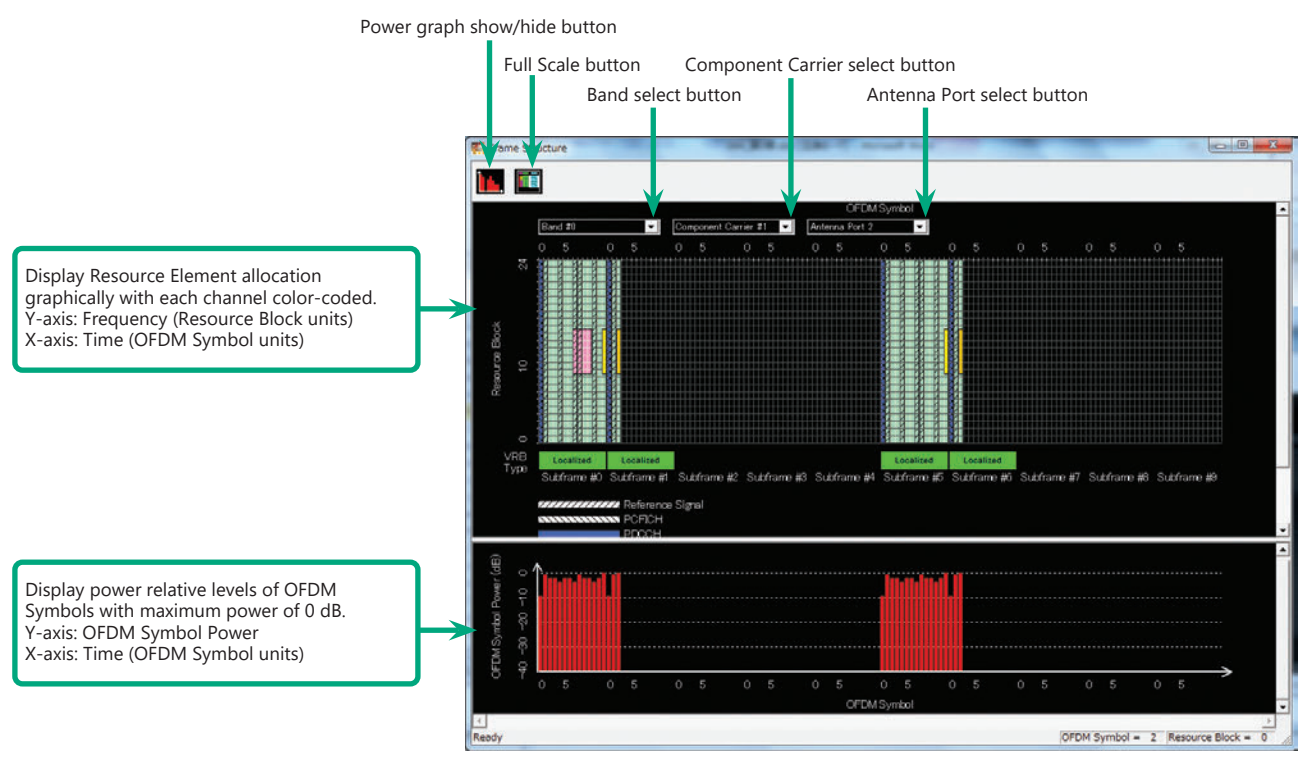

**Frame Structure Screen (LTE-Advanced)**

#### **Optional**

**MS269xA MS2830A**

# **Easy Setup Screen**

**Test Type Setting Range**

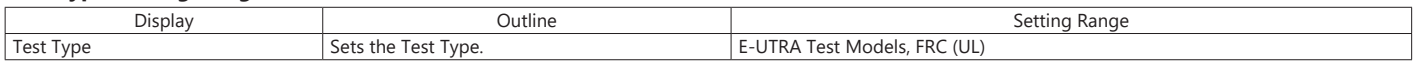

### **BS Test/E-UTRA Test Models Setting Range**

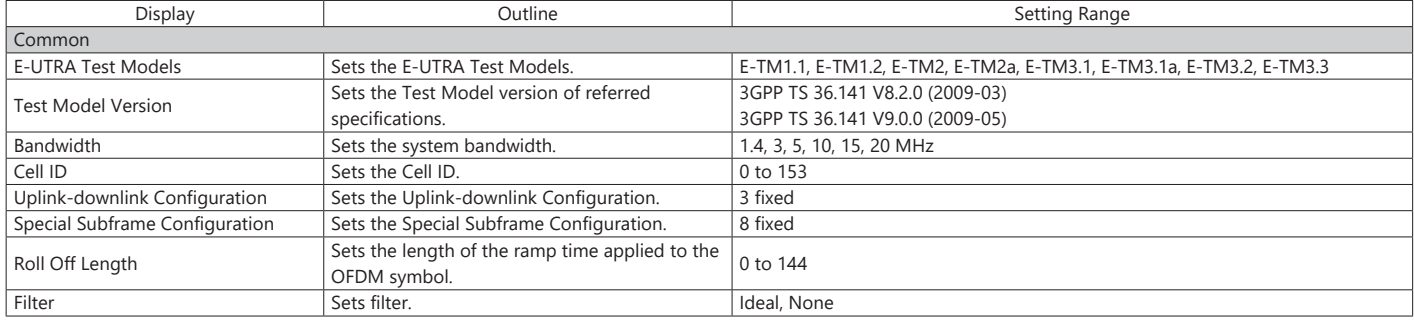

### **BS Test/FRC (UL) Setting Range**

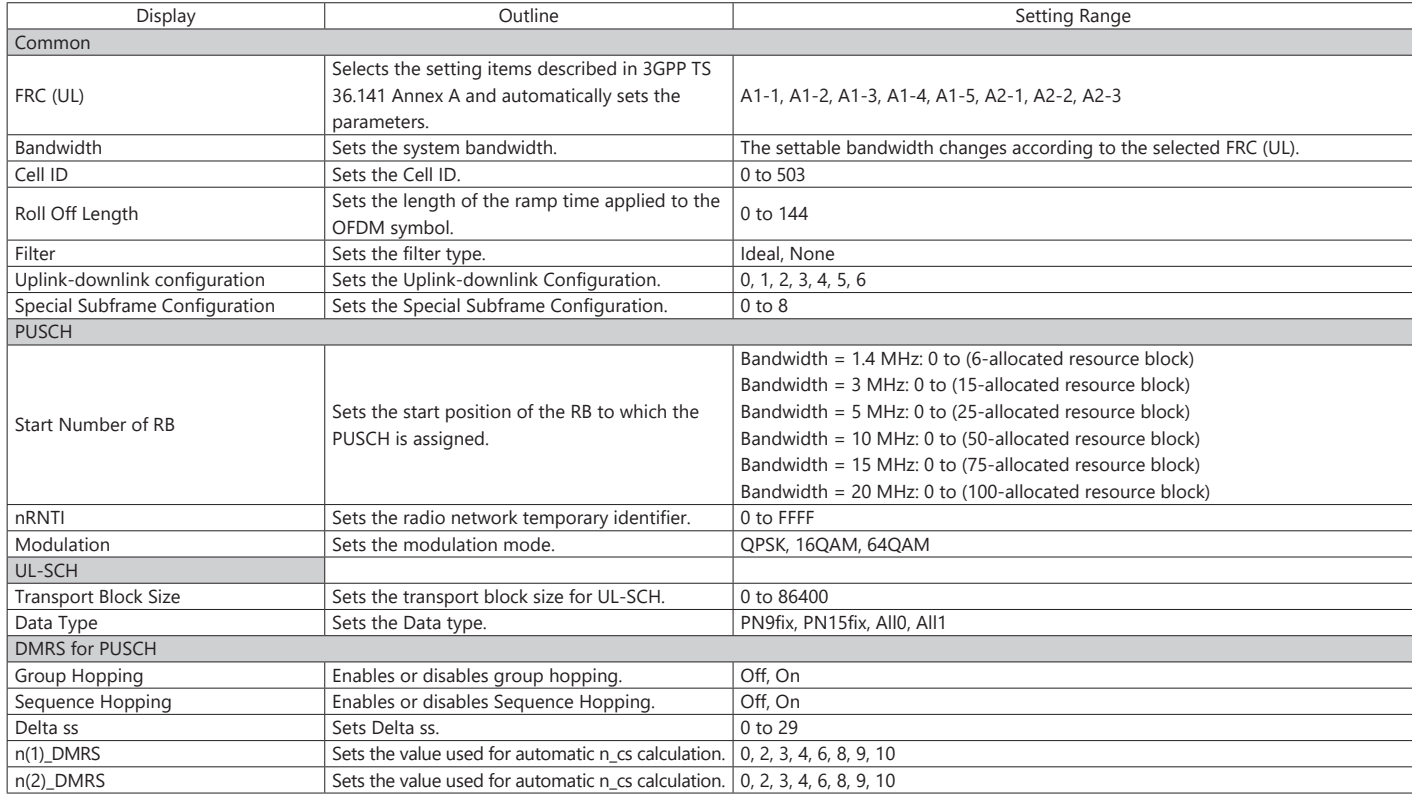

# **Easy Setup Screen (System = LTE-Advanced)**

**Test Type Setting Range**

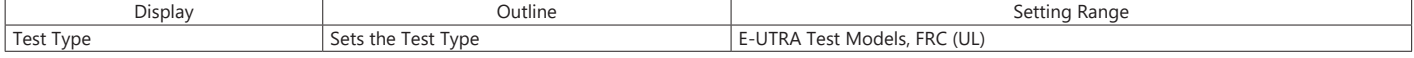

### **BS Test/E-UTRA Test Models Setting Range**

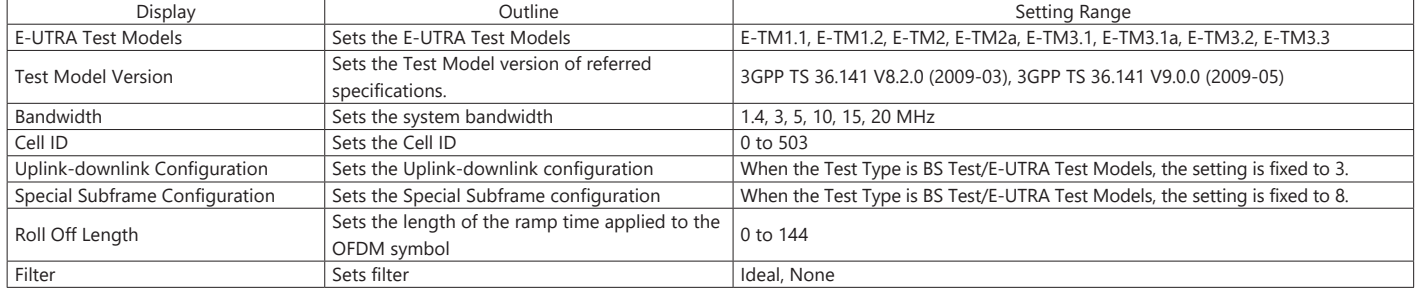

## **Optional**

**MS269xA MS2830A**

# **BS Test/FRC (UL) Setting Range**

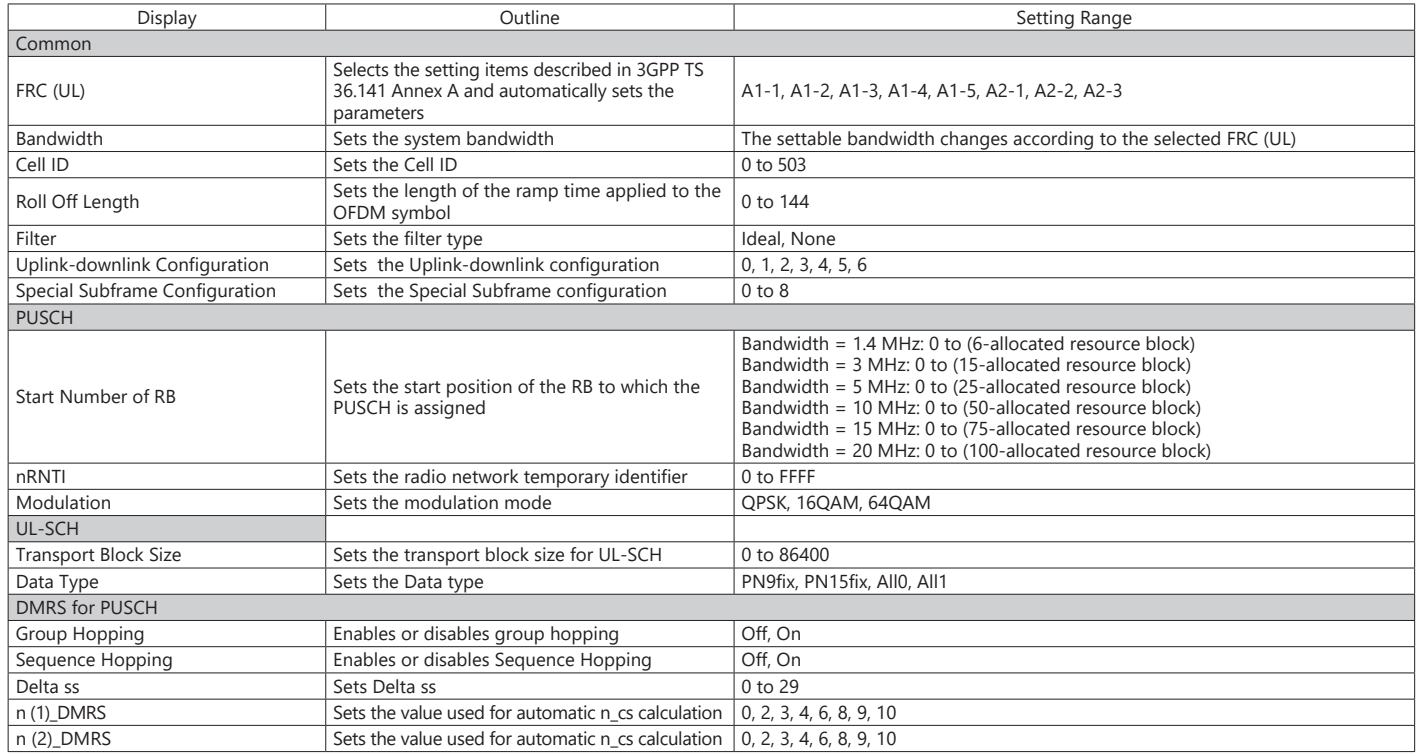

### **Carrier Aggregation Mode Setting Range**

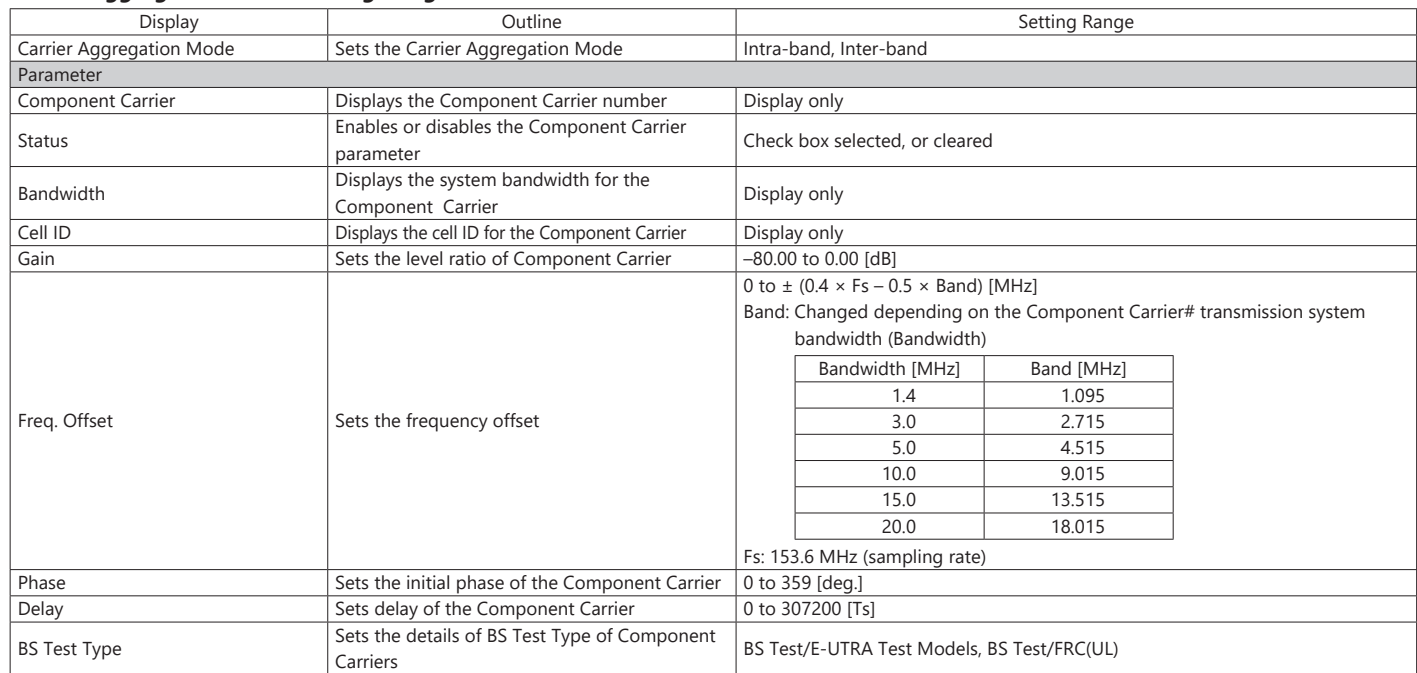

## **Pattern Setting Setting Range**

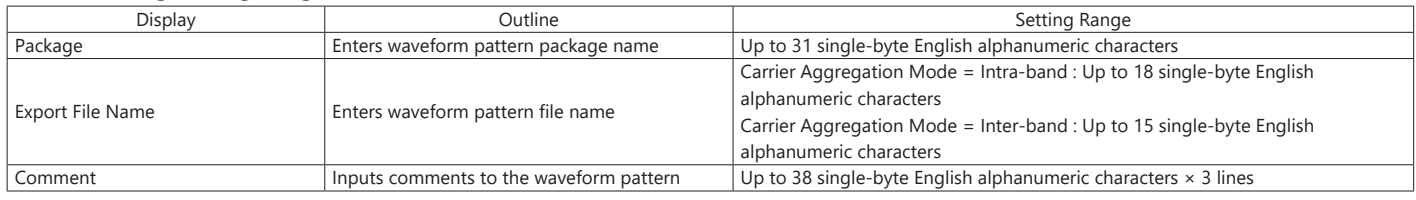

### **Optional**

**MS269xA MS2830A**

## **Normal Setup Screen**

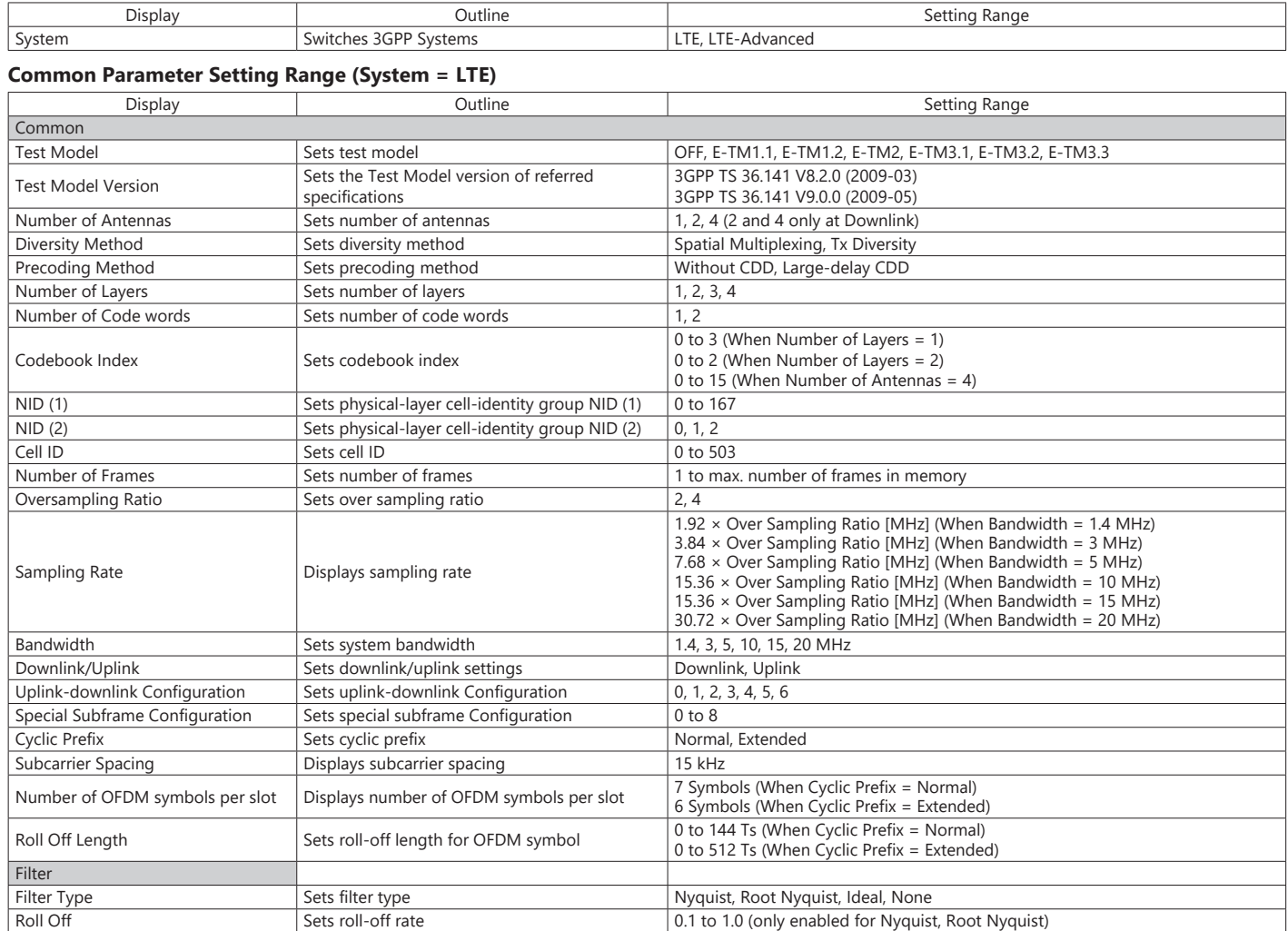

### **Common Parameter Setting Range (System = LTE-Advanced)**

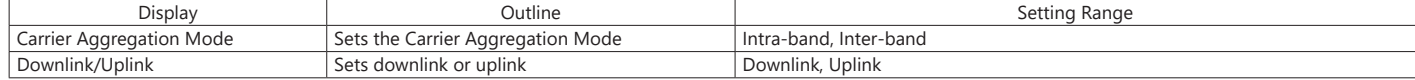

# **PHY/MAC Parameter Setting Range (LTE-Advanced)**

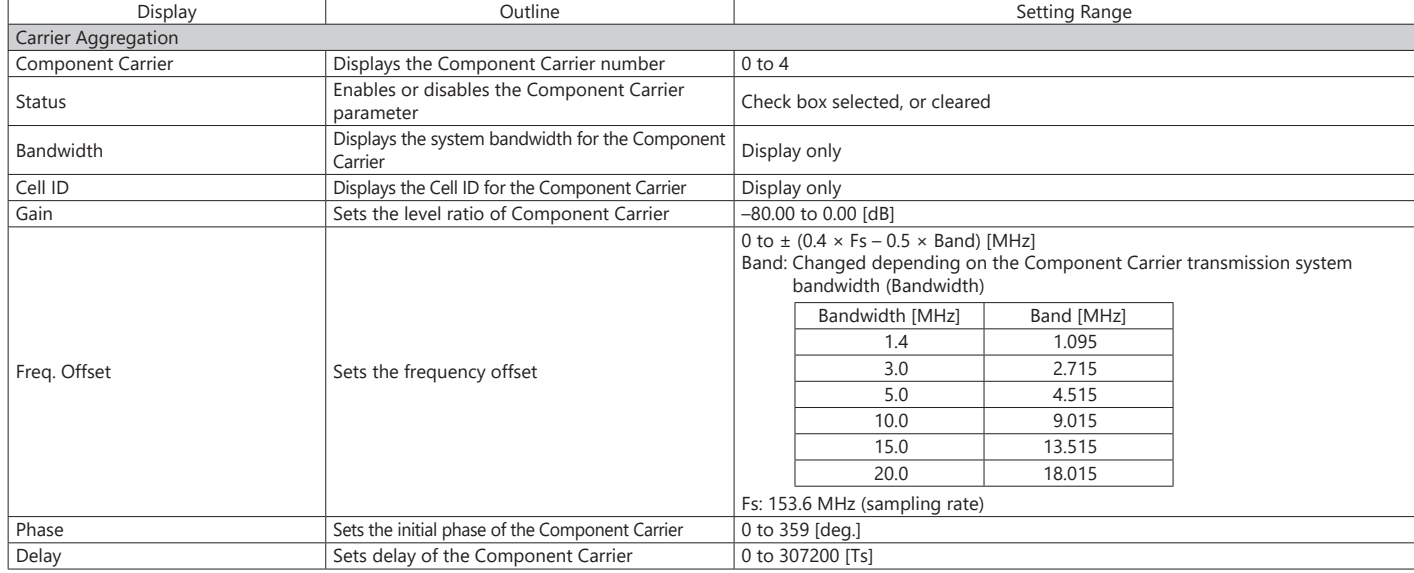

# **Optional**

**MS269xA MS2830A**

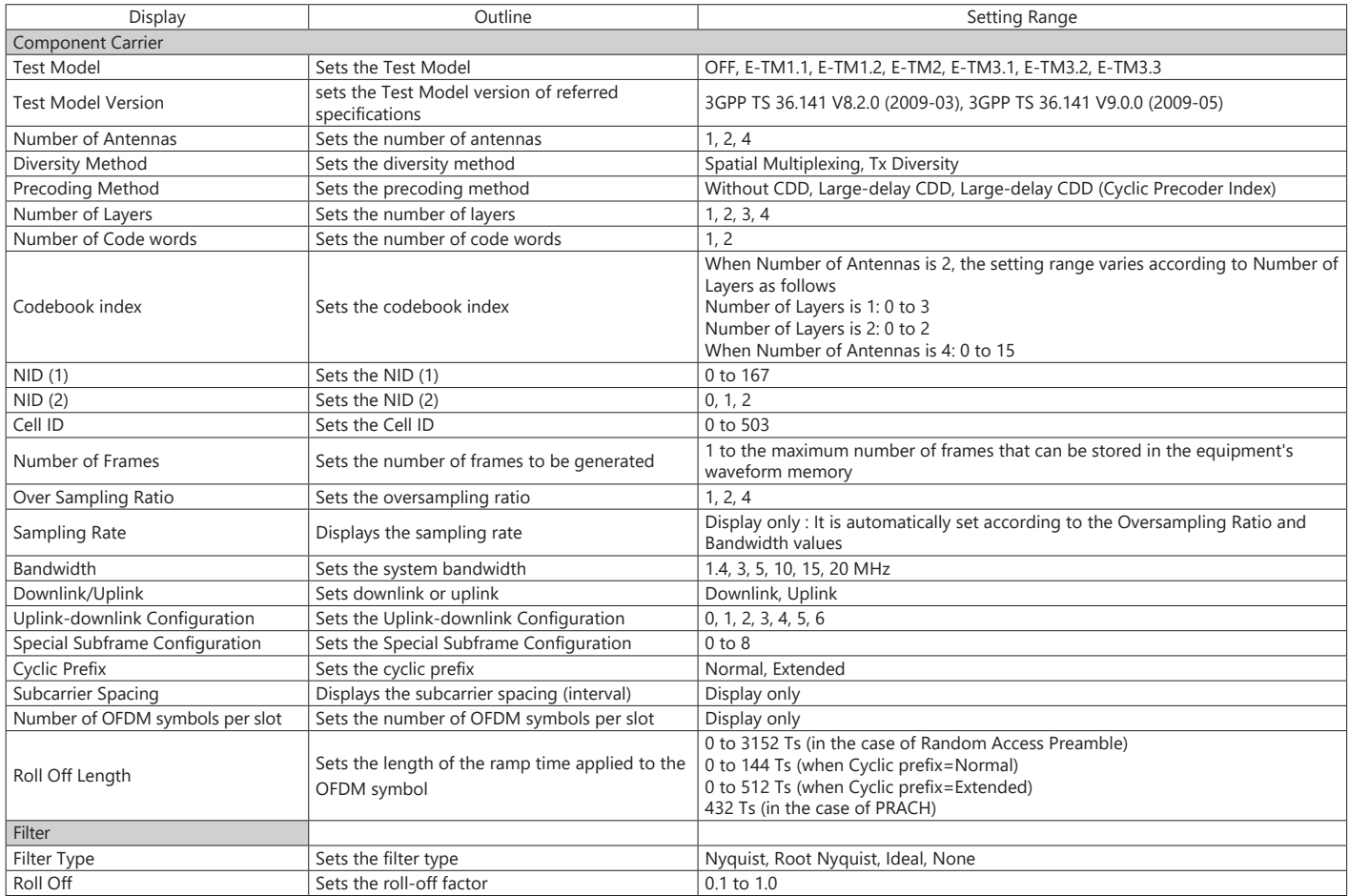

## **Pattern Setting Parameter Setting Range**

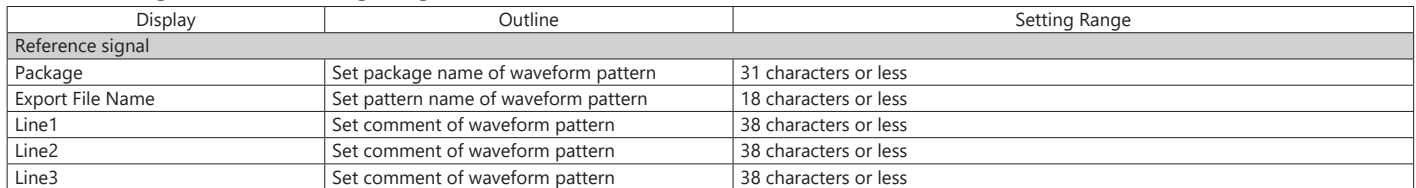

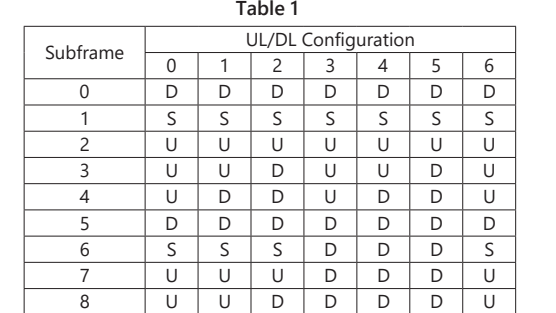

9 | U | D | D | D | D | D | D

#### **Table 2**

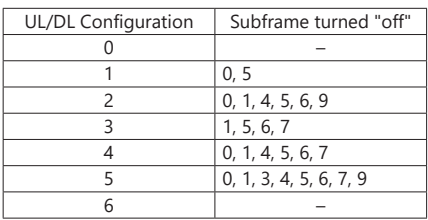

# **Optional**

**MS269xA MS2830A**

## **PHY/MAC Parameter (Downlink) Setting Range**

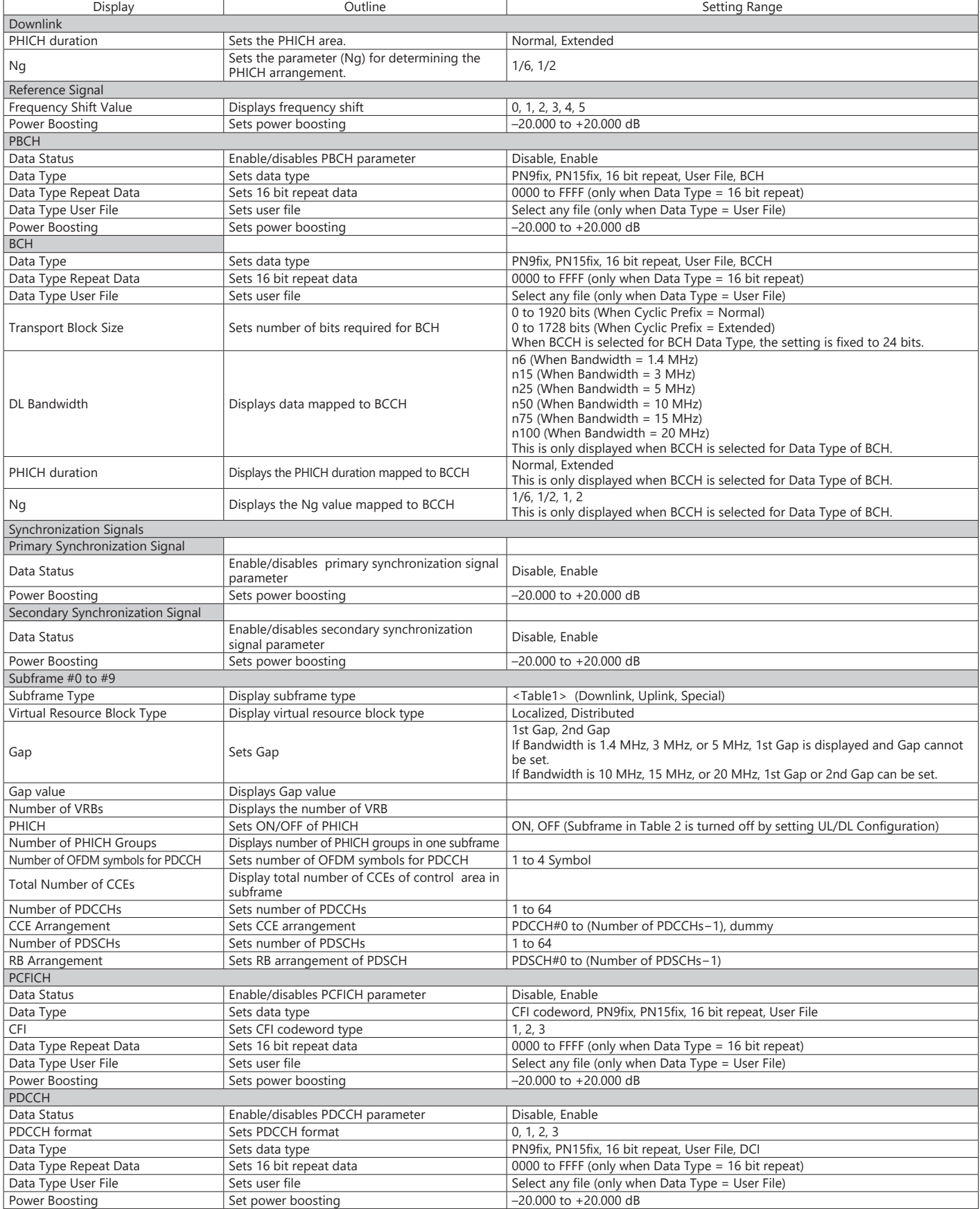

# **Optional**

**MS269xA MS2830A**

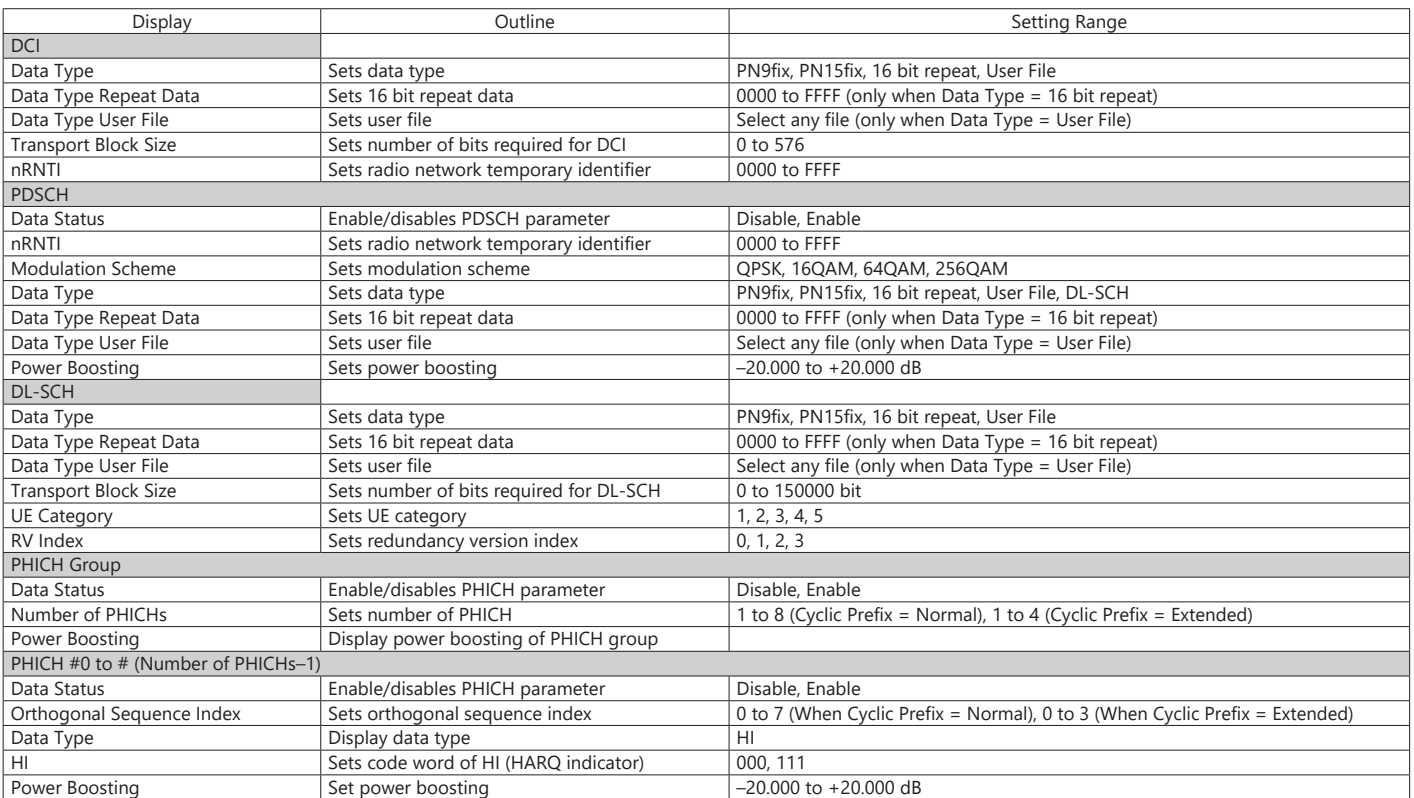

# **PHY/MAC Parameter (Uplink) Setting Range**

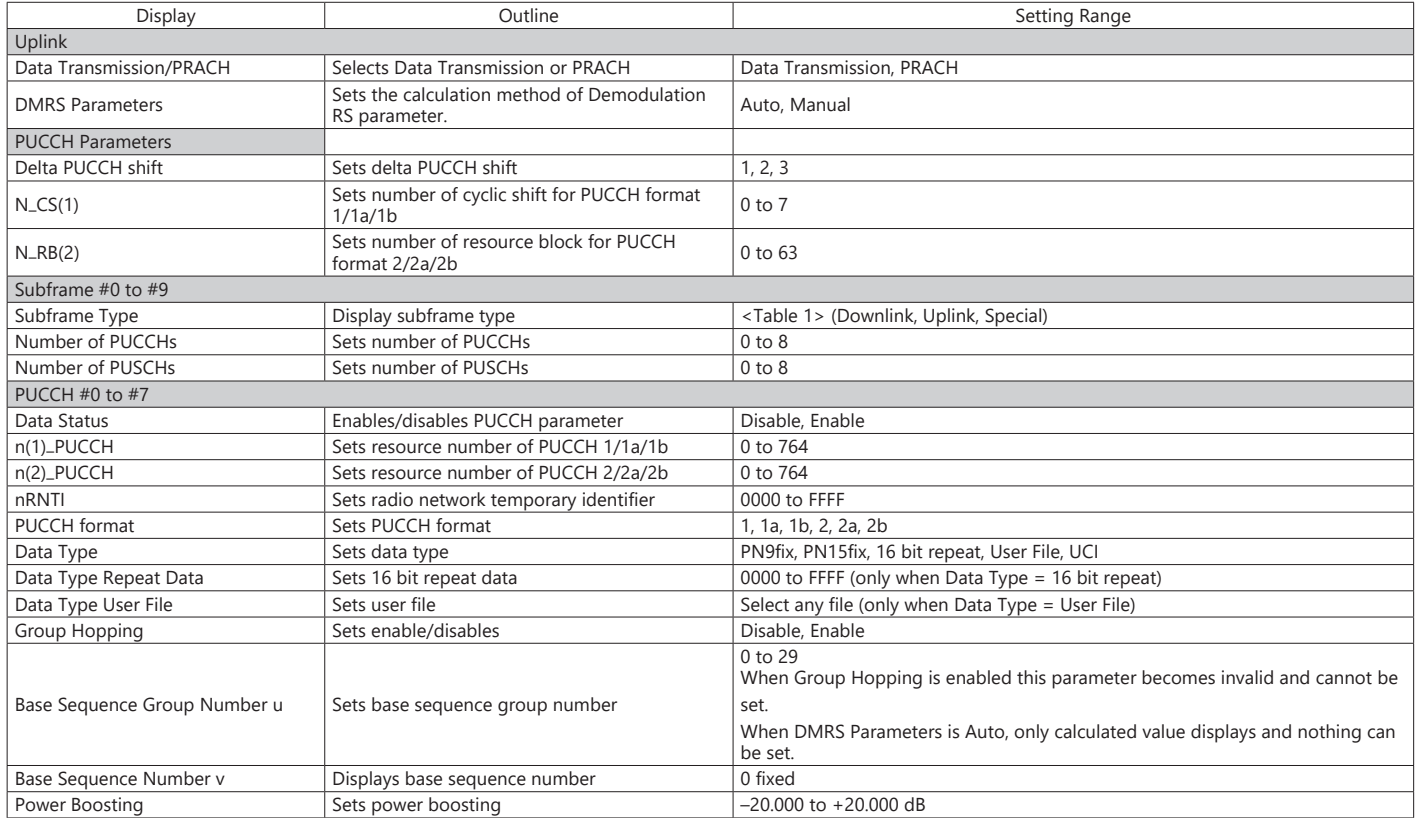

# **Optional**

**MS269xA MS2830A**

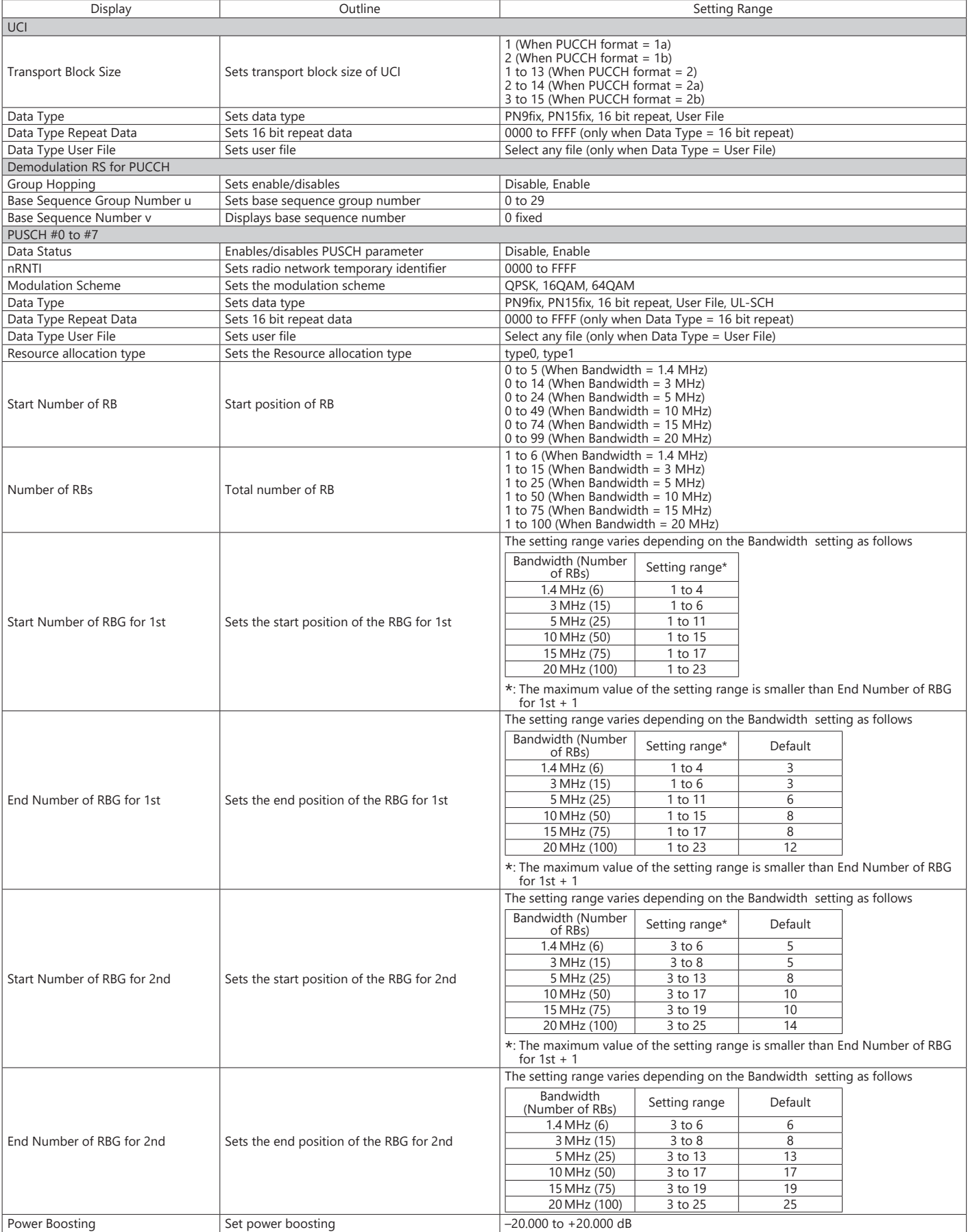

# **Optional**

**MS269xA MS2830A**

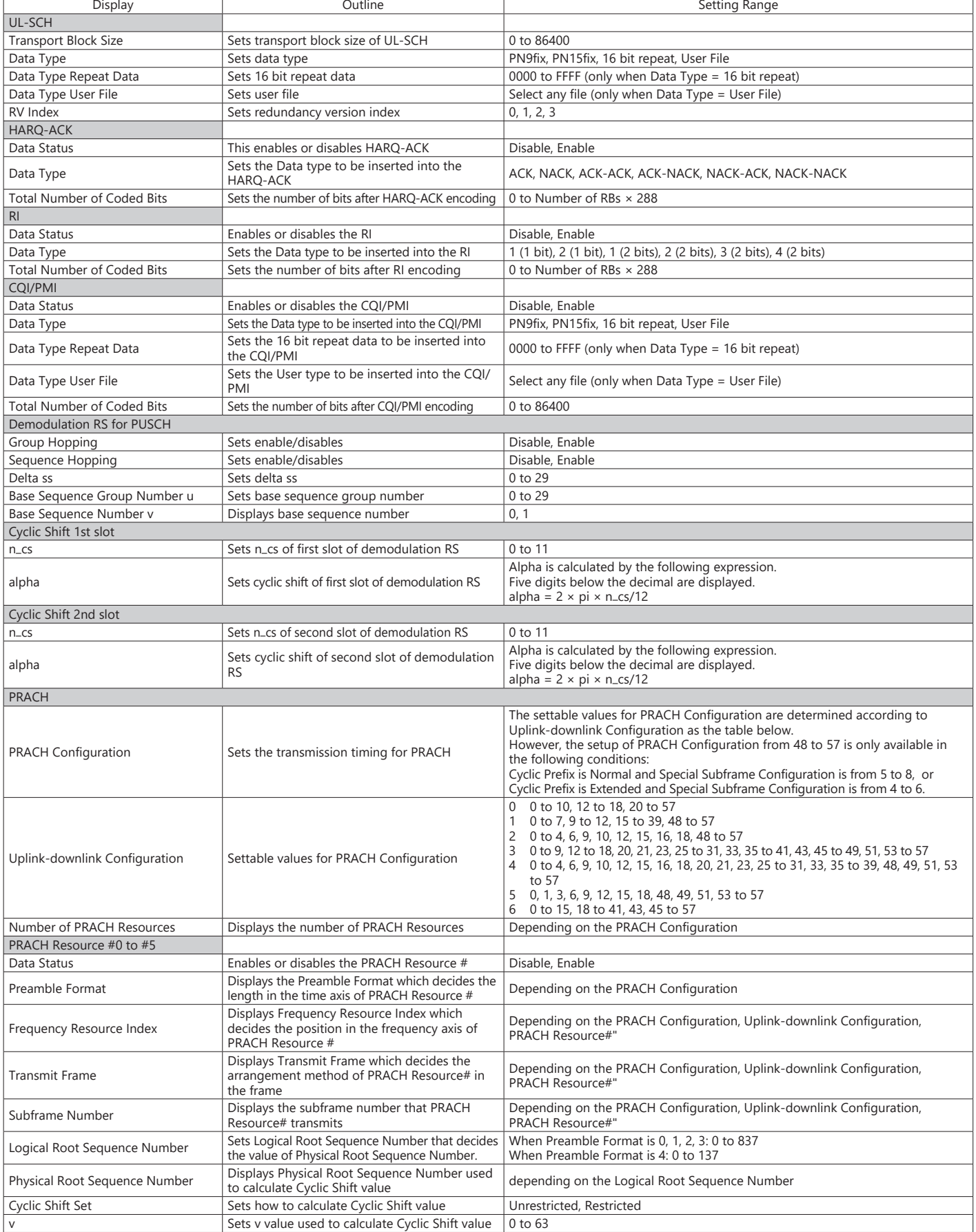

#### **Optional**

**MS269xA MS2830A**

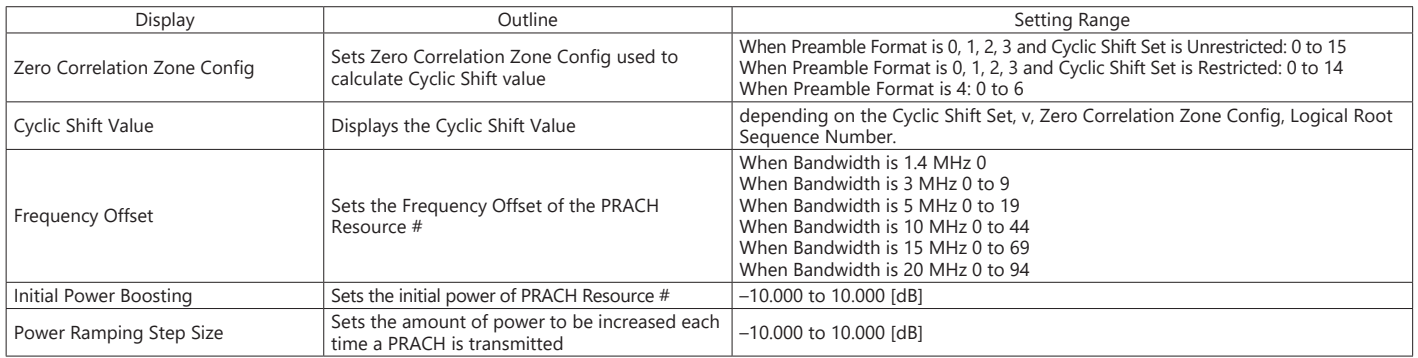

### **Easy Setup Parameter Setting Range**

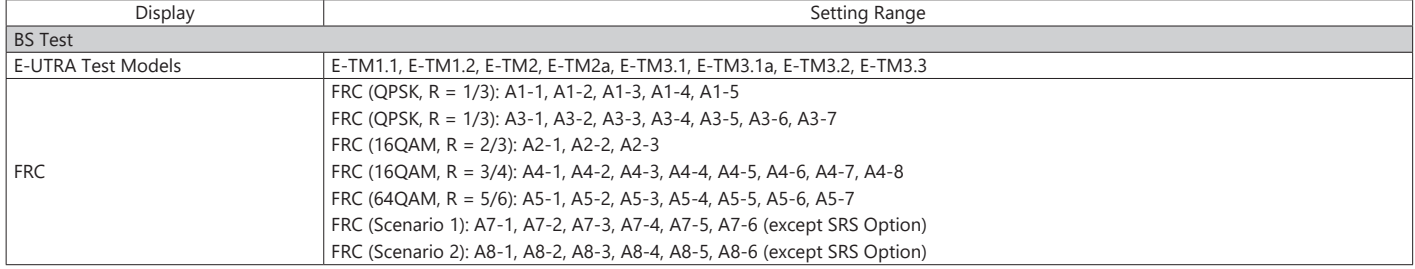

Start Timing (Sequence Pulse)

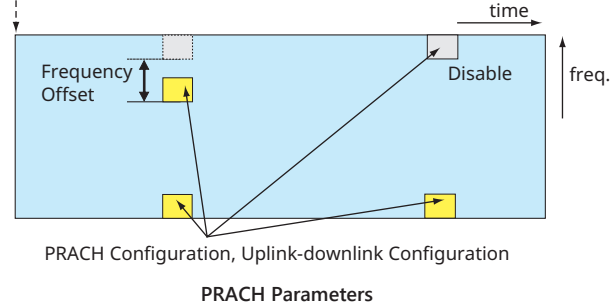

Transmit Frame = Even Transmit Frame = Odd Transmit Frame = All Frame#0 Frame#1 Frame#2 PRACH is arranged if Frame# is Odd. PRACH is arranged if Frame# is all. PRACH is arranged if Frame# is Even. ... ... ...

**Configuration of PRACH Frame according to Transmit Frame**

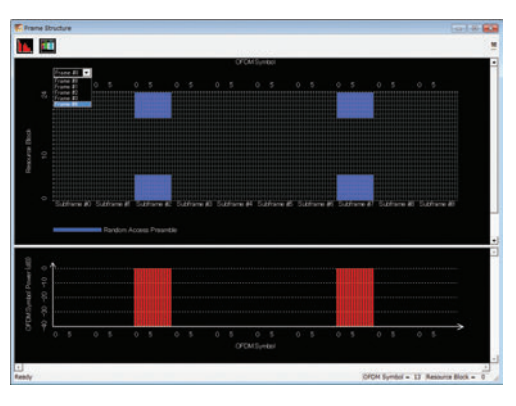

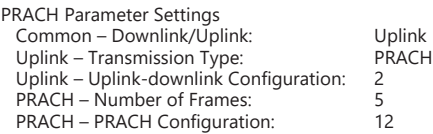

### **Optional**

#### **MS269xA MS2830A**

The WLAN IQproducer MX269911A is PC application software with a GUI to generate IEEE Std 802.11-2007, IEEE Std 802.11n-2009 and IEEE 802.11ac compliant waveform patterns.

Installing the 802.11ac (80 MHz) option MX269911A-001 supports output of signals in compliance with IEEE 802.11ac standards. WLAN IQproducer supports two setting screens: "Easy Setup Screen" and "Normal Setup Screen".

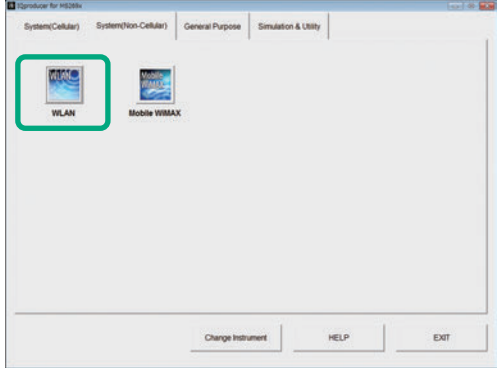

**IQproducer Main Screen**

#### **Sample Parameter File**

MX269911A supports some sample parameter files. First, a sample parameter file is read (Recall), and detailed editing as necessary helps cut the parameter setting workload.

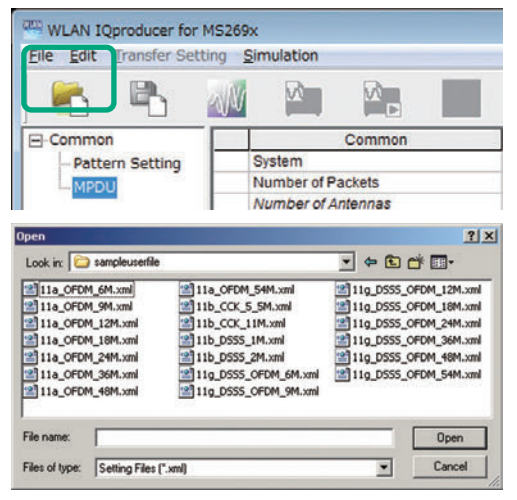

**Parameter Recall Screen**

**Easy Setup Screen**

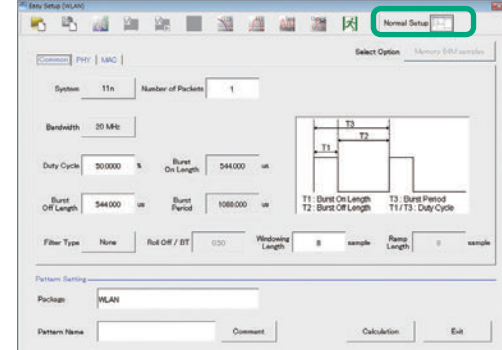

т

### **Normal Setup Screen**

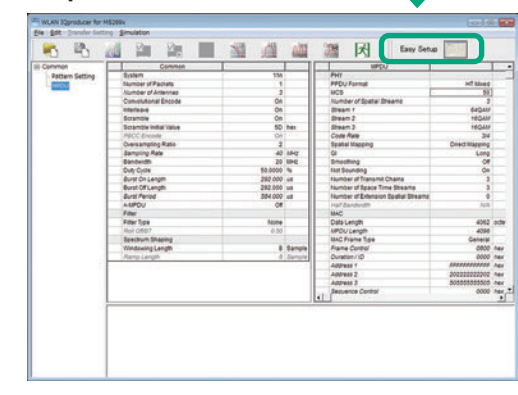

### **Optional**

#### **MS269xA MS2830A**

#### **Easy Setup Screen**

Because it is limited to major parameters, it generates waveform patterns using simple operation. Use "Normal Setup function" for detailed parameter settings.

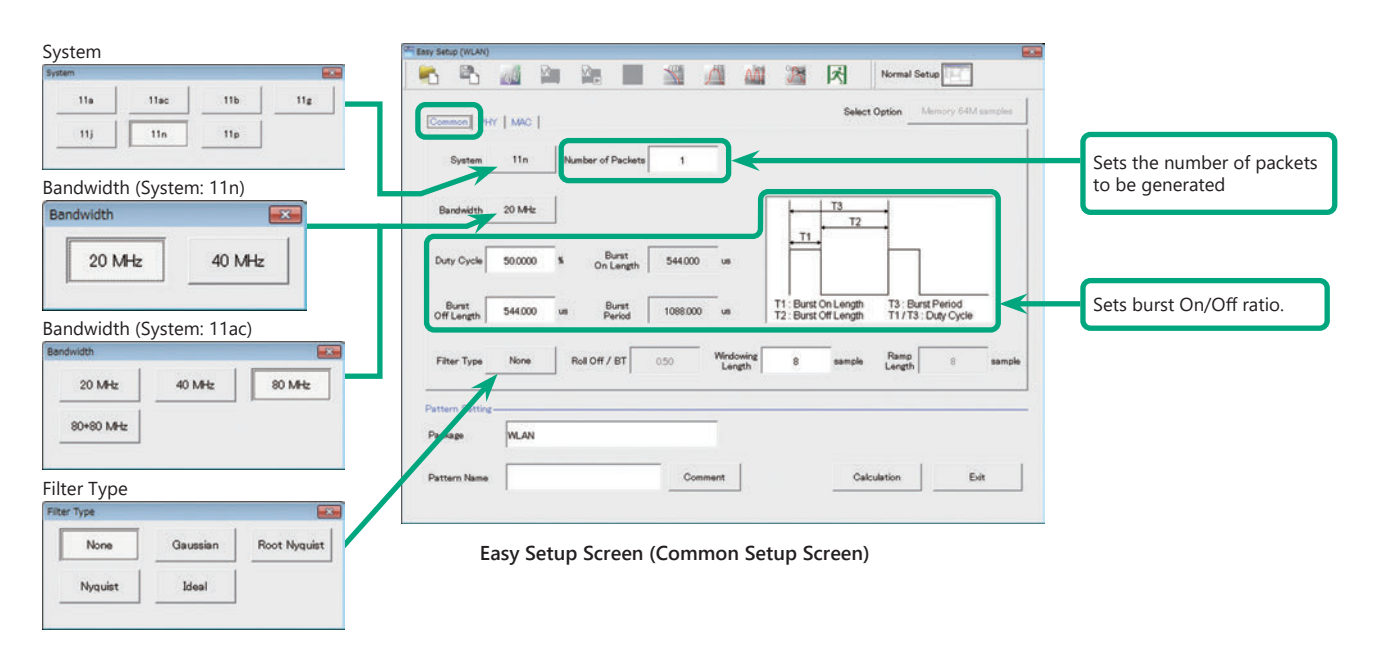

Example: System: 11n, PPDU Format: HT Mixed/HT Greenfield Example: System: 11n, PPDU Format: Non-HT

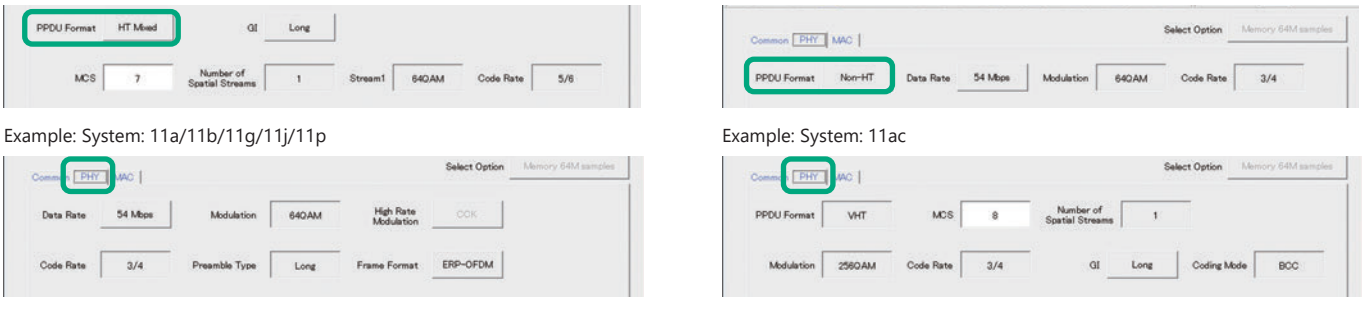

**Easy Setup Screen (PHY Setup Screen)**

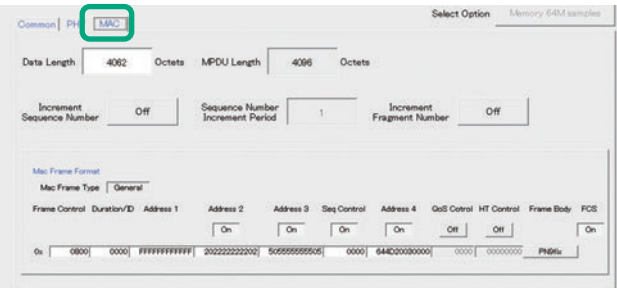

**Easy Setup Screen (MAC Setup Screen)**

### **Optional**

**MS269xA MS2830A**

## **Normal Setup Screen (IEEE 802.11n/p/a/b/g/j)**

Sets system, number of packets in one waveform pattern, On/Off ratio (Duty) and filter at Common sheet.

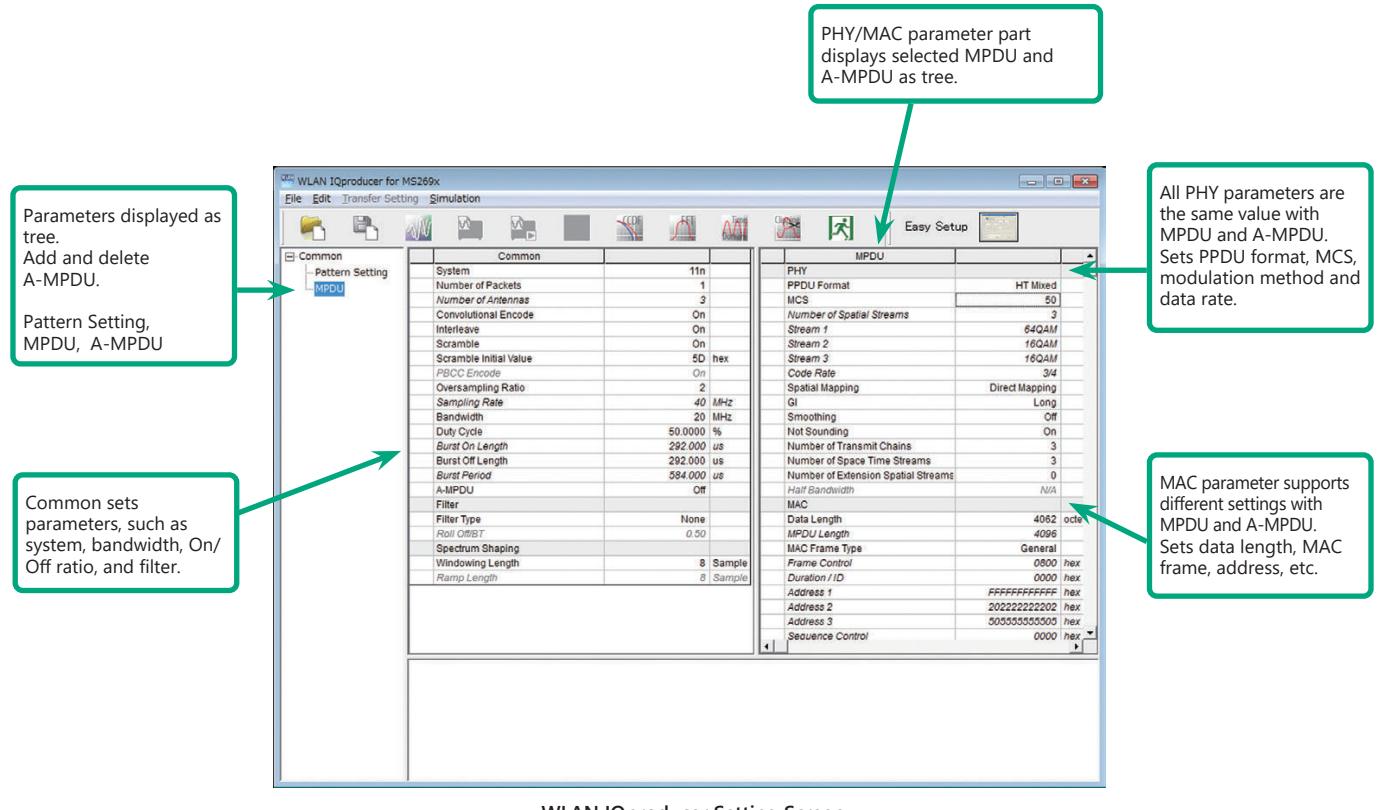

**WLAN IQproducer Setting Screen**

### **Optional**

# **MS269xA MS2830A**

# **System Setting**

Selects and sets System.

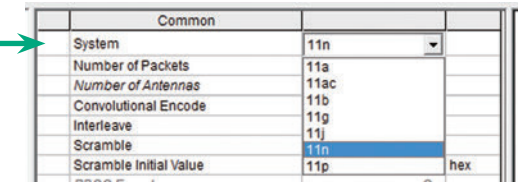

#### **Duty Cycle Setting**

Sets burst On/Off ratio according to Rx test conditions. Sets Duty Cycle and Burst Off Length. Burst On Length is decided by Data Length settings of MAC parameter. Burst Period is decided by Duty Cycle and Burst Off Length settings.

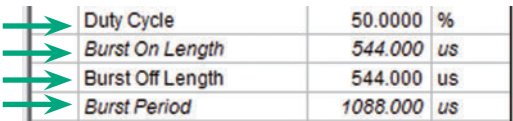

# T3 T2 T1 T1: Burst On Length T2: Burst Off Length T3: Burst Period T1/T3: Duty Cycle

**Burst On/Off Setting Image**

#### **MAC Frame Type Selection**

Clicking MAC Frame Type "General" displays MAC Frame format setting screen to set address information. Match address of Rx equipment for Rx tests.

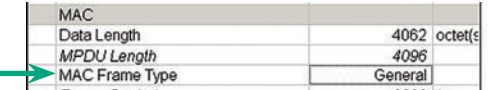

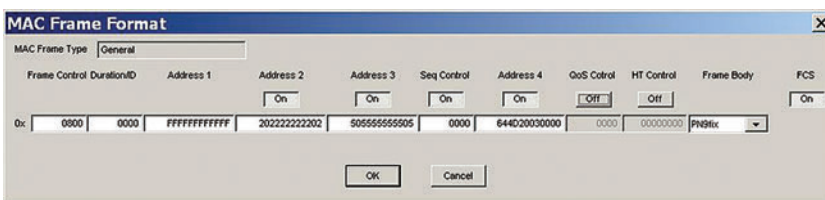

#### **PPDU Format Selection for IEEE 802.11n Signals**

Selects and sets following for IEEE 802.11n signals: • PPDU format: Non-HT, HT Mixed, HT Greenfield

• MCS: 0 to 76

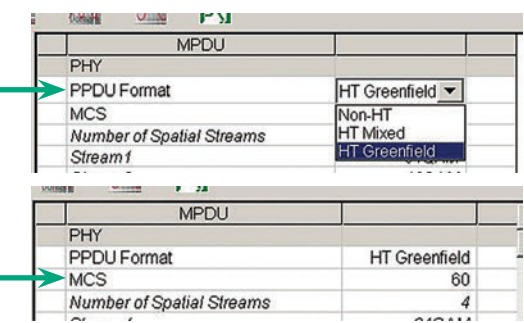

#### **Filter Selection**

Sets waveform pattern filter conditions for system or Rx specifications. • None, Gaussian, Root Nyquist, Nyquist, Ideal

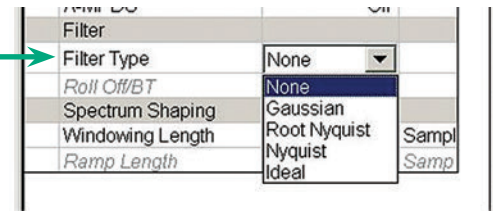

#### **Increment Selection**

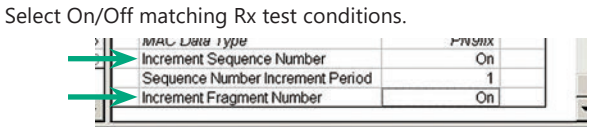

#### **Optional**

#### **MS269xA MS2830A**

#### **Normal Setup Screen (IEEE 802.11ac)**

This screen sets common settings, such as user mode (Single User/Multi User), bandwidth, number of packets in one waveform pattern, On/Off

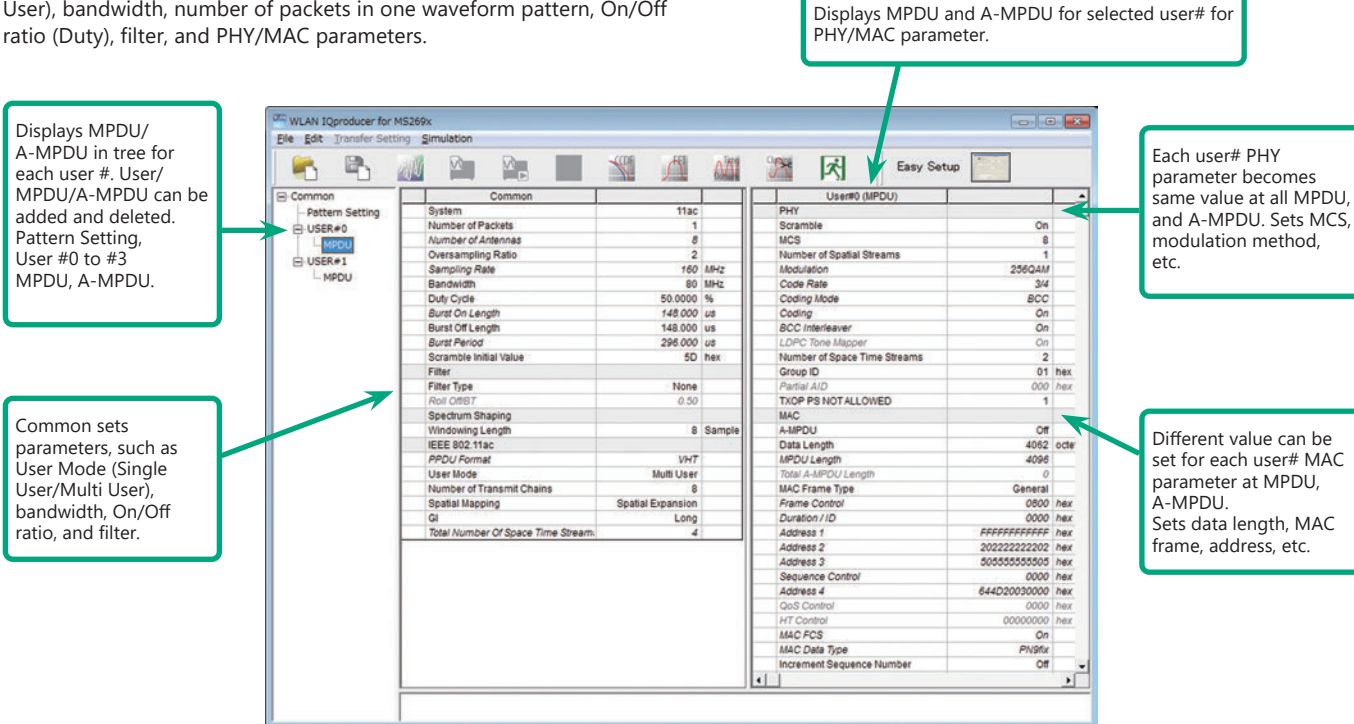

## **Selects Bandwidth**

Selects and sets following

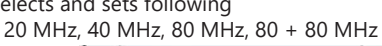

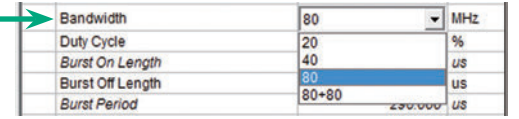

#### **PPDU format**

÷

Fixes PPDU format to "VHT"

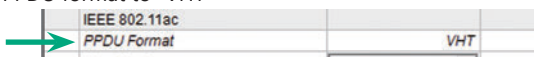

#### **Selects User Mode**

Selects and sets Single User / Multi User.

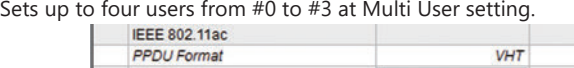

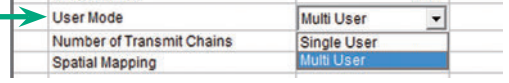

#### **Sets Number of Transmit Chain**

Setting range: 1 to 8

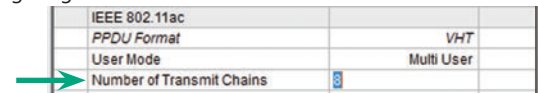

#### **Sets MCS**

Setting range: 0 to 9 Sets modulation method according to MCS setting.

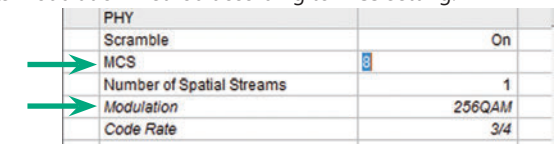

#### **Supported Vector Signal Generator Series IEEE 802.11ac Signal bandwidth**

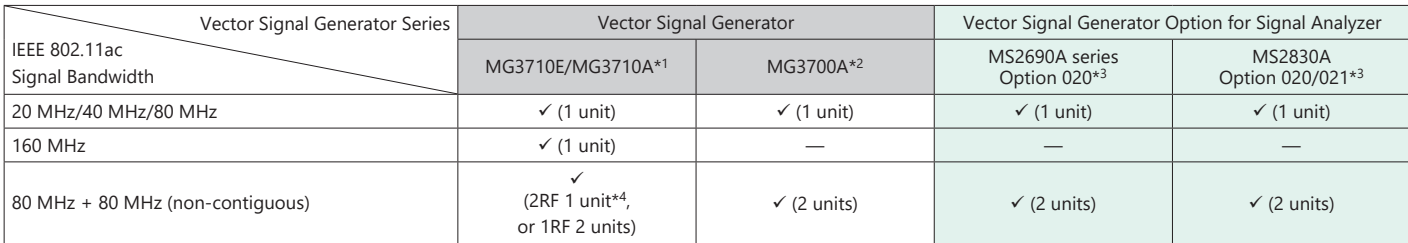

\*1: WLAN IQproducer MX370111A and 802.11ac (160 MHz) Option MX370111A-002 installed.

- \*2: WLAN IQproducer MX370111A and 802.11ac (80 MHz) Option MX370111A-001 installed.
- \*3: WLAN IQproducer MX269911A and 802.11ac (80 MHz) Option MX269911A-001 installed.

\*4: 2ndRF Option installed.

# **Optional**

**MS269xA MS2830A**

# **Easy Setup Screen**

### **Common Parameter Setting Range**

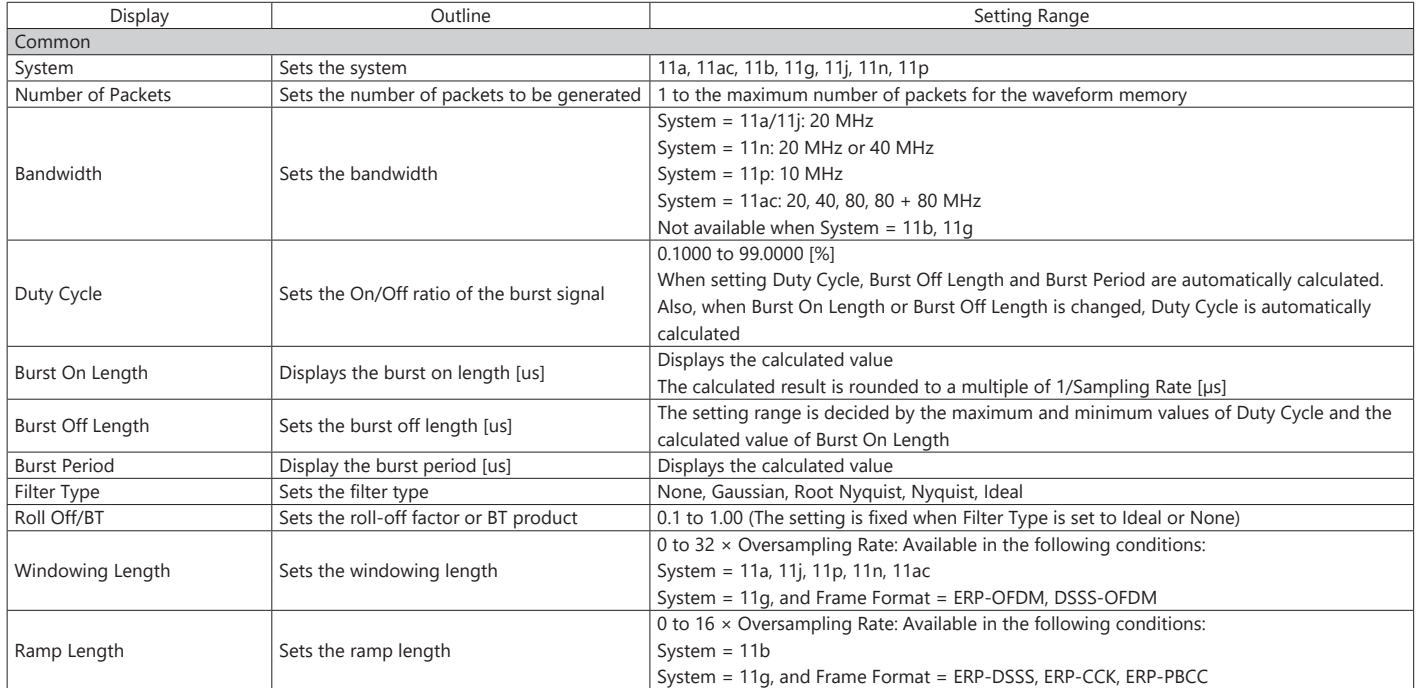

# **PHY Parameter Setting Range**

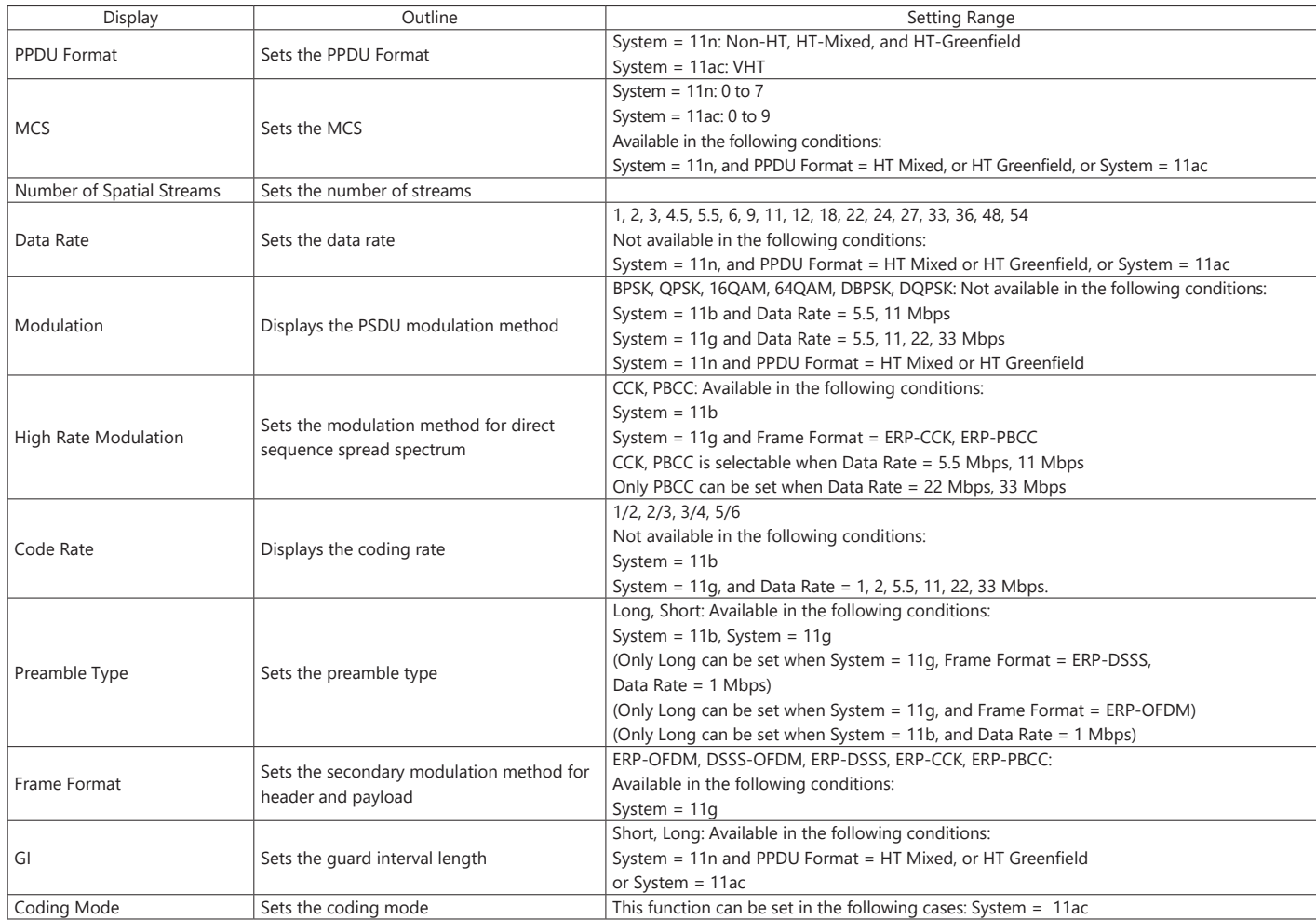

### **Optional**

**MS269xA MS2830A**

# **MAC Parameter Setting Range**

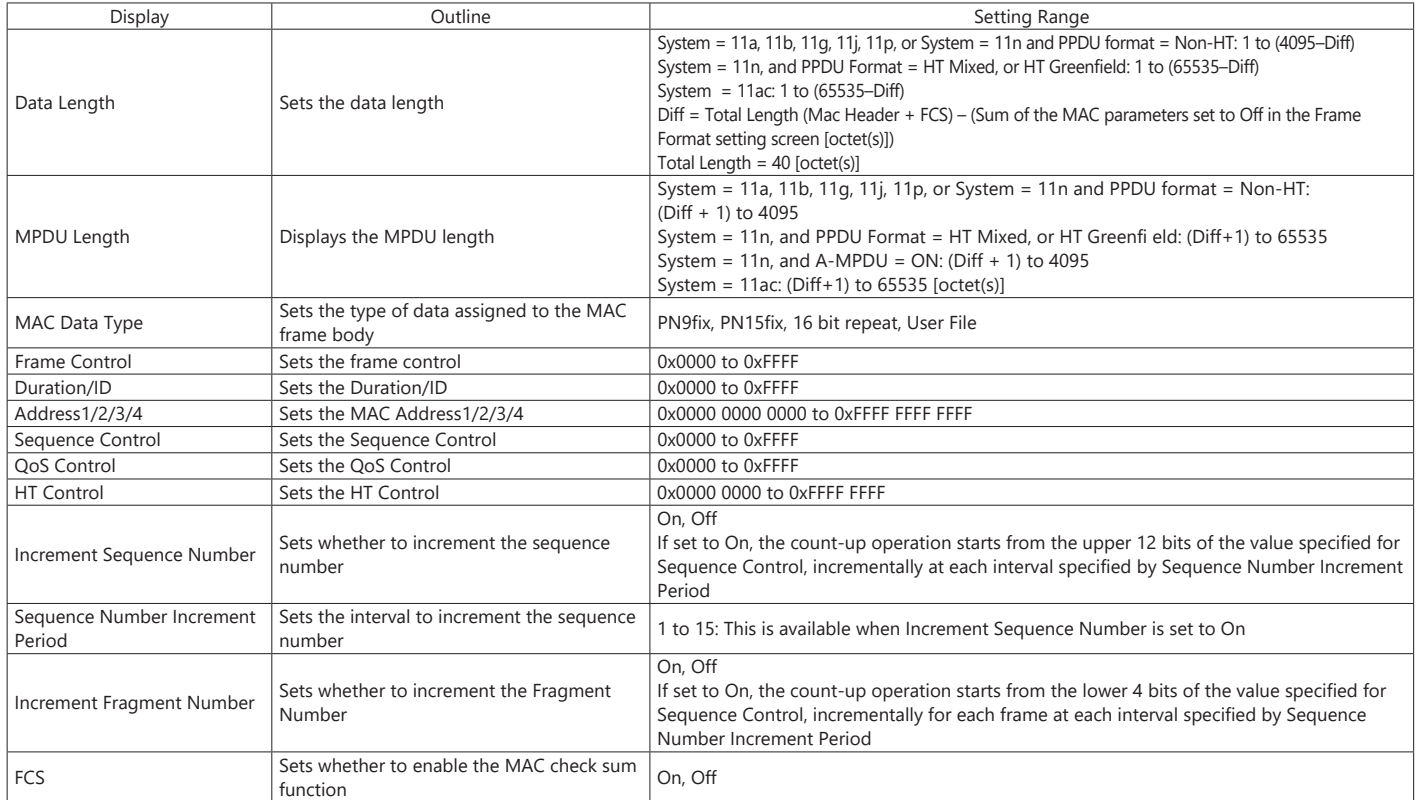

# **Normal Setup Screen**

# **Common Parameter Setting Range**

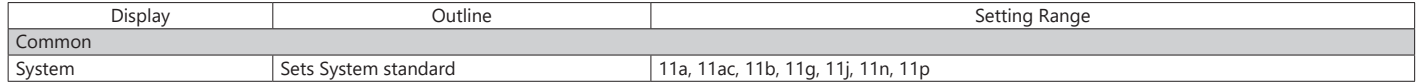

#### **Common Parameter Setting Range (System = other than 11ac)**

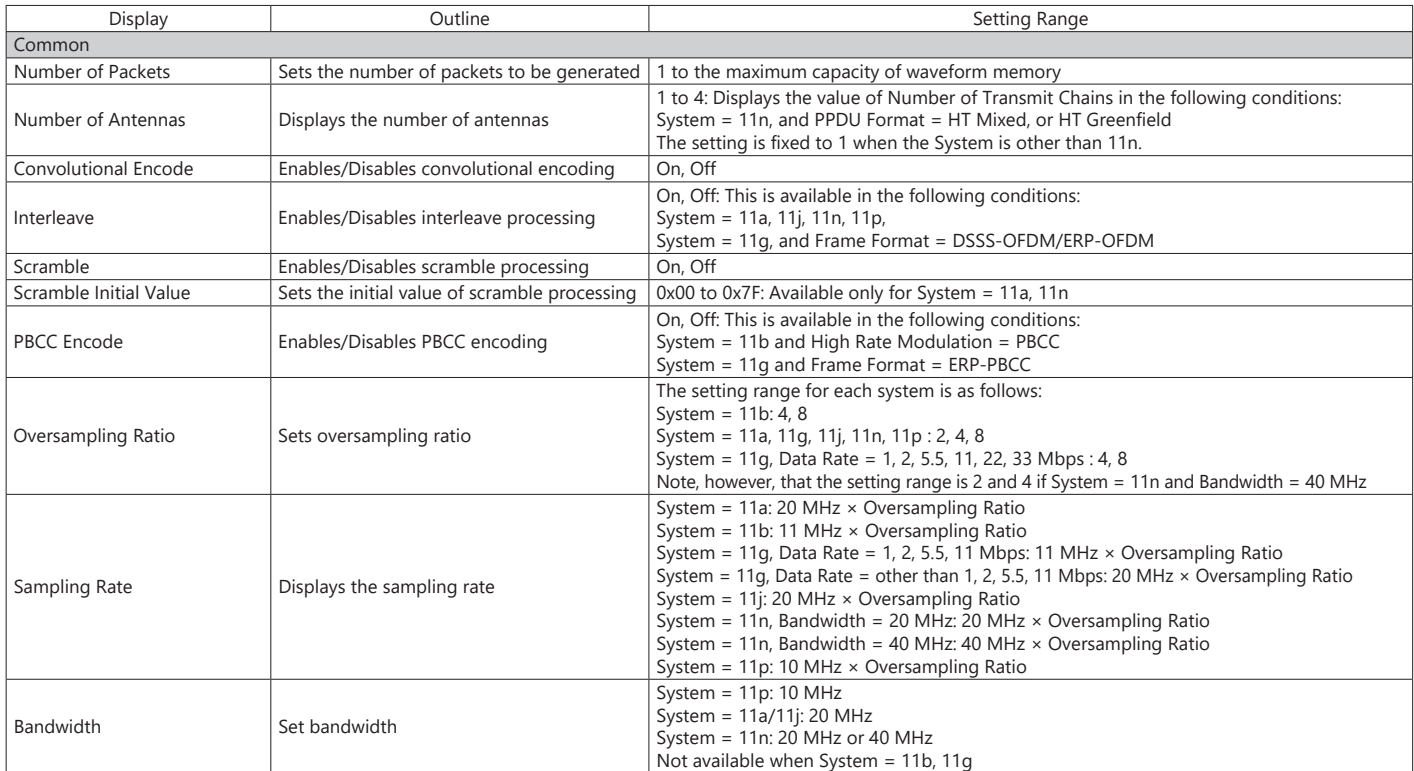

# **Optional**

**MS269xA MS2830A**

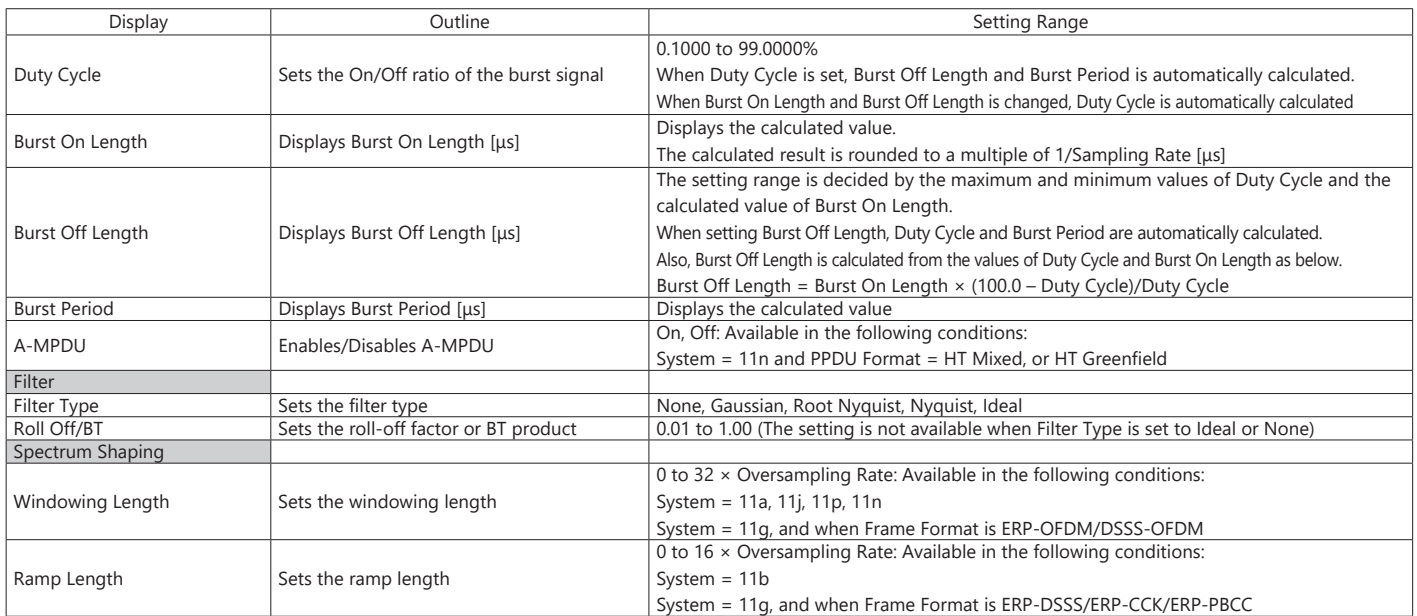

# **Common Parameter Setting Range (System = 11ac)**

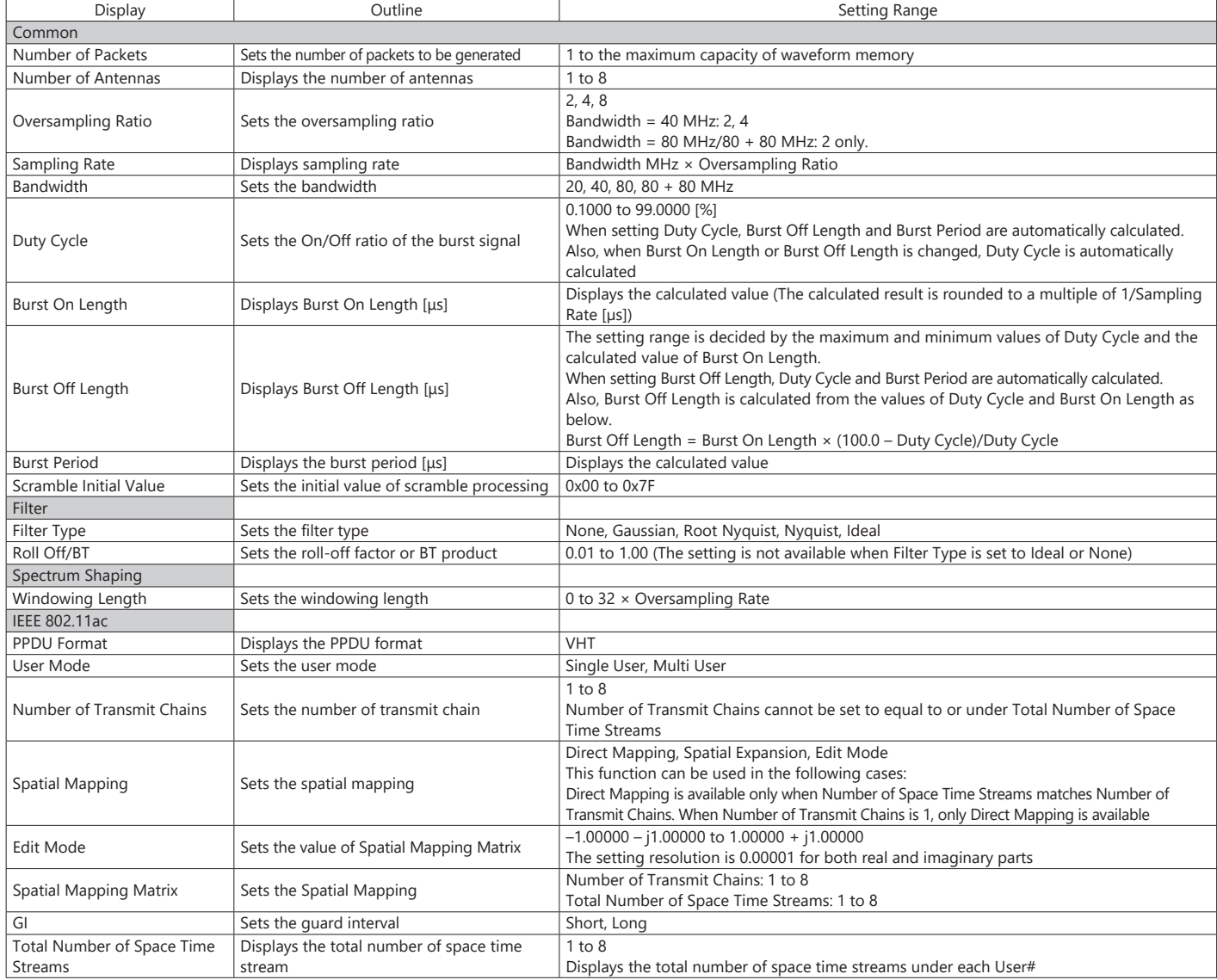

### **Optional**

**MS269xA MS2830A**

### **PHY Parameter Setting Range (System = other than 11ac)**

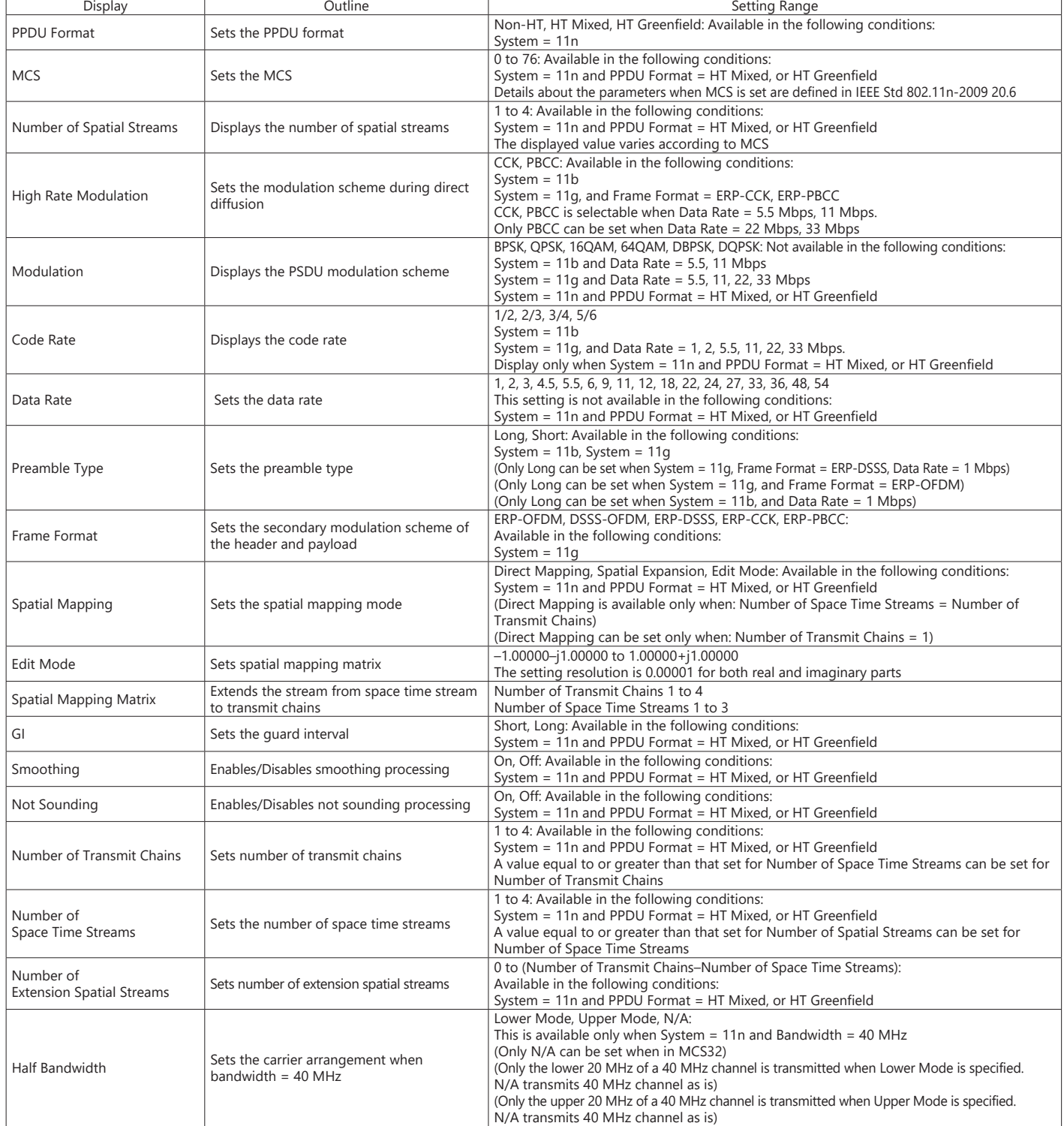

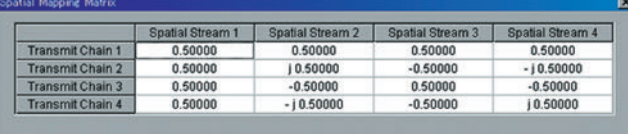

 $\sqrt{\alpha}$ 

System = 11n, PPDU Format = HT Mixed or HT Greenfield, System = 11ac, Can be set when Spatial Mapping = Edit Mode.

**Edit Mode in Spatial Mapping**

Cancel

## **Optional**

**MS269xA MS2830A**

## **PHY Parameter Setting Range (System = 11ac)**

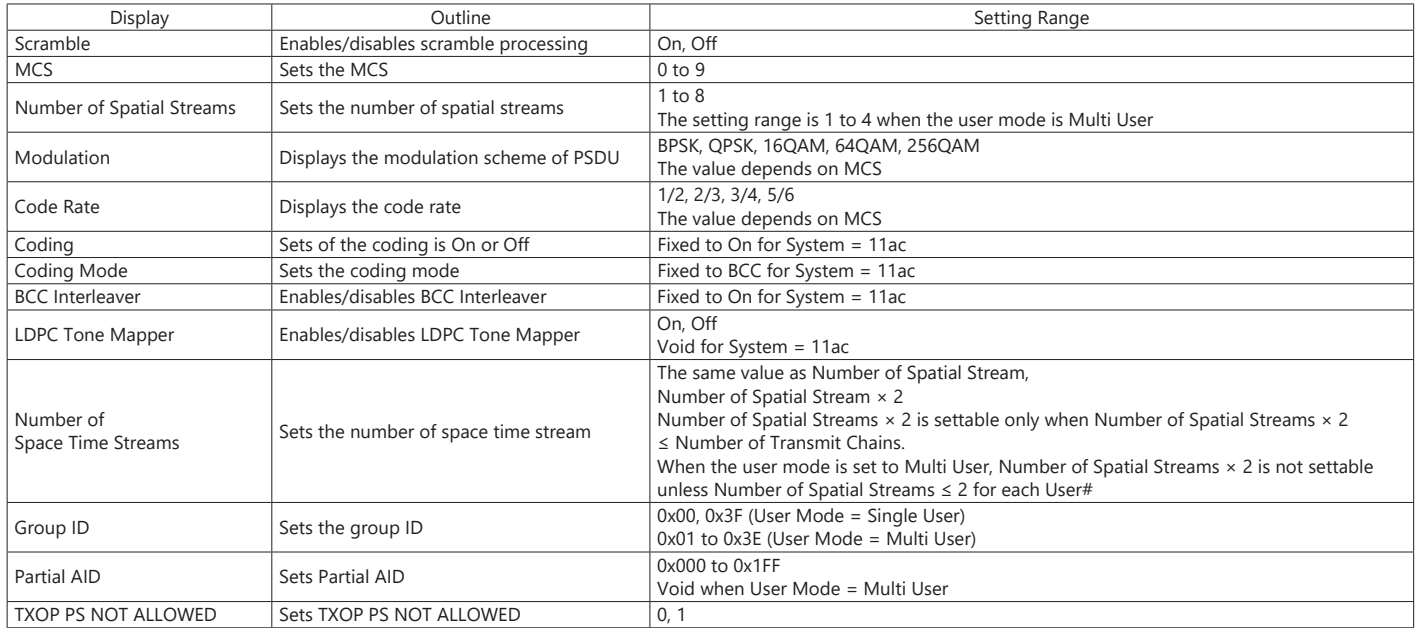

## **MAC Parameter Setting Range (System = other than 11ac)**

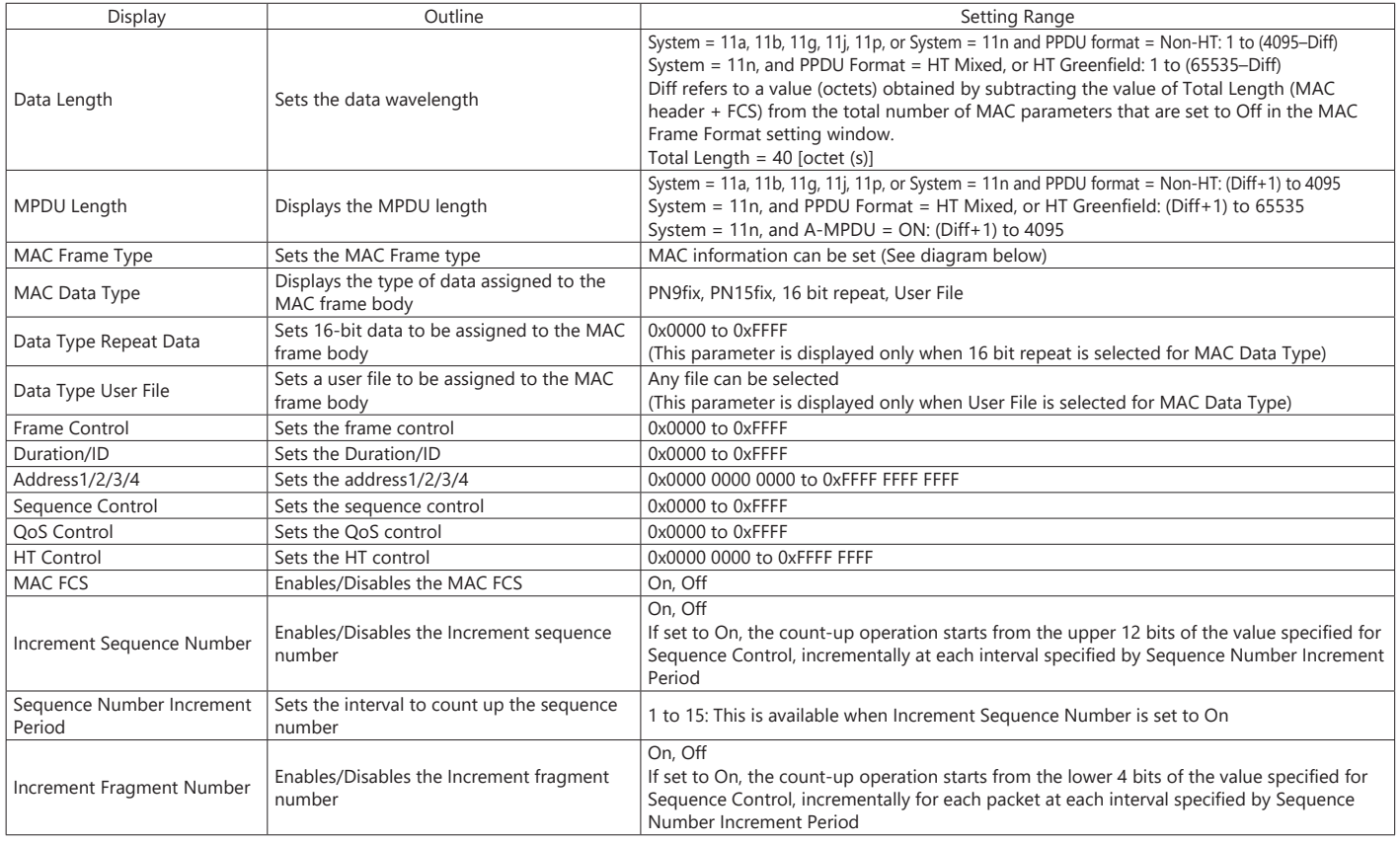

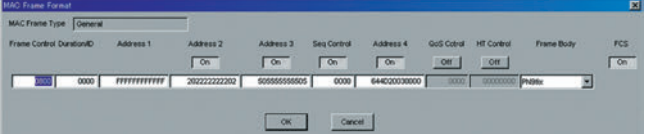

#### **MAC Frame Format Setting Screen**

Opened by double-clicking MAC Frame Type [General] on MAC parameter setting screen

# **Optional**

**MS269xA MS2830A**

# **MAC Parameter Setting Range (System = 11ac)**

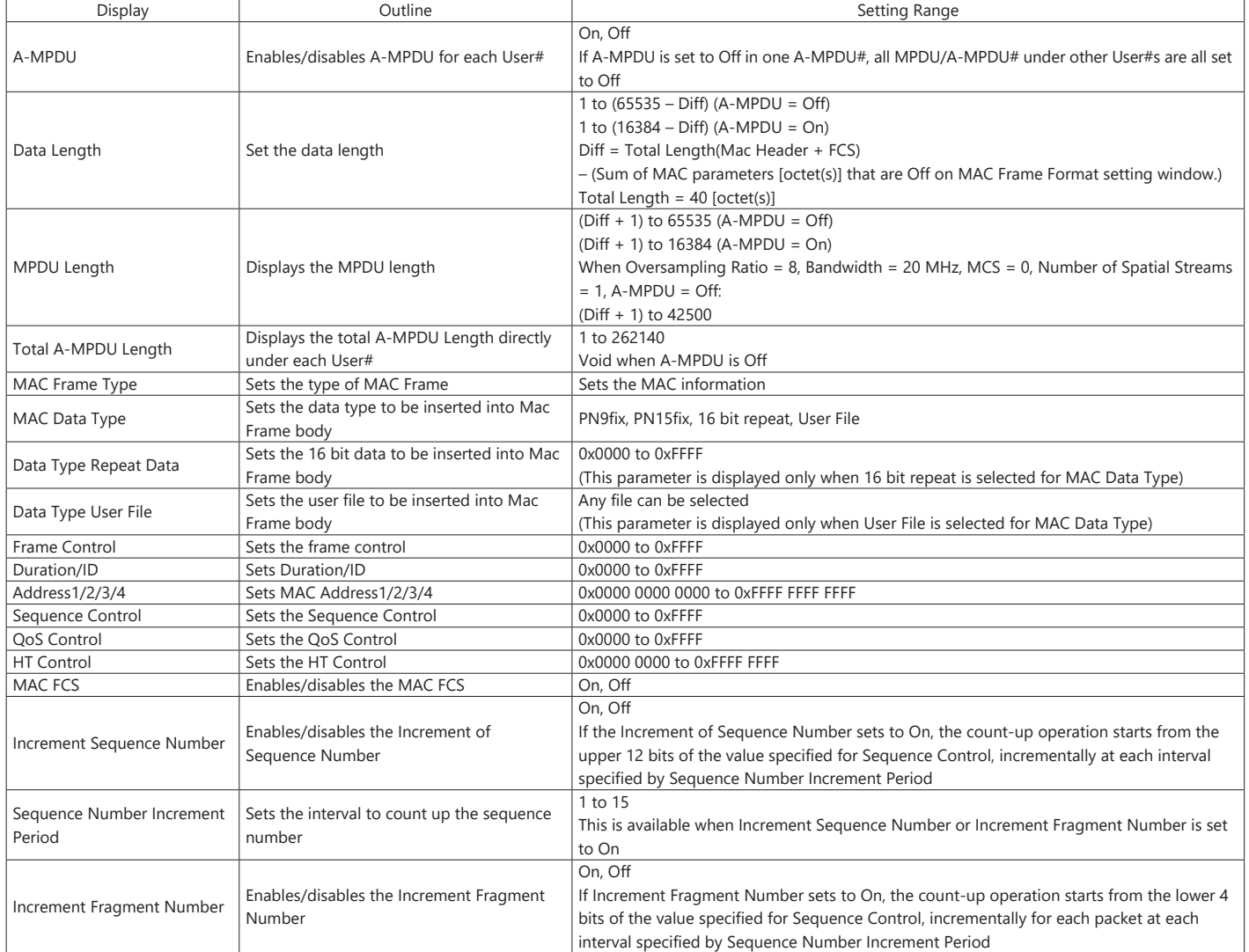

TD-SCDMA IQproducer MX269912A is PC application software with a GUI for changing parameters and generating waveform patterns in compliance with TD-SCDMA specifications standardized by 3GPP TS 25.221, TS 25.222, TS 25.223, TS 25.105, TS 25.142 (supports TRx tests excluding performance tests).

#### **Sub-frame Structure Screen**

Displays RU (Resource Unit) for each channel in different colors. Arranges in cells for 7 slots (for 1 Sub-frame) in RU units. Horizontal axis: Time Slot, 7RU

**MS269xA MS2830A**

Vertical axis: Channel Code, 16RU

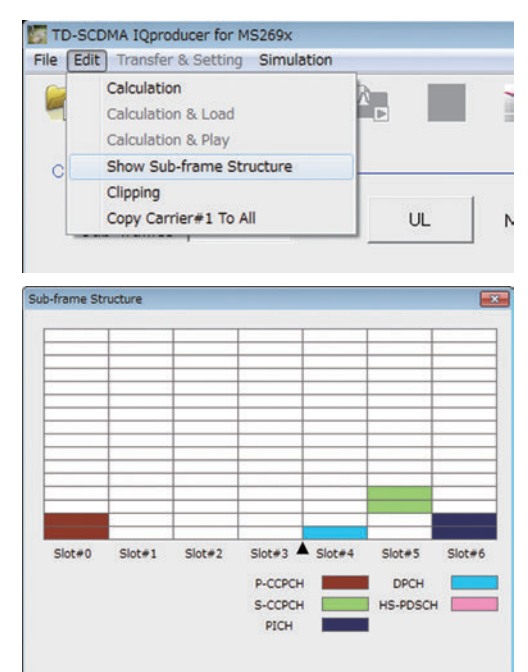

#### **TD-SCDMA IQproducer Setting Screen**

Supports both uplink and downlink and settings for up to 6 carriers.

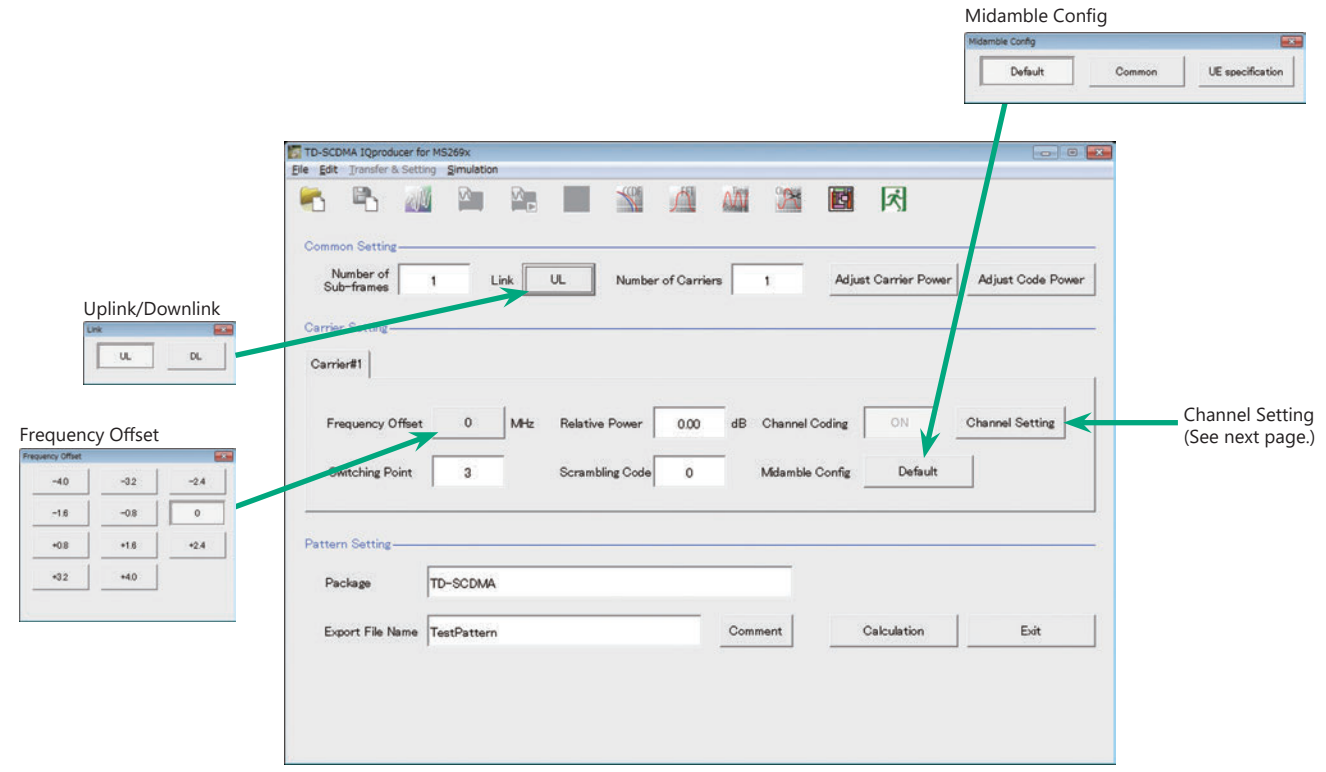

**TD-SCDMA IQproducer Setting Screen**

# **Channel Setting Screen**

Sets channel parameters for carriers with different channel for uplink and downlink.

- For Uplink
- UpPCH
- DPCH
- For Downlink
- P-CCPCH
- S-CCPCH
- DwPCH
- PICH
- DPCH
- HS-PDSCH

Uplink/UpPCH

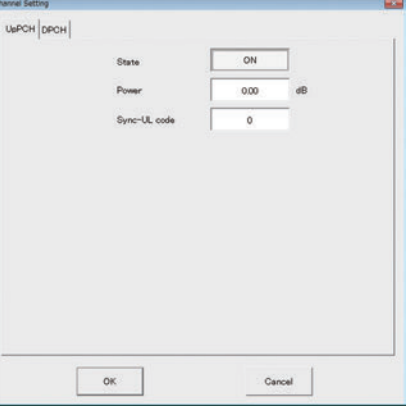

#### Uplink/DPCH

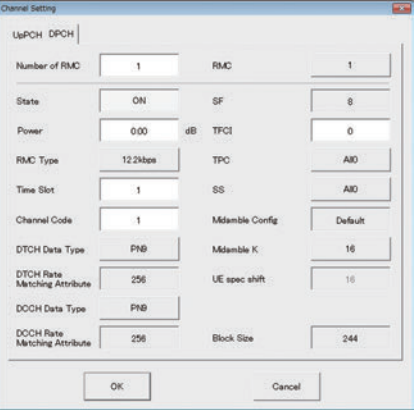

#### Downlink/P-CCPCH

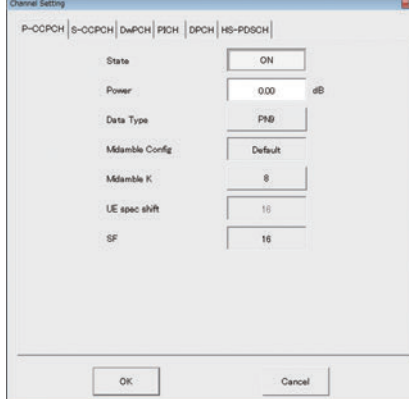

# Downlink/S-CCPCH

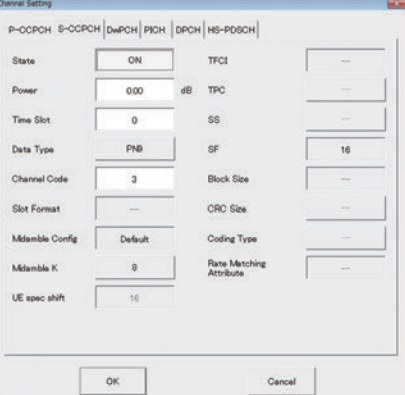

## Downlink/DwPCH

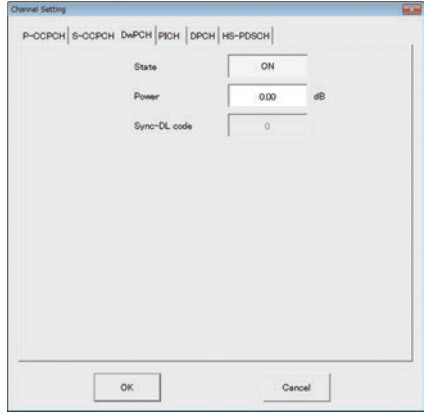

#### Downlink/PICH

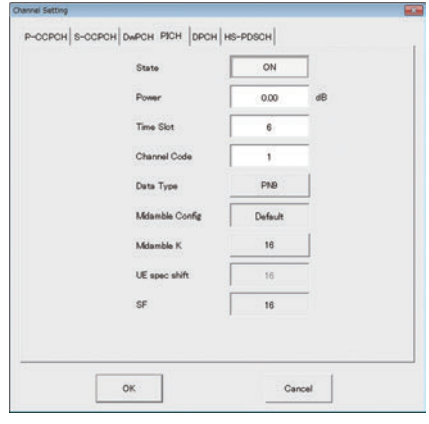

#### Downlink/DPCH

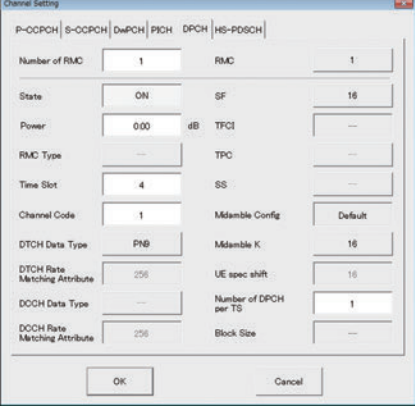

#### Downlink/HS-PDSCH

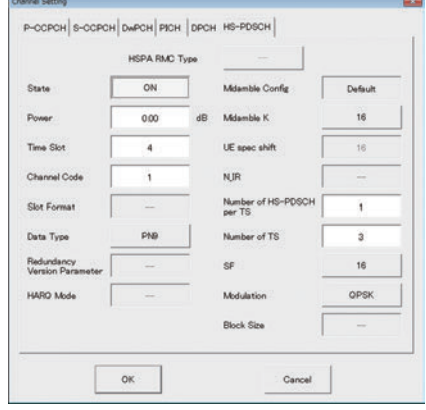

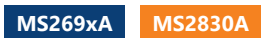

## **Common Parameter Setting Range**

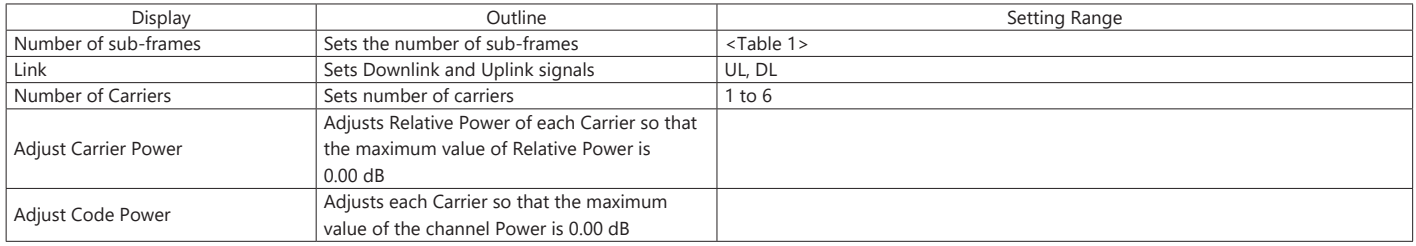

## **Table 1**

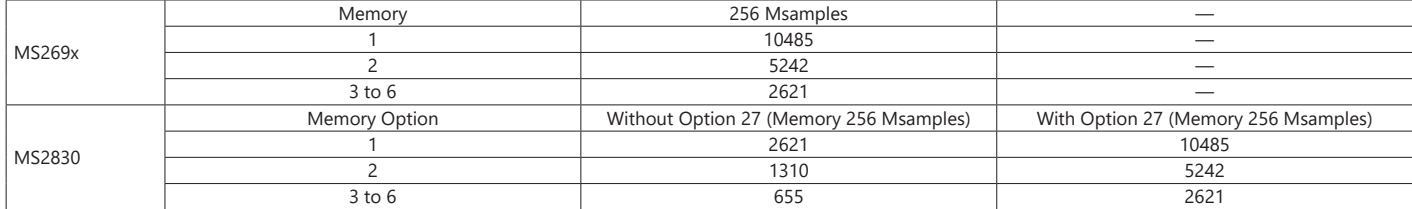

### **Carrier Parameter Setting Range**

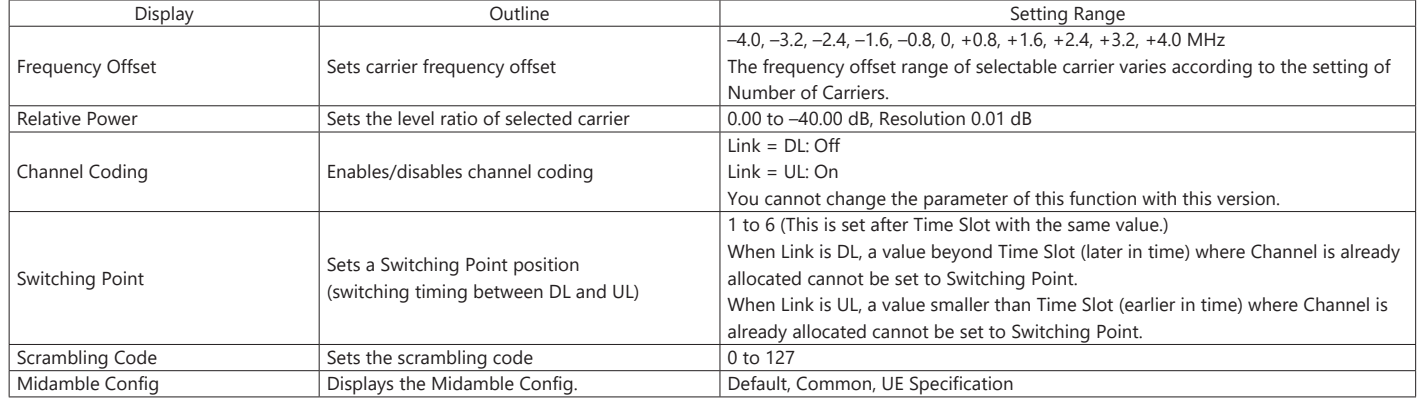

### **Channel Parameter Setting Range**

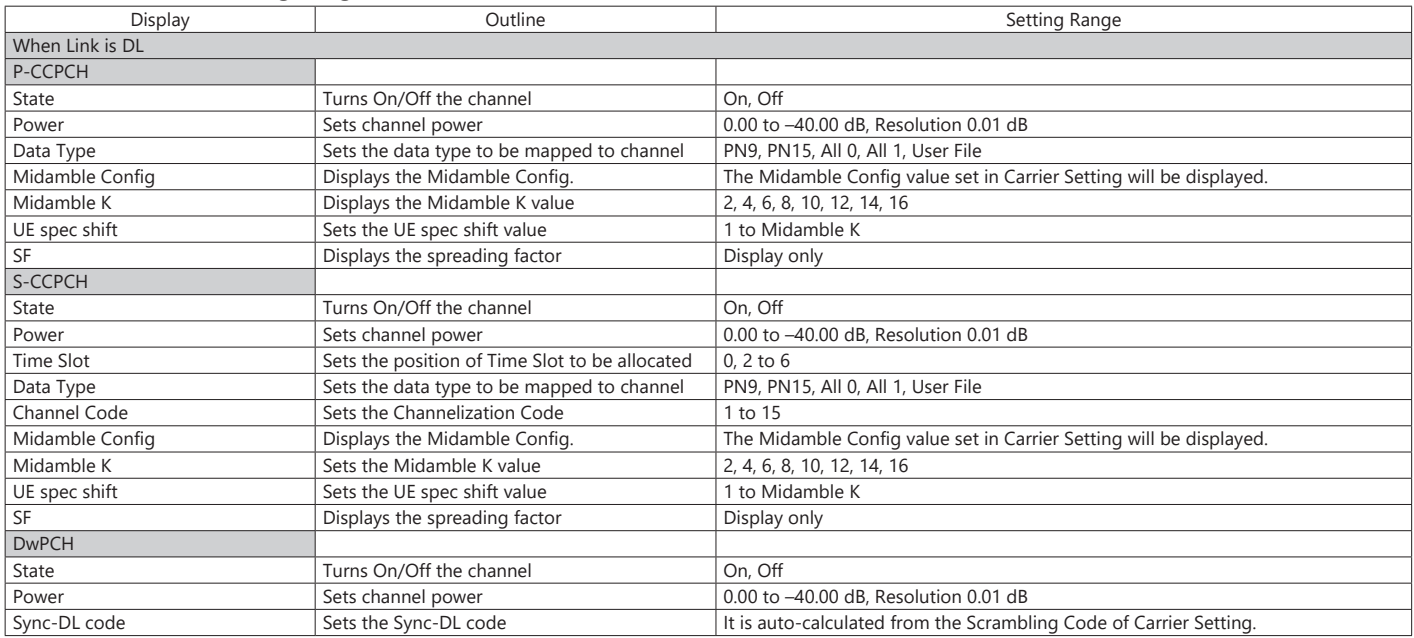

# **TD-SCDMA IQproducer MX269912A**

# **Optional**

**MS269xA MS2830A**

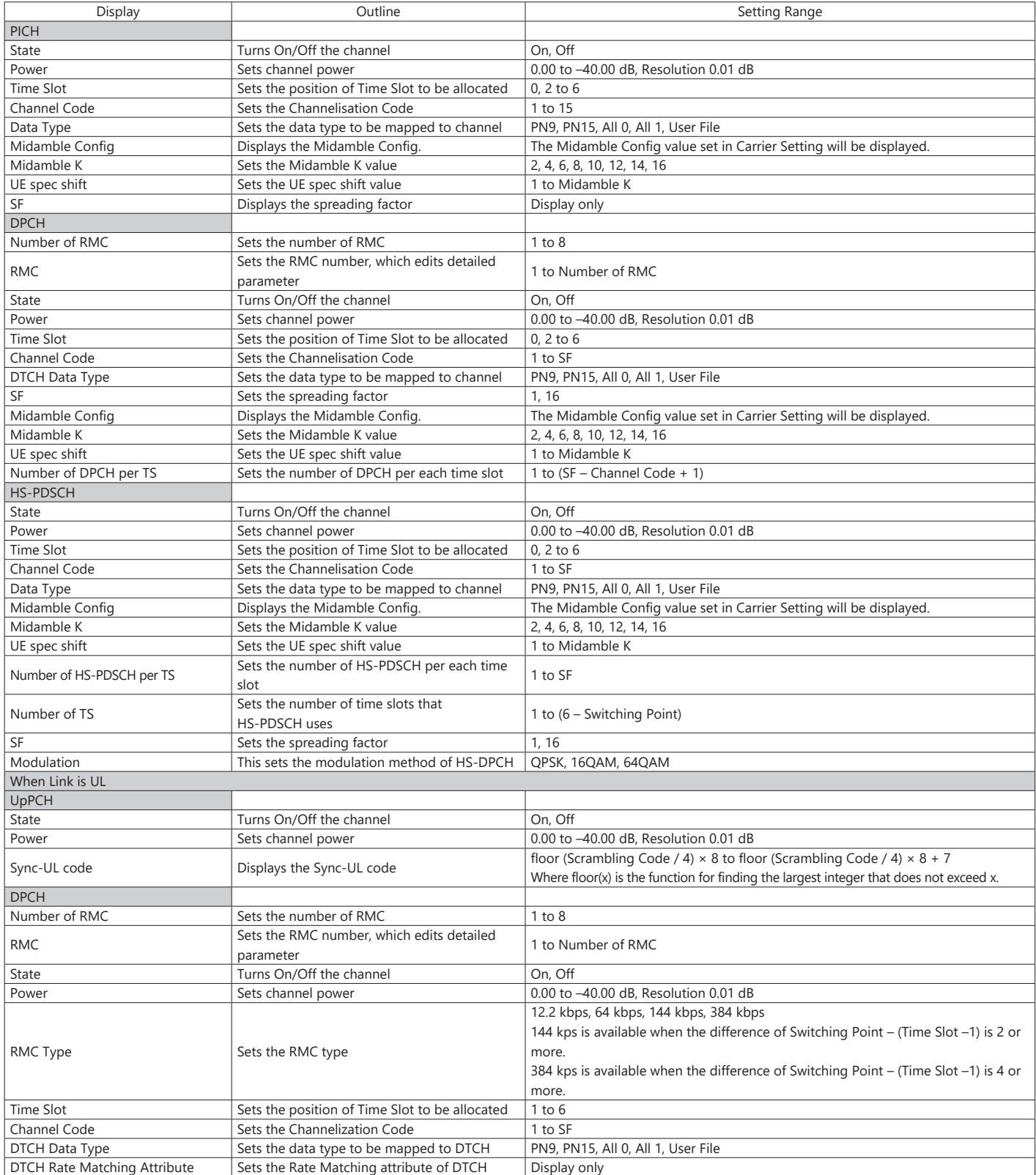

# **TD-SCDMA IQproducer MX269912A**

# **Optional**

**MS269xA MS2830A**

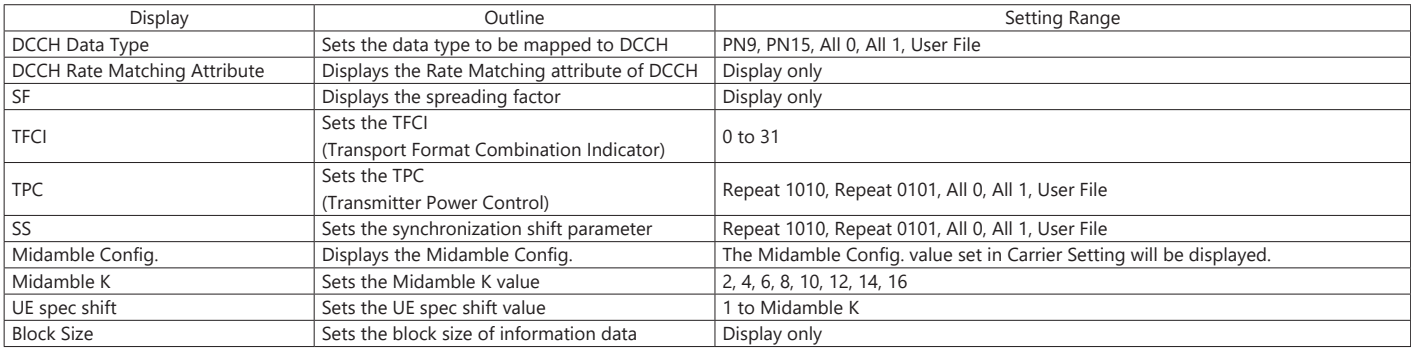

The MX269913A 5G NR TDD sub-6 GHz IQproducer PC application software is for generating 3GPP TS 38.211, TS 38.212, and TS 38.213-compliant 5G NR sub-6 GHz (TDD) waveform patterns. It can be installed either in a PC or the MS269xA.

It generates waveform patterns used by the Tx test for 5G NR base stations (BS) as well as Fixed Reference Channel (FRC) waveform patterns used by the Rx test.

Parameters defined by 3GPP TS 38.141-1 (Ver. 15.2.0 2019-06) are set easily just by specifying test conditions from the Easy Setup menu.

#### **Setting Screen**

Waveform patterns are generated by setting detailed parameters

### **Channels Generated by MX269913A**

For downlink

- PSS (Primary Synchronization Signal)
- SSS (Secondary Synchronization Signal)
- PBCH (Physical Broadcast Channel)
- Demodulation Reference Signal for PBCH
- PDCCH (Physical Downlink Control Channel)
- PDSCH (Physical Downlink Shared Channel)
- Demodulation Reference Signal for PDSCH/PDCCH
- For uplink
	- PUSCH (Physical Uplink Shared Channel)
	- Demodulation Reference Signal for PUSCH

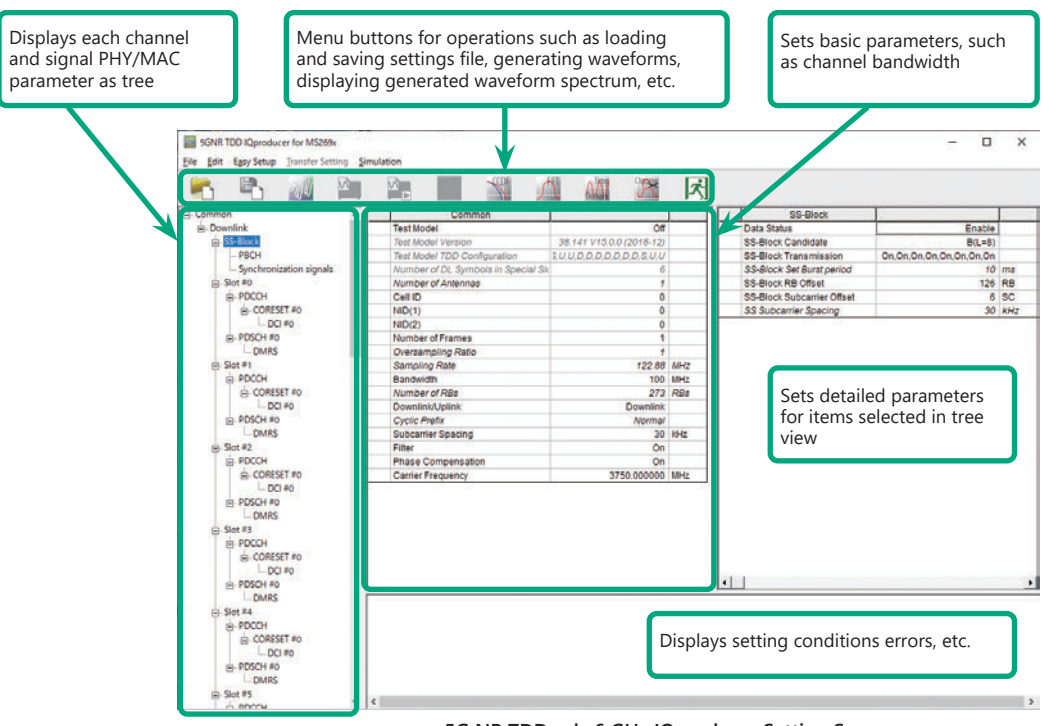

**5G NR TDD sub-6 GHz IQproducer Setting Screen**

### **Easy Setup Menu**

The Settings Screen parameter values are set by selecting the 3GPP-defined test conditions from the Easy Setup menu tree.

### BS Test/Test Models BS Test/FRC

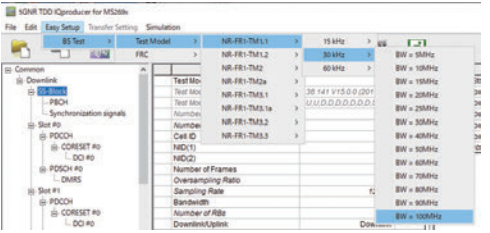

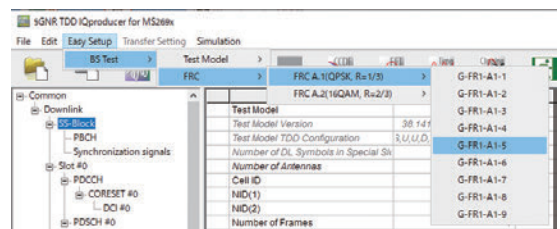

### **Function Outline**

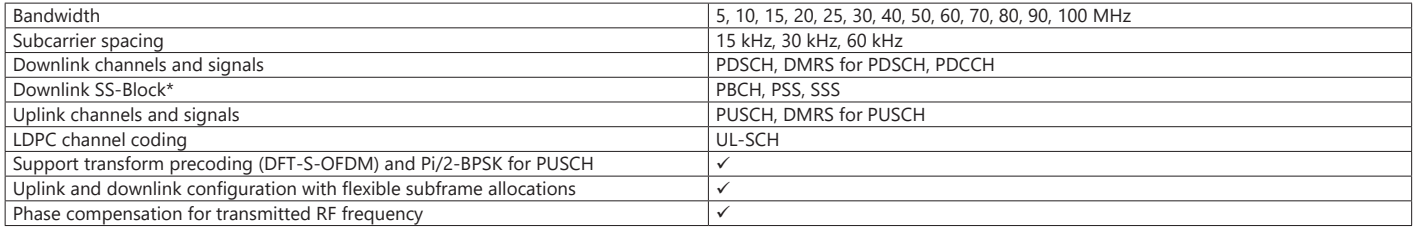

\*: Except in the case of Subcarrier Spacing: 60 kHz

**MS269xA**

### **BS Test/FRC (UL) Setting Range Common Parameter Setting Range**

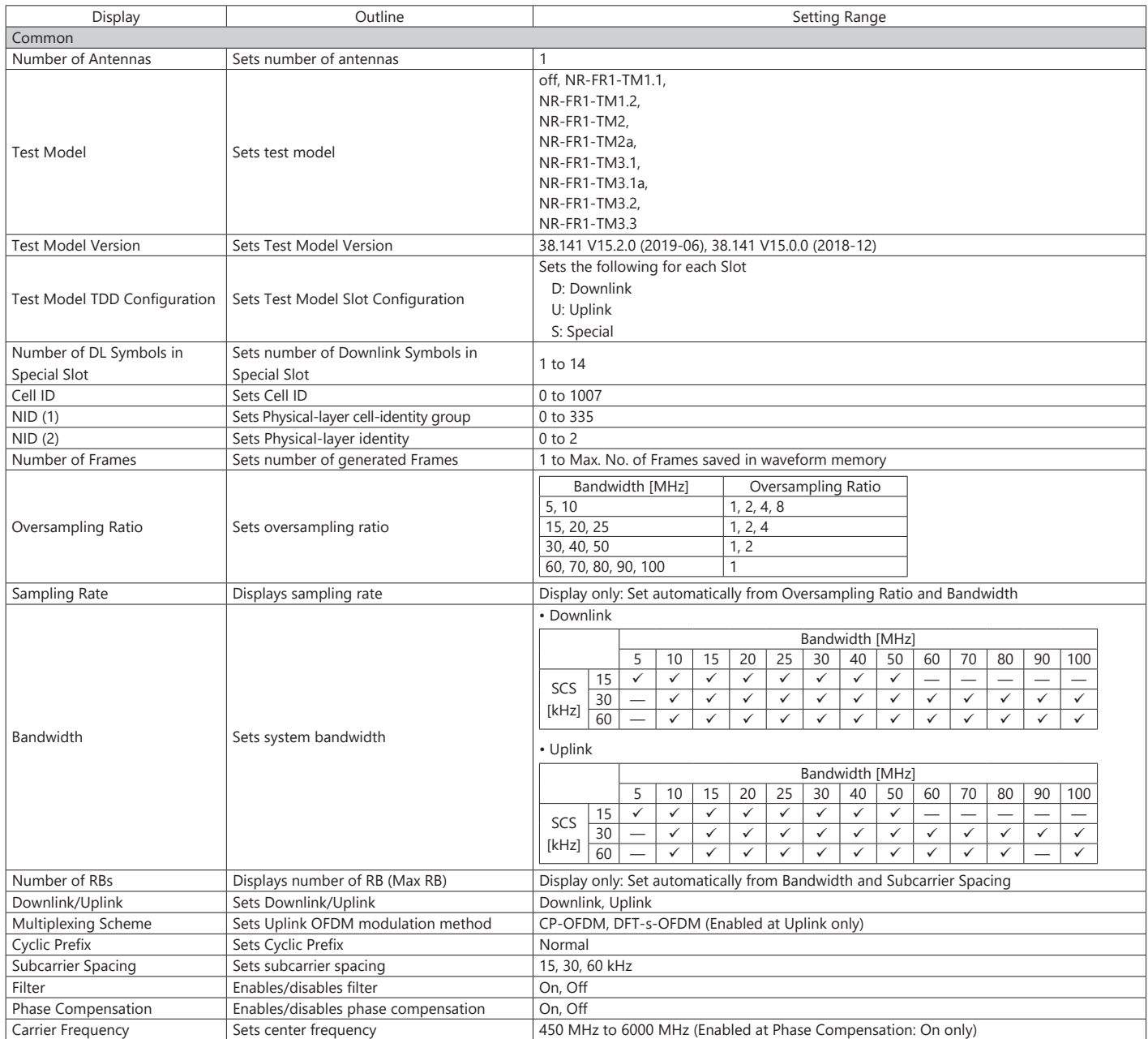

## **PHY/MAC Parameter (Downlink) Setting Range**

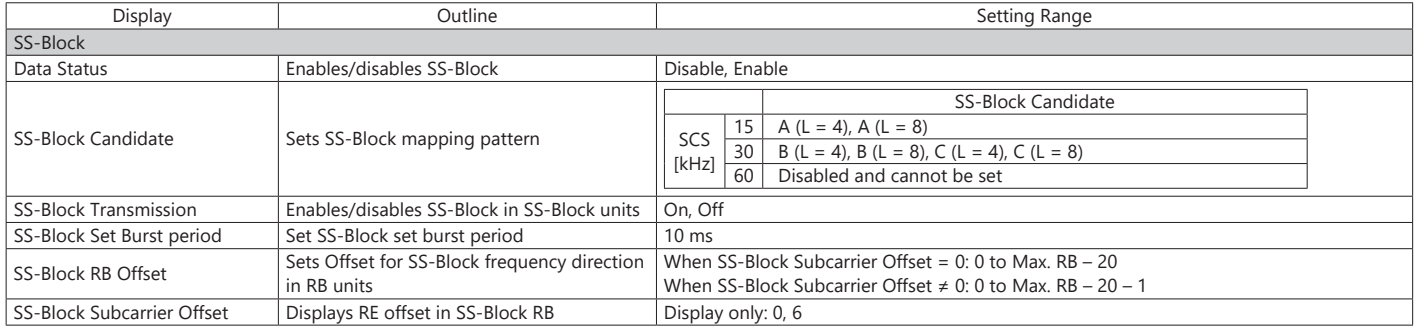

# **5G NR TDD sub-6 GHz IQproducer MX269913A**

# **Optional**

**MS269xA**

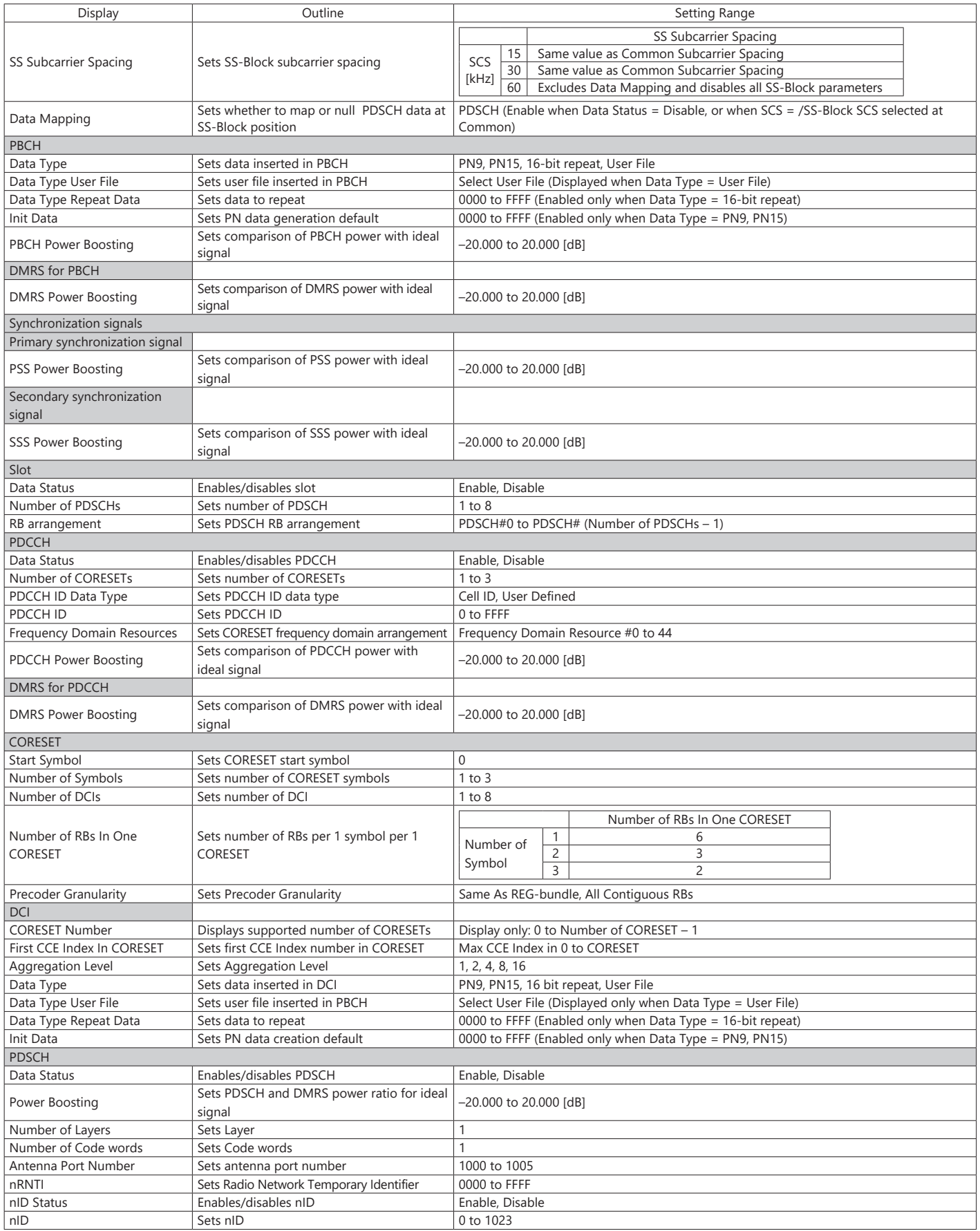
## **5G NR TDD sub-6 GHz IQproducer MX269913A**

#### **Optional**

**MS269xA**

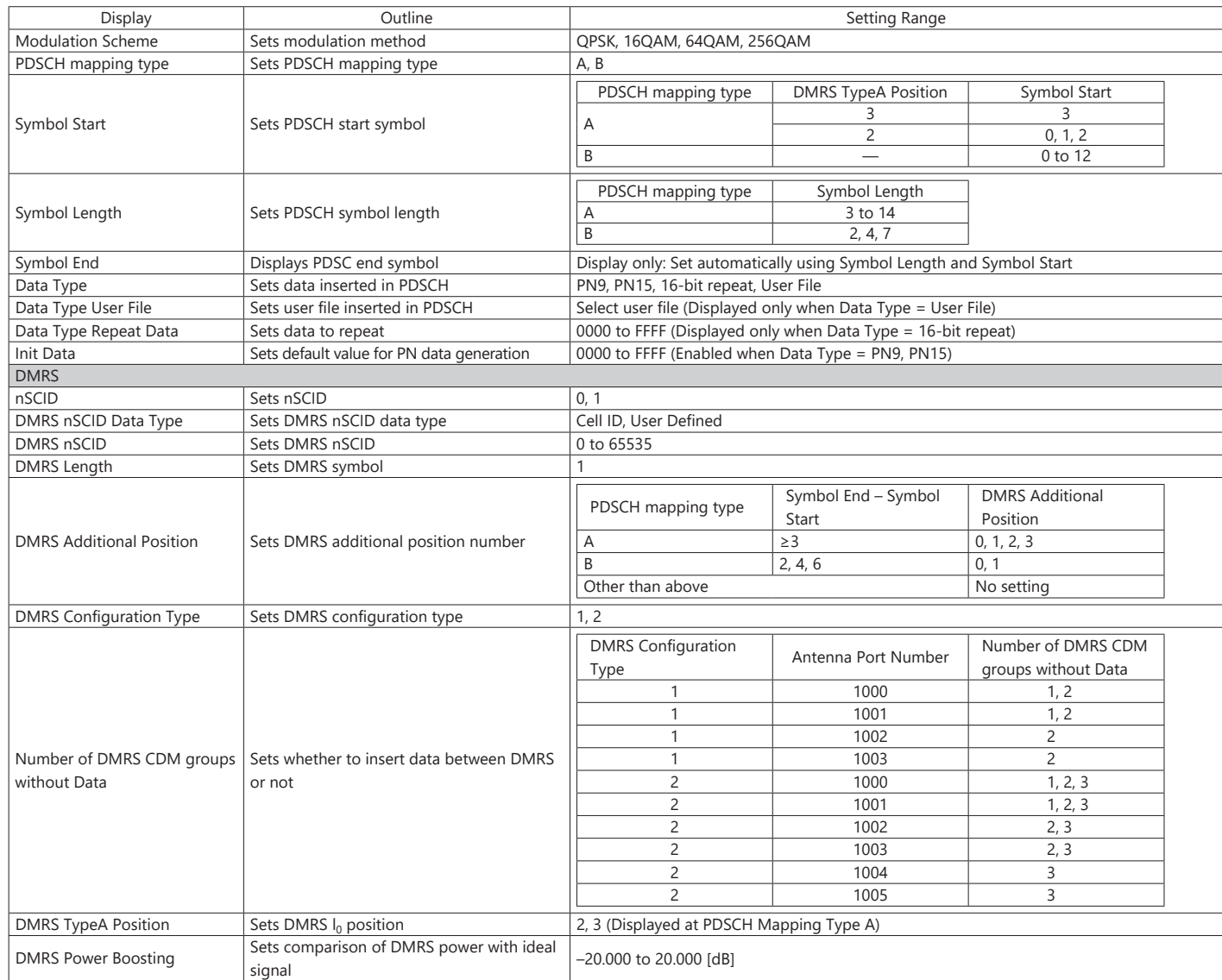

#### **PHY/MAC Parameter (Uplink) Setting Range**

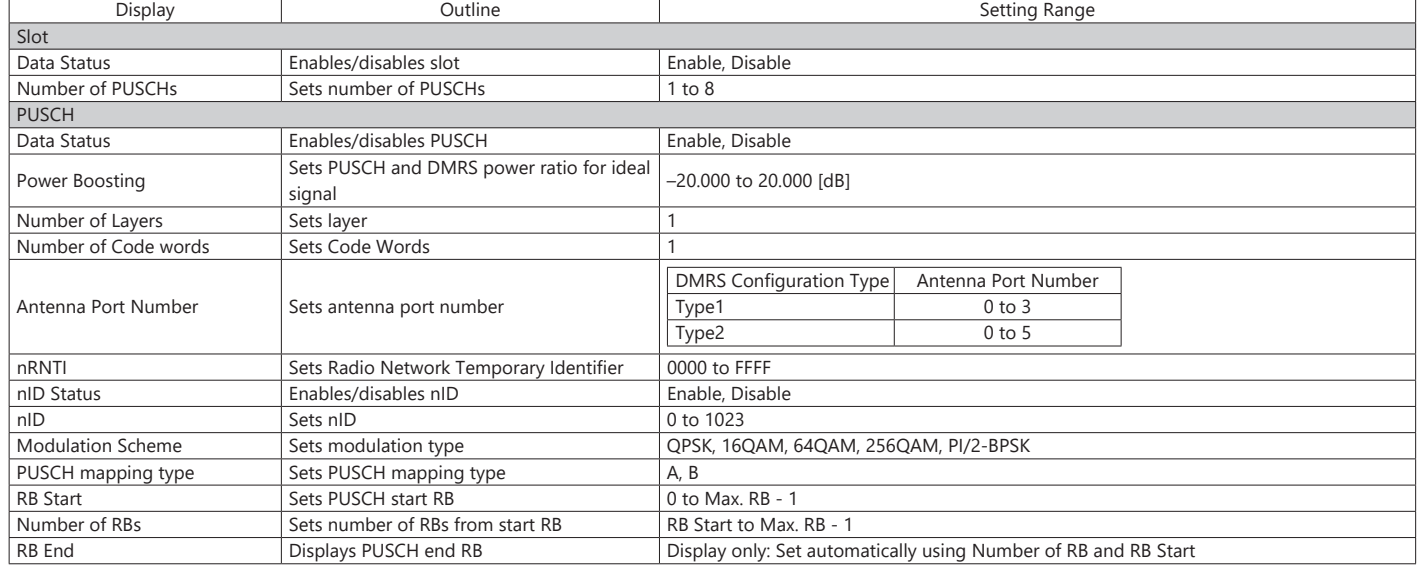

## **5G NR TDD sub-6 GHz IQproducer MX269913A**

### **Optional**

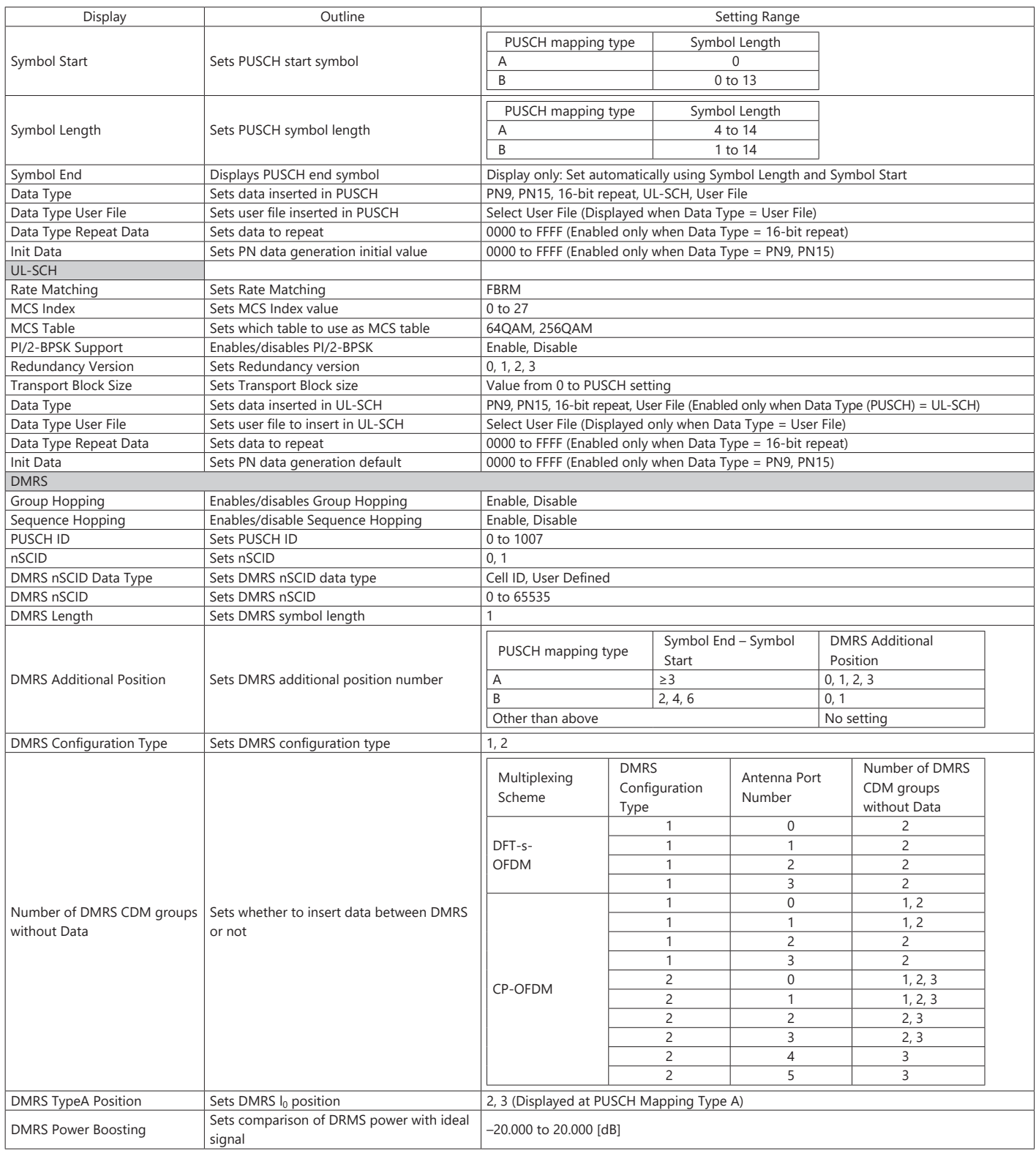

#### **Optional**

**Setting Screen**

5G NR FDD sub-6 GHz IQproducer MX269914A PC application software is for generating 3GPP TS 38.211, TS 38.212, and TS 38.213-compliant 5G NR sub-6 GHz (FDD) waveform patterns. It can be installed either in a PC or the MS269xA.

It generates Test Model waveform patterns used by the Tx test for 5G NR base stations (BS) as well as Fixed Reference Channel (FRC) waveform patterns used by the Rx test.

Parameters defined by 3GPP TS 38.141-1 (Ver. 15.2.0 2019-06) are set easily just by specifying test conditions from the Easy Setup menu.

Waveform patterns are generated by setting detailed parameters

#### **Channels Generated by MX269914A**

For downlink

- PSS (Primary Synchronization Signal)
- SSS (Secondary Synchronization Signal)
- PBCH (Physical Broadcast Channel)
- Demodulation Reference Signal for PBCH
- PDCCH (Physical Downlink Control Channel)
- PDSCH (Physical Downlink Shared Channel)
- Demodulation Reference Signal for PDSCH/PDCCH

For uplink

- PUSCH (Physical Uplink Shared Channel)
- Demodulation Reference Signal for PUSCH

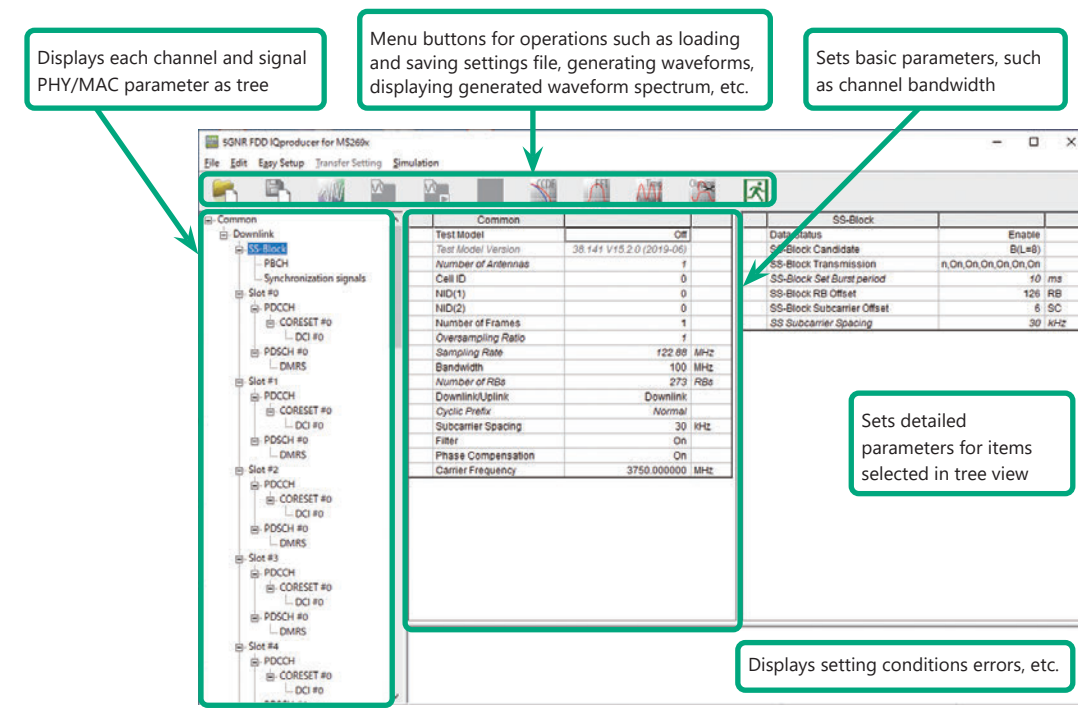

**5G NR FDD sub-6 GHz IQproducer Setting Screen**

#### **Easy Setup Menu**

The Settings Screen parameter values are set by selecting the 3GPP-defined test conditions from the Easy Setup menu tree.

#### BS Test/Test Models BS Test/FRC

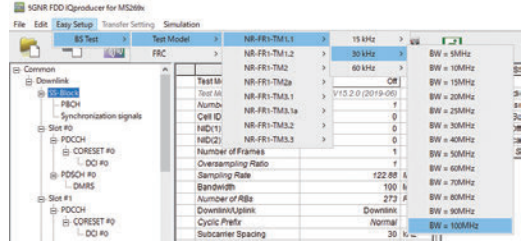

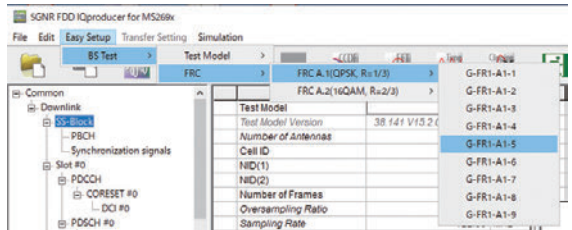

#### **Function Outline**

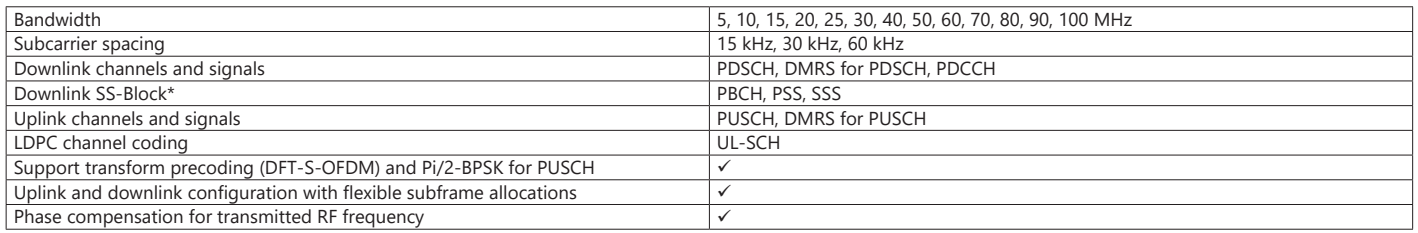

\*: Except in the case of Subcarrier Spacing: 60 kHz

#### **Optional**

## **BS Test/FRC (UL) Setting Range**

#### **Common Parameter Setting Range**

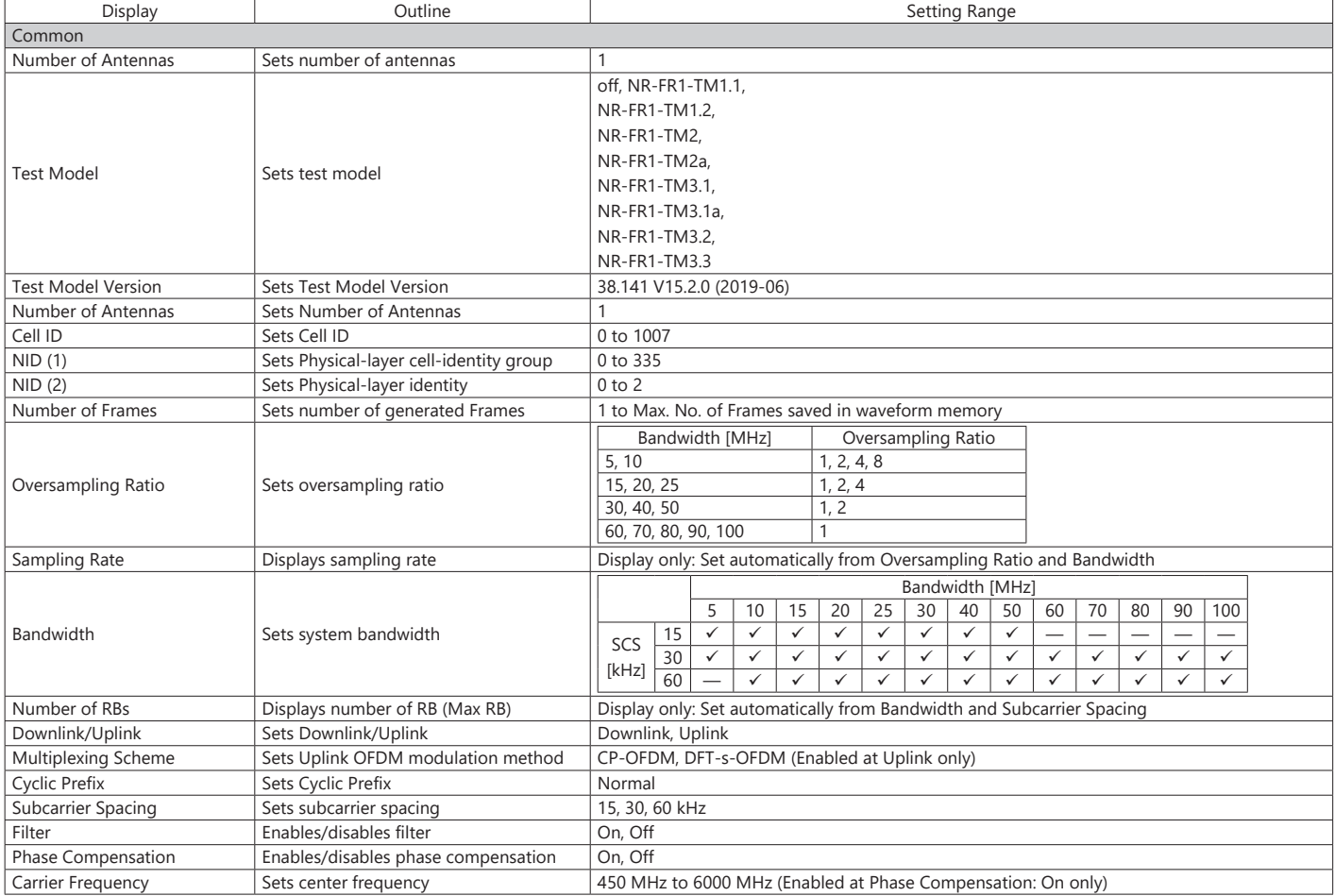

#### **PHY/MAC Parameter (Downlink) Setting Range**

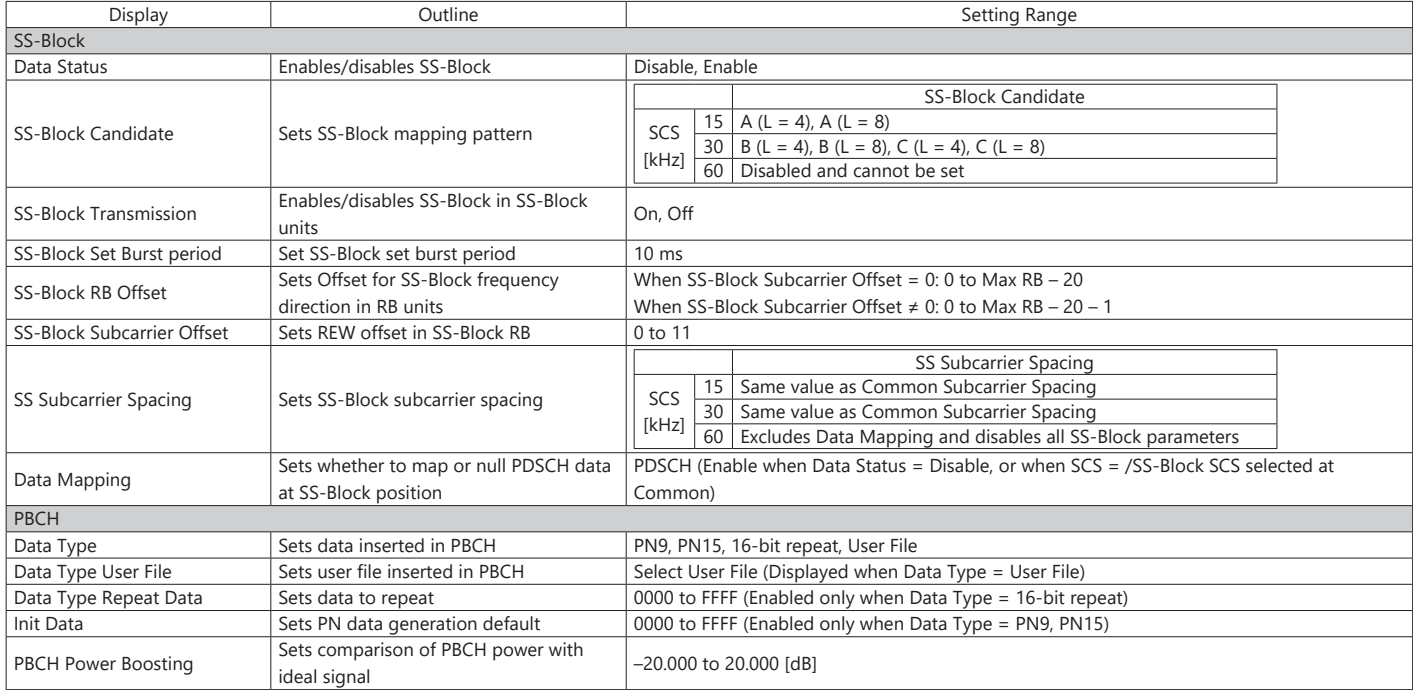

## **5G NR FDD sub-6 GHz IQproducer MX269914A**

### **Optional**

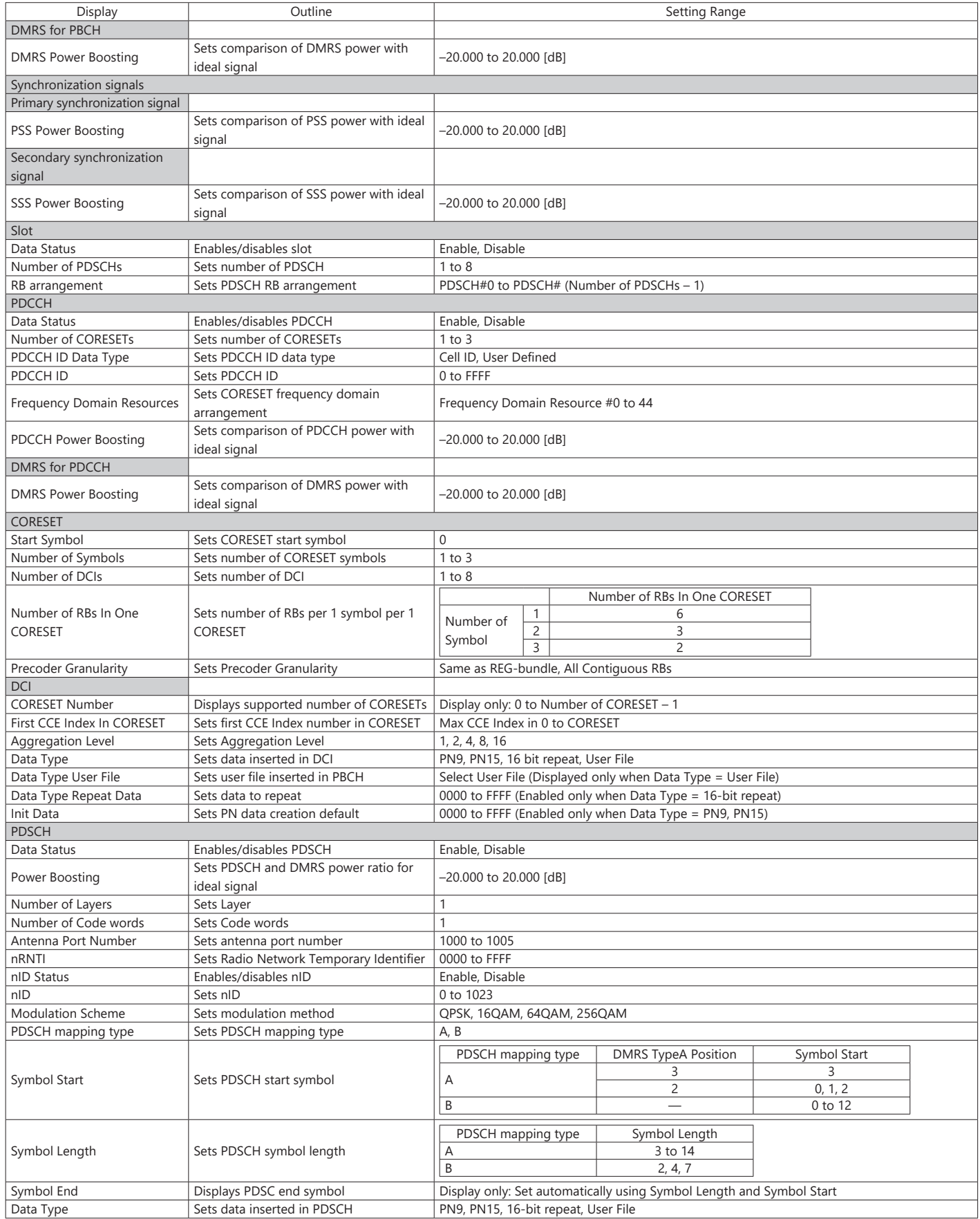

## **5G NR FDD sub-6 GHz IQproducer MX269914A**

#### **Optional**

**MS269xA**

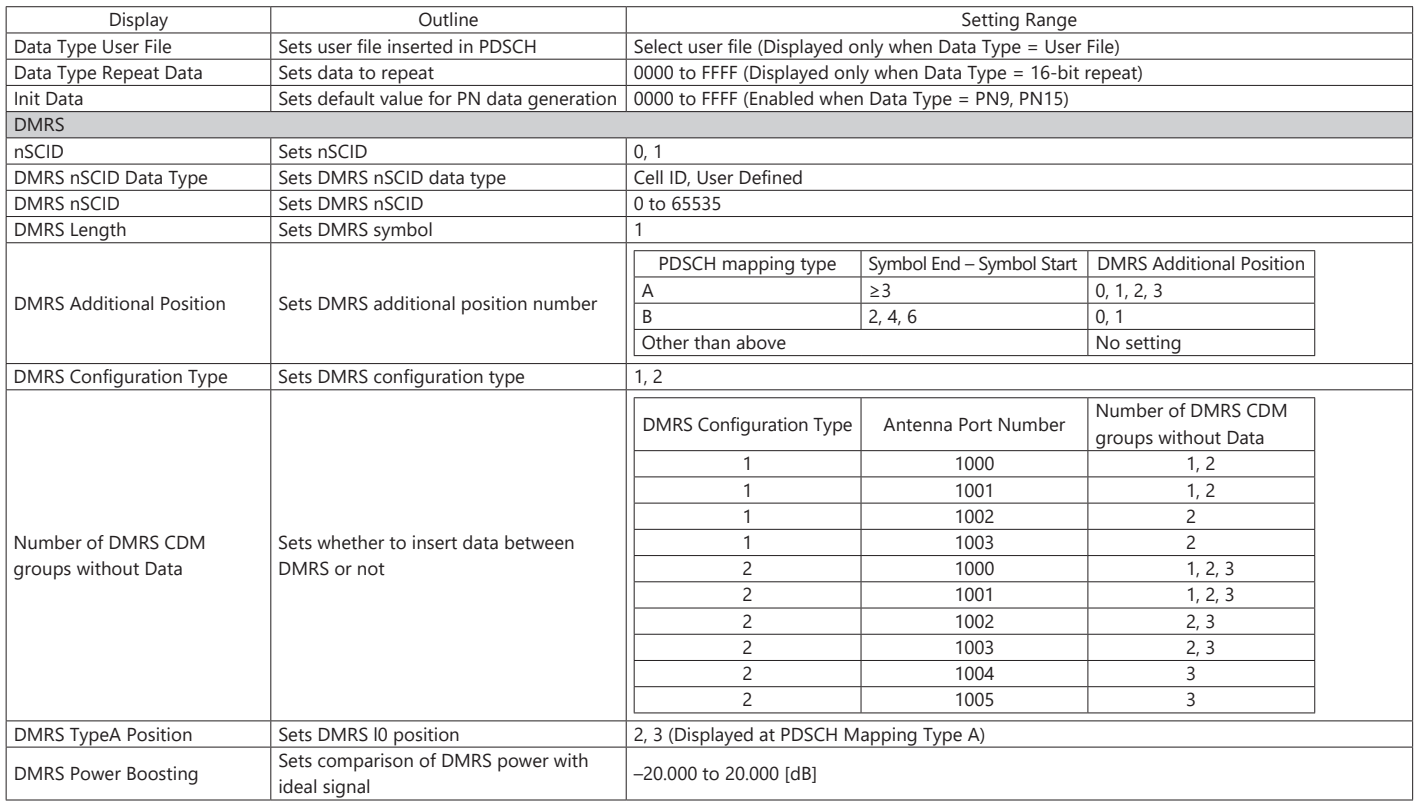

#### **PHY/MAC Parameter (Uplink) Setting Range**

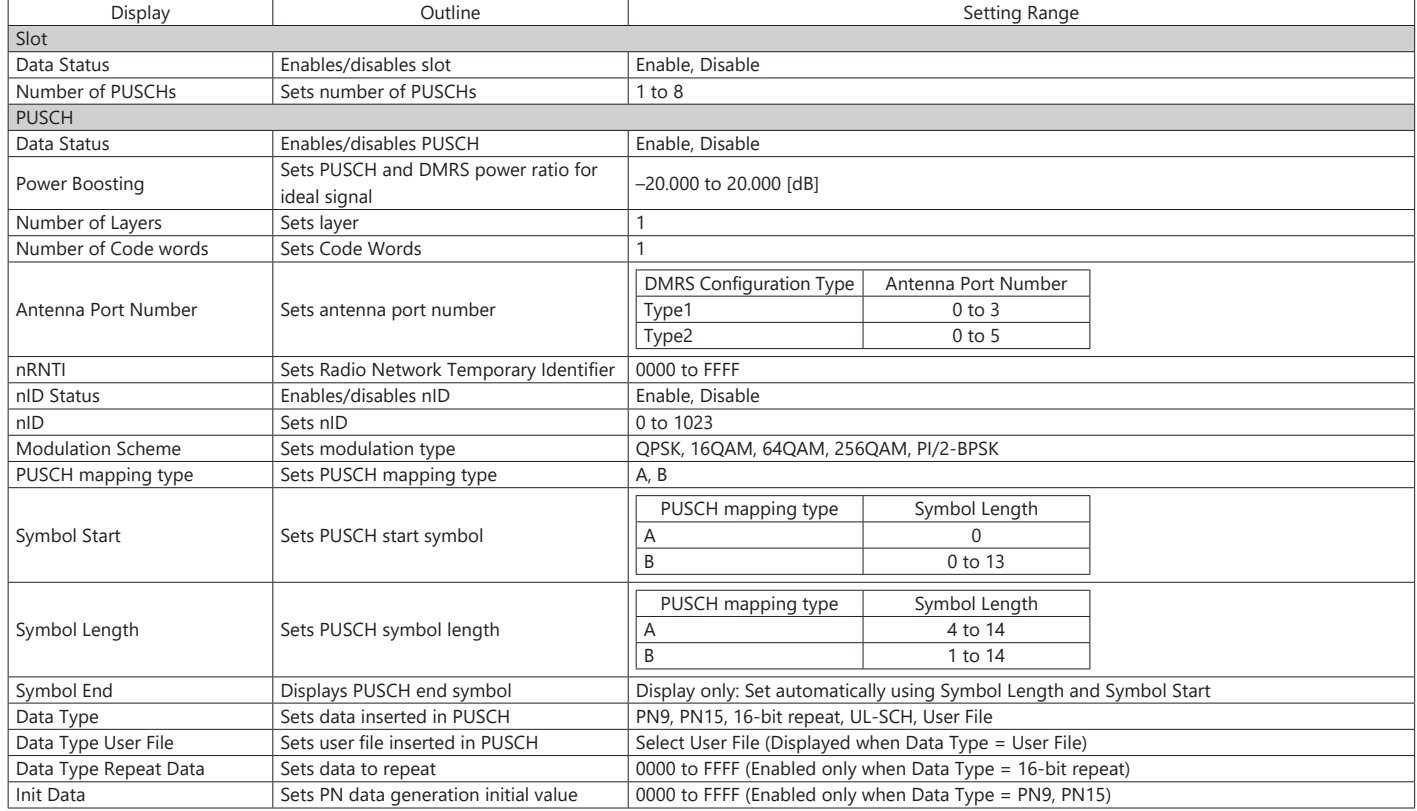

## **5G NR FDD sub-6 GHz IQproducer MX269914A**

### **Optional**

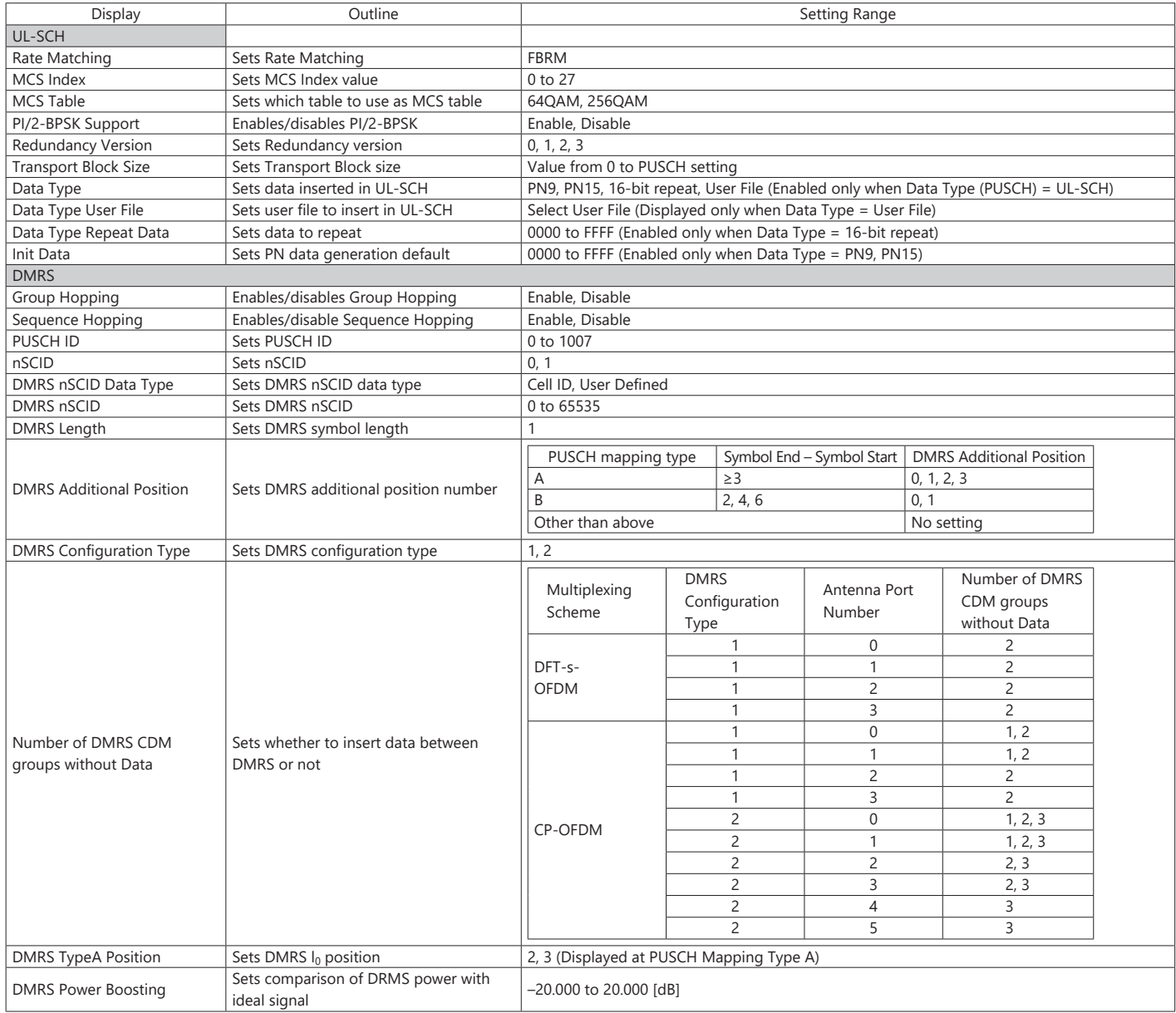

## **Ordering Information**

Please specify the model/order number, name and quantity when ordering. The names listed in the chart below are Order Names. The actual name of the item may differ from the Order Name.

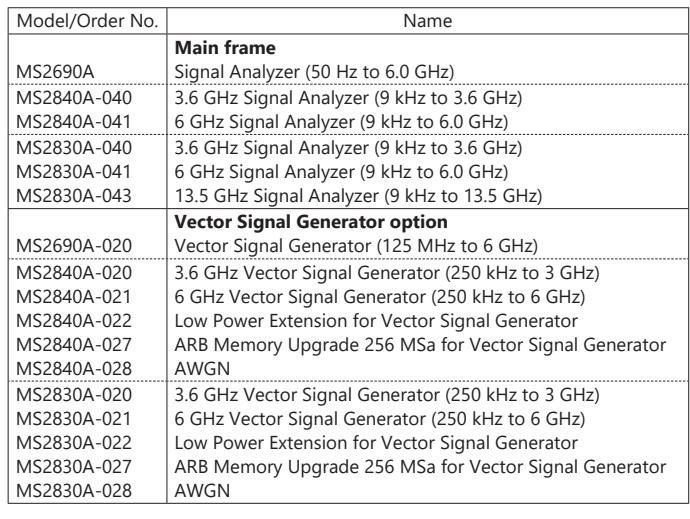

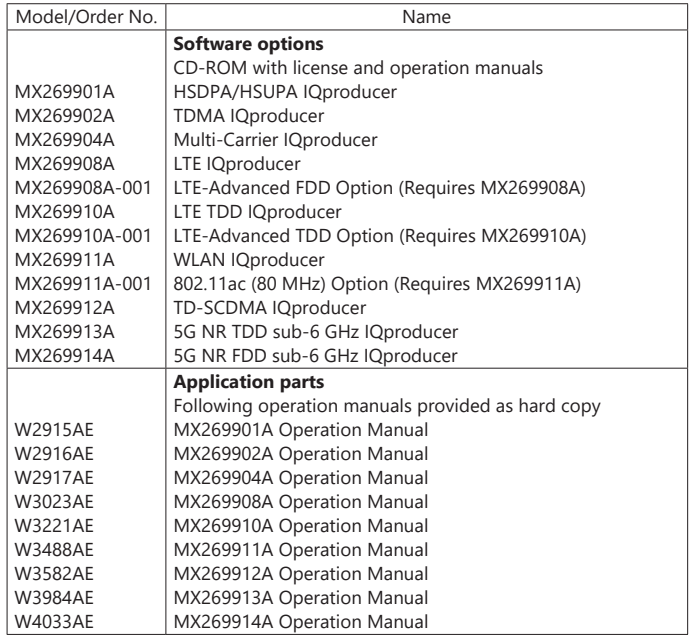

# **AnritsU** Advancing beyond

#### **• United States**

**Anritsu Americas Sales Company**  450 Century Parkway, Suite 190, Allen, TX 75013 U.S.A. Phone: +1-800-Anritsu (1-800-267-4878)

#### • **Canada**

**Anritsu Electronics Ltd.** 700 Silver Seven Road, Suite 120, Kanata, Ontario K2V 1C3, Canada Phone: +1-613-591-2003 Fax: +1-613-591-1006

#### • **Brazil**

**Anritsu Eletronica Ltda.**

Praça Amadeu Amaral, 27 - 1 Andar 01327-010 - Bela Vista - Sao Paulo - SP, Brazil Phone: +55-11-3283-2511 Fax: +55-11-3288-6940

#### • **Mexico**

**Anritsu Company, S.A. de C.V.**

Blvd Miguel de Cervantes Saavedra #169 Piso 1, Col. Granada Mexico, Ciudad de Mexico, 11520, MEXICO Phone: +52-55-4169-7104

#### • **United Kingdom**

**Anritsu EMEA Ltd.** 200 Capability Green, Luton, Bedfordshire, LU1 3LU, U.K. Phone: +44-1582-433200 Fax: +44-1582-731303

#### • **France**

**Anritsu S.A.**  12 avenue du Québec, Immeuble Goyave, 91140 VILLEBON SUR YVETTE, France Phone: +33-1-60-92-15-50

#### • **Germany**

**Anritsu GmbH** Nemetschek Haus, Konrad-Zuse-Platz 1, 81829 München, Germany Phone: +49-89-442308-0 Fax: +49-89-442308-55

#### • **Italy**

**Anritsu S.r.l.** Spaces Eur Arte, Viale dell'Arte 25, 00144 Roma, Italy Phone: +39-6-509-9711

#### • **Sweden**

**Anritsu AB** Kistagången 20 B, 2 tr, 164 40 Kista, Sweden Phone: +46-8-534-707-00

#### • **Finland**

**Anritsu AB** Technopolis Aviapolis, Teknobulevardi 3-5 (D208.5.), FI-01530 Vantaa, Finland Phone: +358-20-741-8100

#### • **Denmark**

**Anritsu A/S** c/o Regus Winghouse, Ørestads Boulevard 73, 4th floor, 2300 Copenhagen S, Denmark Phone: +45-7211-2200

• **Russia Anritsu EMEA Ltd. Representation Office in Russia** Tverskaya str. 16/2, bld. 1, 7th floor., Moscow, 125009, Russia

#### Phone: +7-495-363-1694 Fax: +7-495-935-8962

#### • **Spain Anritsu EMEA Ltd.**

**Representation Office in Spain** Paseo de la Castellana, 141. Planta 5, Edificio Cuzco IV 28046, Madrid, Spain Phone: +34-91-572-6761

#### • **Austria Anritsu EMEA GmbH**

Am Belvedere 10, A-1100 Vienna, Austria Phone: +43-(0)1-717-28-710

#### • **United Arab Emirates Anritsu EMEA Ltd. Anritsu A/S**

Office No. 164, Building 17, Dubai Internet City P. O. Box – 501901, Dubai, United Arab Emirates Phone: +971-4-3758479

#### • **India**

**Anritsu India Private Limited** 6th Floor, Indiqube ETA, No.38/4, Adjacent to EMC2, Doddanekundi, Outer Ring Road, Bengaluru – 560048, India Phone: +91-80-6728-1300 Fax: +91-80-6728-1301

Specifications are subject to change without notice.

#### • **Singapore**

**Anritsu Pte. Ltd.** 11 Chang Charn Road, #04-01, Shriro House, Singapore 159640 Phone: +65-6282-2400 Fax: +65-6282-2533

• **Vietnam Anritsu Company Limited** 16th Floor, Peakview Tower, 36 Hoang Cau Street, O Cho Dua Ward,

Dong Da District, Hanoi, Vietnam Phone: +84-24-3201-2730

#### • **P.R. China (Shanghai) Anritsu (China) Co., Ltd.**

Room 2701-2705, Tower A, New Caohejing International Business Center No. 391 Gui Ping Road Shanghai, 200233, P.R. China Phone: +86-21-6237-0898 Fax: +86-21-6237-0899

#### • **P.R. China (Hong Kong) Anritsu Company Ltd.**

Unit 1006-7, 10/F., Greenfield Tower, Concordia Plaza, No. 1 Science Museum Road, Tsim Sha Tsui East, Kowloon, Hong Kong, P.R. China Phone: +852-2301-4980 Fax: +852-2301-3545

#### • **Japan Anritsu Corporation**

8-5, Tamura-cho, Atsugi-shi, Kanagawa, 243-0016 Japan Phone: +81-46-296-6509 Fax: +81-46-225-8352

#### • **Korea**

**Anritsu Corporation, Ltd.** 5FL, 235 Pangyoyeok-ro, Bundang-gu, Seongnam-si, Gyeonggi-do, 13494 Korea Phone: +82-31-696-7750 Fax: +82-31-696-7751

#### • **Australia Anritsu Pty. Ltd.**

Unit 20, 21-35 Ricketts Road, Mount Waverley, Victoria 3149, Australia Phone: +61-3-9558-8177 Fax: +61-3-9558-8255

2106

• **Taiwan Anritsu Company Inc.**

7F, No. 316, Sec. 1, NeiHu Rd., Taipei 114, Taiwan Phone: +886-2-8751-1816 Fax: +886-2-8751-1817